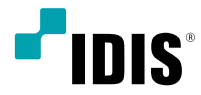

# Network Video Recorder

オペレーションマニュアル

*DR-1204P*

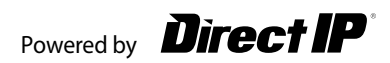

本取扱説明書では、(株)IDISの製品であるDirectIP Network Video Recorder(ネットワークビデオレコーダー)の設 置および運用のための基本的な説明を記述しています。

本機をはじめてご使用になるコーザーの方はもちろん以前から類似装置を使用してきたコーザーの方でも、ご使用の前 には必ず本取扱説明書をよく読み注意事項をご確認の上、本機を使用してください。なお、安全上の警告および注意事 項は製品を正しく使うことで危険や財産上の被害を防ぐことにつながるため、必ずお守りください。 お読みになった後は、いつでも確認できる場所に保管して下さい。

- 規格品以外の製品を使用することで発生した損傷、または取扱説明書の使用方法に従わずに発生した製品の損傷は、当社 で責任を負いかねますので、ご了承下さい。
	- DirectIP Network Video Recorder(ネットワークビデオレコーダー)を初めてご使用になるか、使い方がご不明な場合は、 設置前や、使用中にかかわらず必ず販売店までお問い合わせ頂き専門のエンジニアのサポートを受けて下さい。
	- 機能拡張および故障修理のために装置を分解する場合は、必ず販売店までお問い合わせいただきき専門家のサポートを受 けて下さい。
	- 本機は業務用として電磁波適合登録を済ませた装置ですので、販売者または使用者はこの点にご注意ください。もし、誤 って販売または購入した場合には、家庭用のものに交換してください。
	- 予期せぬ停電による製品の損傷を防ぐため、UPS(Uninterruptible Power Supply、無停電電源供給装置)の設置をお勧 めします。詳細はUPS代理店のお問い合わせください。

# 安全上の注意事項の表示

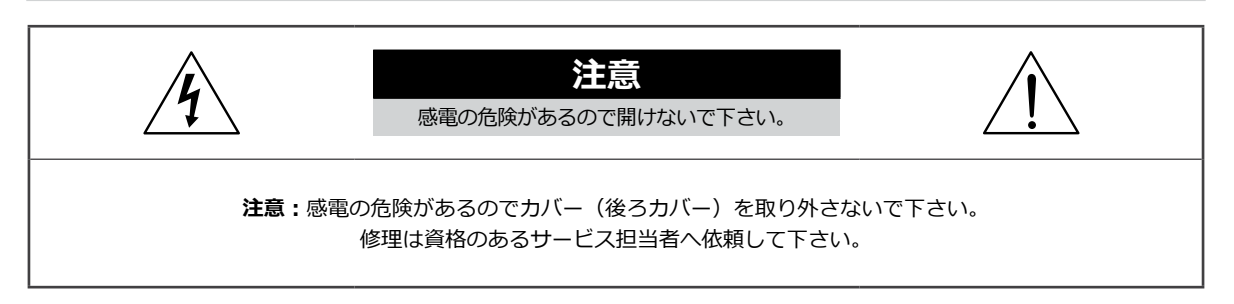

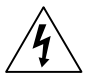

この事項を守らない場合、死亡したり重症を負う恐れがある内容です。

この事項を守らない場合、軽症を負ったり財産の損害が発生する恐れがある内容です。

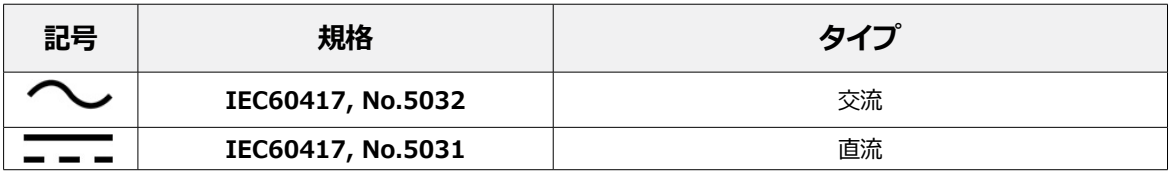

# 本文での表記

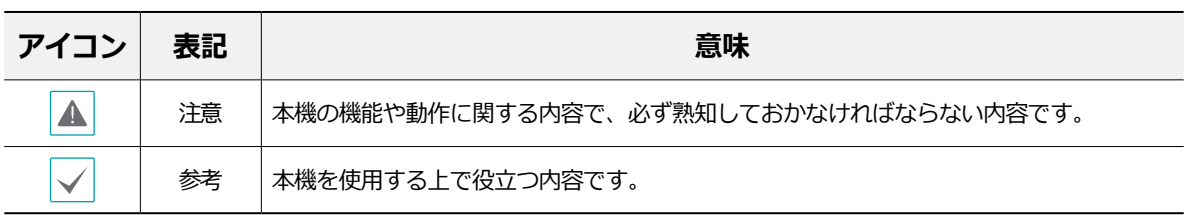

# 著作権

ⓒ2018(株)IDIS

本取扱説明書の著作権は(株)IDISにあります。

(株)IDISの許可を事前に得ず、取扱説明書の内容の一部または全部を無断で使用したり、複製したりすることは禁 じられています。

本取扱説明書の内容は製品の機能改善などの理由により予告なく変更される場合があります。

# 登録商標

アイディスとIDISはアイディスの登録商標です。 その他の社名や製品名は当該会社が所有する登録商標です。

本文書の内容は予告なく変更する場合があります。

本機には一部のオープンソースを使用したソフトウェアが含まれています。ライセンス政策のソース公開支援可否 によって、該当ソフトウェアのソースコードを希望する場合は提供受けることができます。詳細内容はシステム設 定 - 製品情報のタップのご確認をお願いします。本製品はUniversity of California, Berkeleyが開発したソフトウ ェア及びOpenSSL Projectが開発したOpenSSLツールキット用のソフトウェアを含んでおります。また、この製品 はEric Young (eay@cryptsoft.com)が作成したソフトウェアとTim Hudson (tjh@cryptsoft.com)が作成したソフ トウェアを含んでおります。

# 安全上の注意事項

**警告** この事項を守らない場合、死亡や重症を負う恐れがある内容です。

## 設置について

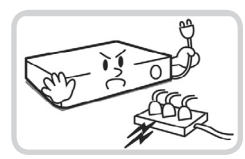

**設置する前に必ず本機の電源を OFFにしてください。本機が使用 するコンセントは、タコ足配線は 止めてください。**

異常発熱や火災、感電の原因とな ります。

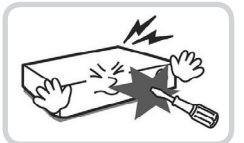

**本機の内部に高電圧部分があるた め、蓋を開けたり分解・修理・改 造したりしないでください。**

異常作動により火災や感電、けが の原因となります。

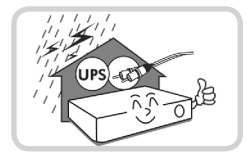

#### **停電や落雷による被害を防ぐた め、保護設備を併用してご使用く ださい。**

火災、感電、けがの原因となり ます。

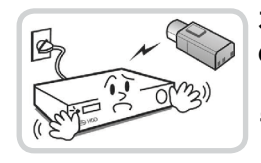

**カメラの新規設置および追加工事 の前には必ず本機の電源をOFFに し、製品の駆動中には絶対に信号 ラインを接続しないでください。**

火災、感電、けがの原因となり ます。

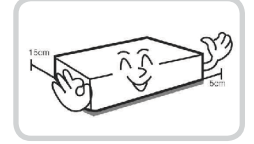

**本機の後面には接続のための端子 があり、壁に近すぎるところに 設置するとケーブルが無理に曲が ったり押さえつけられたりして 破損する恐れがあります。壁から 15cm以上の間隔を開けて設置し てください。**

火災、感電、けがの原因となり ます。

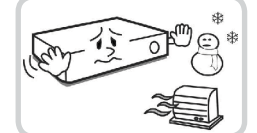

**温度が高すぎるところ(40℃以 上)や低いところ(5℃以下)、 湿度の高いところには設置しない でください。**

火災の原因となります。

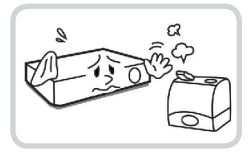

**湿気、ホコリ、煤などの多いとこ ろには設置しないでください。**

感電、火災の原因となります。

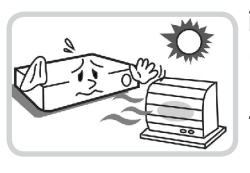

**直射日光の当たらない涼しい場所 に設置し、適正な温度を維持して ください。暖房器具など、熱を発 する機器の近くには設置しないで ください。**

火災が発生する恐れがあります。

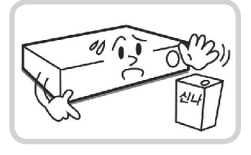

**設置する場所は、ホコリが溜まら ないよう常に清潔を保ってくださ い。製品を掃除するときには、必 ず乾いた雑巾で拭き取ってくださ い。水やシンナー、有機溶剤は使 用しないでください。**

製品の表面を傷つけ、なお、故障 や感電の恐れがあります。

電源について

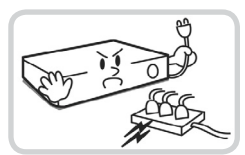

**本機が作動するための電源電圧 は、電圧の変動範囲が規程電圧の ±10%以内である必要がありま す。電源コンセントは必ず接地す るようにしてください。電源ケー ブルを接続するコンセントには、 ヘアドライヤーやアイロン、冷蔵 庫などの消費電力の大きな器具を 一緒に使用しないでください。**

異常発熱や火災、感電の原因とな ります。

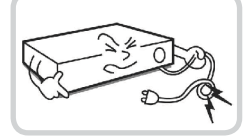

**電源ケーブルを無理に曲げたり、 重い物を乗せたりしないでくだ さい。** 

火災の原因となります。

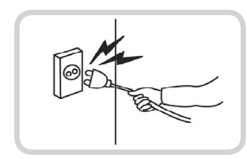

**電源ケーブル部分を無理に引き抜いたり、濡れた手で電源プラグに触らないでください。コン セントがゆるい場合は電源プラグを差し込まないでください。**

火災、感電の恐れがあります。

**アース(接地)は確実に行ってください。電源コードには感電を防ぐためのアース線があります。電源プラグをコンセン トに差し込む前に、必ずアース線をアースに接続してください。確実にアース接続しないと、感電の原因になります。 また、アース線を外す場合は、必ず電源プラグをコンセントから抜いたあとで行なってください。**

**・安全を確保するため、必ず製品同梱の電源コードをご使用下さい。**

 **また、この電源コードを他の製品で使用しないで下さい。**

# 使用について

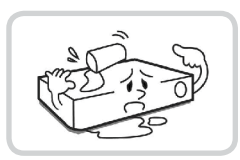

**製品に水、または異物が入った場 合、すぐに電源プラグを抜いて サービスセンターまでご連絡く ださい。**

故障、火災の原因となります。

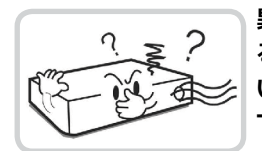

**異常な音がしたり臭いがしたりす る場合は、すぐに電源プラグを抜 いて販売店やサービスセンターま でお問い合わせください。** 

火災、感電の恐れがあります。

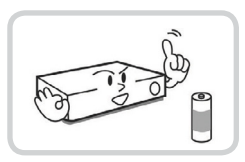

**電池は製造者が指定した同一型番 また同等品だけを使用してくださ い。使用済み電池は自治体の指示 に従って廃棄してください。** 

爆発の恐れがあります。

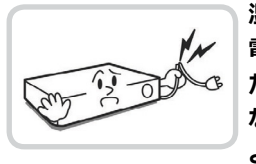

**湿気のある床や接地されていない 電源延長ケーブル、被覆の剥がれ た電源コード、アースをとってい ないなど、危険な状況を作らない ように注意してください。問題が 発生した場合は、販売店や施工業 者にお問い合わせください。**

火災、感電の恐れがあります。

**注意** 指示事項を守らない場合は、軽傷を負ったり、製品が損傷したりする可能性があります。

# 設置について

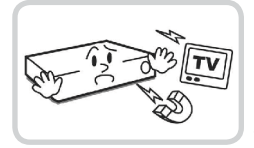

**強い磁界や電波のある場所、ラジ オやテレビなどの機器に近い場所 には設置しないでください。** 

磁石類や電波のないところに設置 してください。

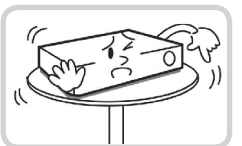

#### **水平で安定した場所に設置し、垂 直に立てたり斜めに置いて使用し ないでください。**

機器が倒れたり落ちたりする場 合、故障したり人にけがをさせた りする恐れがあります。

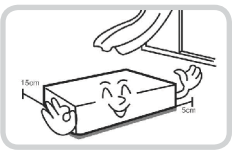

**密閉されていない風通しの良い場 所に設置し、室内の空気は適切に 循環させてください。**

故障の原因となります。後面は 15cm以上、側面は5cm以上の間 隔を置いて設置してください。

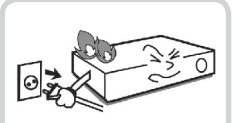

#### **ユーザーが電源プラグを簡単に 取り外せる場所に設置してくだ さい。**

製品に深刻な異常や火災が発生し た場合、電源プラグを抜いて危険 要素を簡単に取り除けるようにし てください。

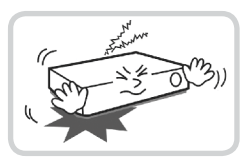

**強い衝撃や振動のない場所に設置 してください。**

故障の原因となります。

# 使用について

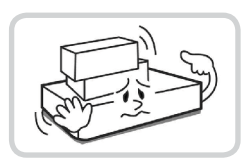

**製品の上に重い物を置かないでく ださい。**

故障の原因となります。

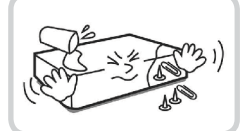

**通風のために開いている溝に導電 性物体が入らないように注意して ください。**

故障の原因となります。

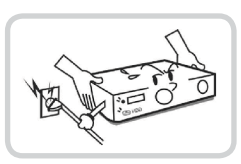

**製品の稼働中には電源プラグを抜 いたり、製品を動かしたりしない でください。**

故障の原因となります。

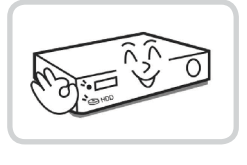

**製品前面の録画LEDが点滅し続け ていれば、システムとHDDは正 常に働いています。**

録画LEDが点滅し続けているかど うか随時確認してください。

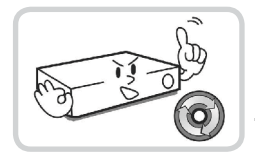

**HDDの空き容量がなくなったと きに録画を続けるために設定を変 更して録画を続ける場合、既存の データが削除されるためご注意く ださい。**

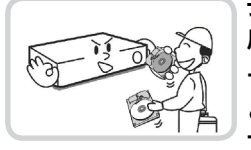

**データを保存するHDDの寿命が 尽きると、保存されている映像デ ータが損傷して復旧できないこ とがあります。HDDに保存され ているデータを再生する場合、画 面に乱れが生じたらHDDの寿命 が尽きたことを意味するため、早 急に販売店やサービスセンターに 連絡しHDDの交換を依頼してく ださい。**

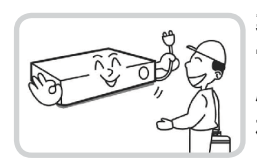

**製品の動作状態を随時確認し、異 常が見つかったときはすぐに販売 店やサービスセンターにお問い合 わせください。**

1

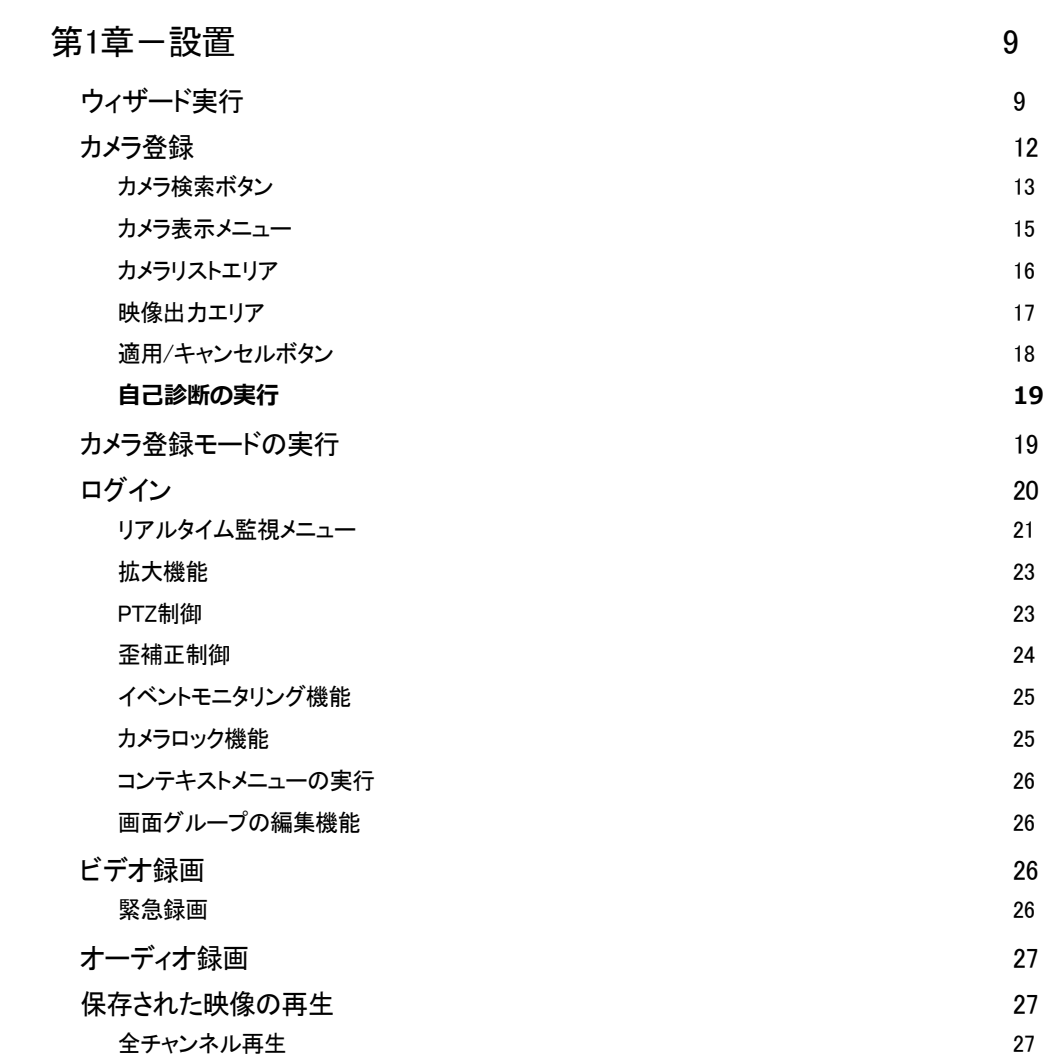

9

9

# 2

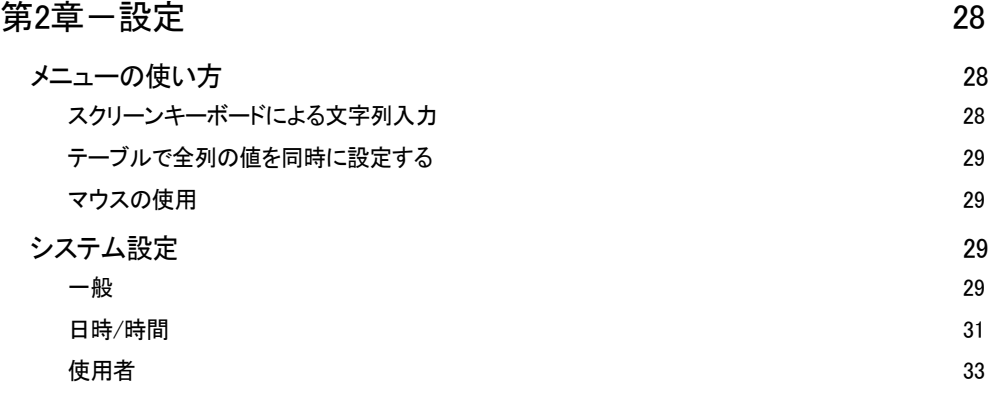

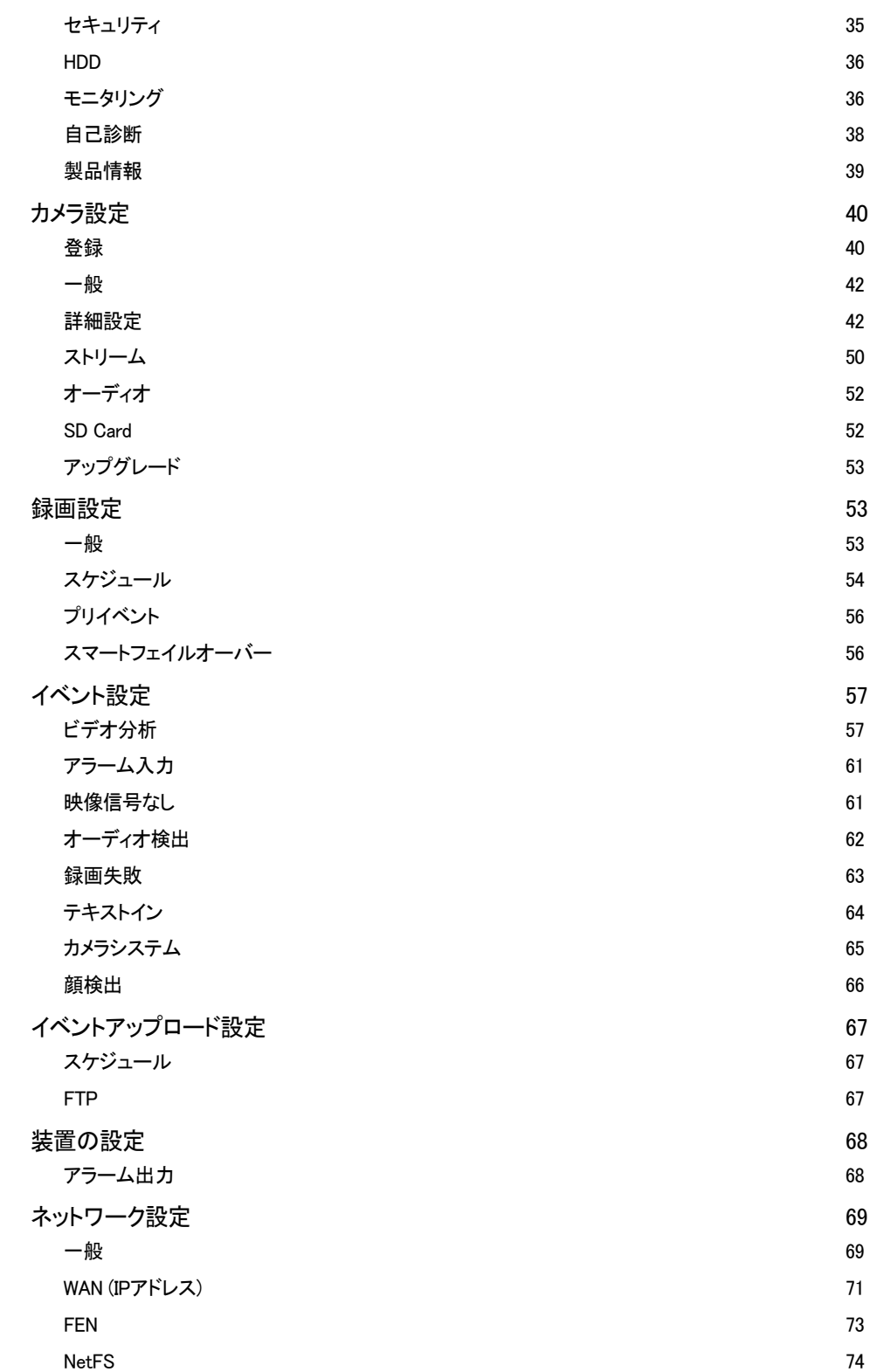

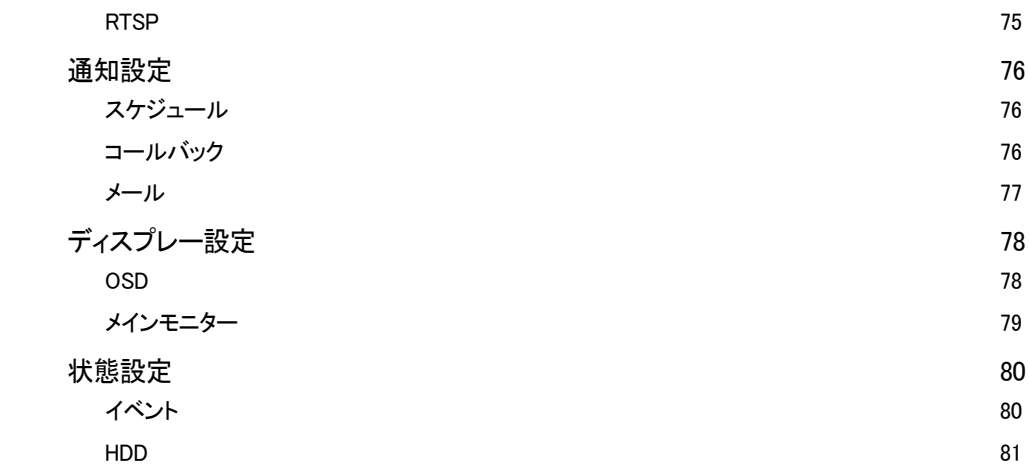

# $(1)$ 34 $\overline{)}$

 $\overline{4}$ 

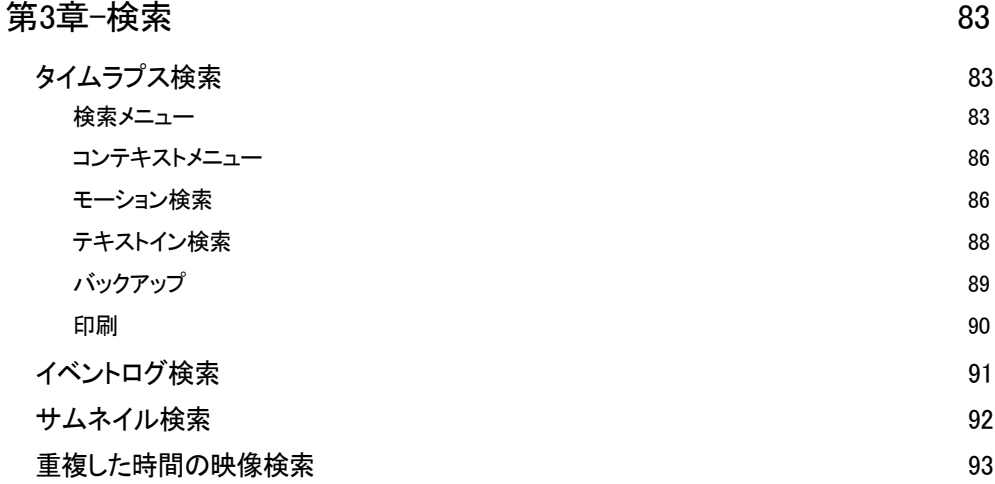

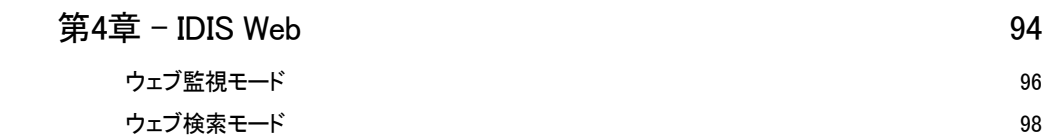

# <span id="page-10-0"></span>第1章-設置

# ウィザード実行

設定ウィザードを利用し、システム運用に必要な初期設 定を行うことができます。

設定ウィザードは管理者アカウントでログインする と、リアルタイム監視メニューのウィザードメニュー から実行できます。

*1* 設定ウィザードのオプションを選択した後、**次**ボタ ンをクリックして設定ウィザードを起動させます。

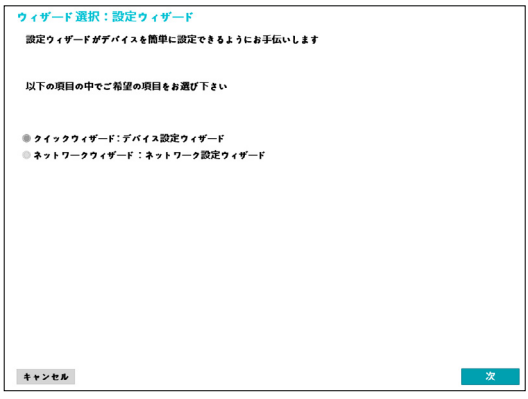

ウィザード画面全体で**キャンセル**を選択すると、 変更された設定を取り消してメイン設定メニュー 画面に戻ります。

#### クイック設定ウィザード

*1* クイック設定ウィザードを始めます。

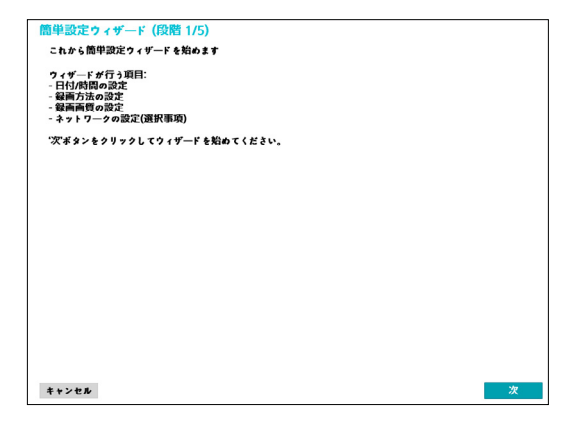

*2* 日時や時間を設定した後、**次**をクリックしてくださ い。

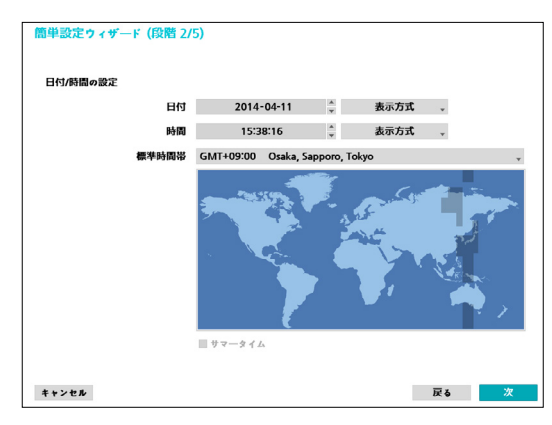

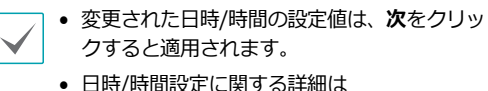

**[システム設定 ページ 29](#page-30-1)>日時/時間**を参 照ください。

*3* 設定したい**録画方式**を選択した後、**次**をクリックし てください。

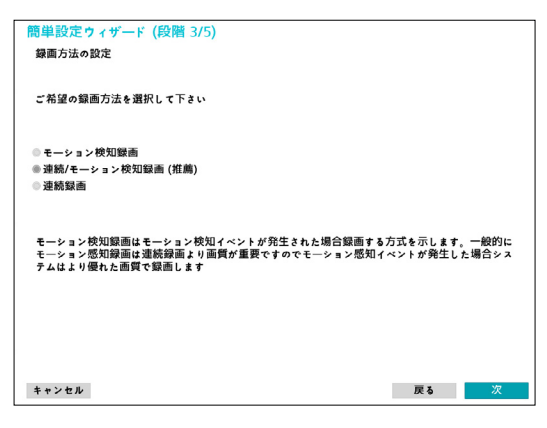

*4* 設定したい**録画画質**を選択した後、**次**をクリックし てください。

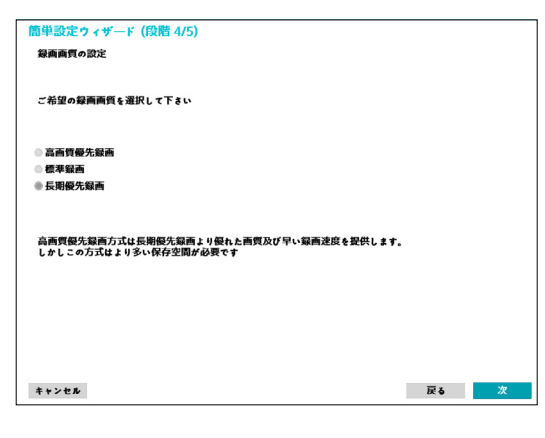

- $\checkmark$
- 高画質を選択するほど、ハードディスクで使用 される容量は大きくなります。
	- 選択した録画画質によって録画解像度が決ま ります。
		- 高画質優先録画:最高画質
		- 標準録画:高画質
		- 長時間優先録画:標準

- 選択した録画方式および画質による録画画質は次のとお りです。

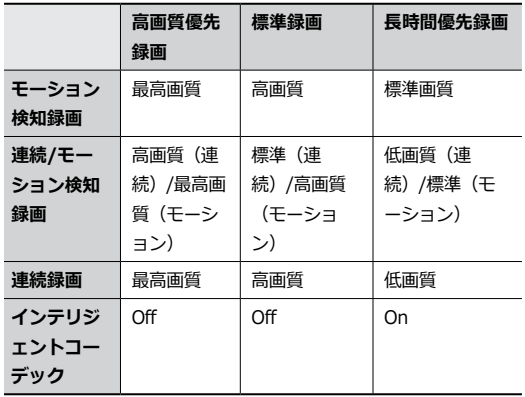

*5* **完了**をクリックすると、クイック設定ウィザードが 終了します。

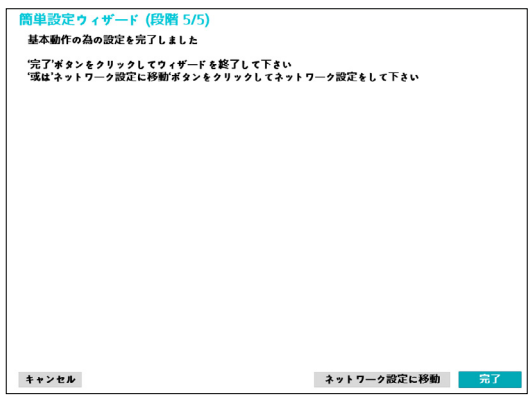

#### ネットワークウィザード

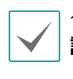

クイック設定ウィザードが完了した後に**ネットワーク 設定へ**をクリックすると、ネットワーク設定ウィザー ドを始めることもできます。

*1* ネットワーク設定ウィザードを始めます。

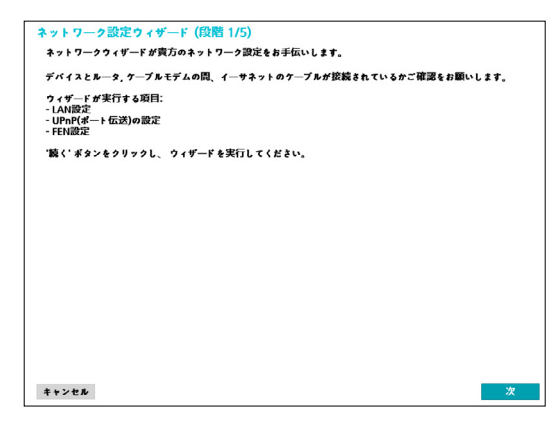

*2* システムが外部のインターネットに接続されている かを選択し、**次**をクリックしてください。

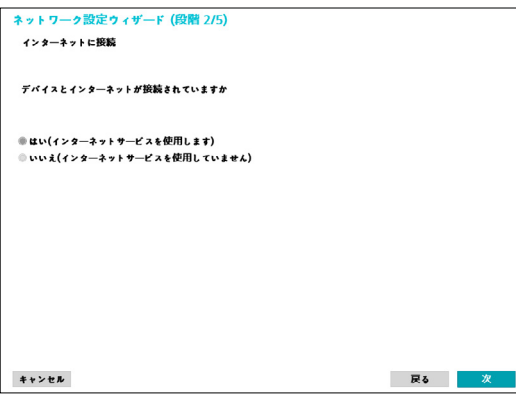

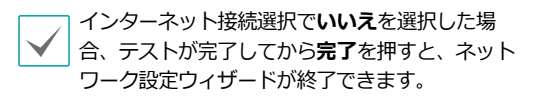

*3* ネットワーク構成を選択し、**次**をクリックしてくだ さい。自動構成または手動構成から設定したいネッ トワーク構成を選択した後、**テスト**をクリックする と、現在のシステムのネットワーク構成が使えるか どうかが確認できます。

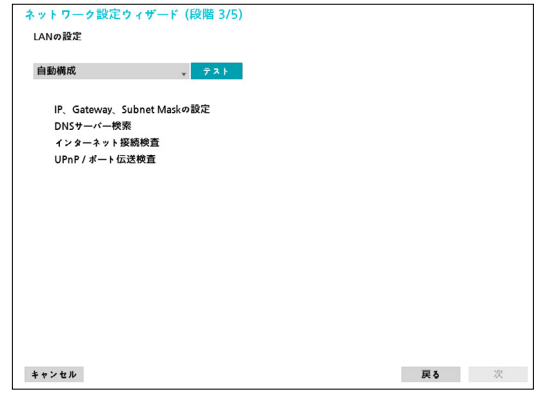

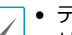

- テストを完了しないと、次の段階には進めま せん。
- DHCPサーバーのあるネットワークにNVRが接 続されている場合、**自動構成**を選択するとIPア ドレスやDNSアドレス等のLAN設定値が自動で 割り当てられます。**手動構成**を選択すると、IP に関する設定をユーザーが任意でできます。
- **UPnPを支援するデバイスがありません。**と いうエラーメッセージが表示されたら、使用す るIPルータ (あるいはNAT) がUPn P機能に対 応しているか、もし対応しているなら使用可能 になっているか確認してください。IPルータが UPnP機能に対応しているかは、ご使用中のIP ルータのマニュアルをご覧ください。

<span id="page-13-0"></span>*4* FENサーバーに登録されるNVRの名前を**デバイス名** に入力した後、**確認**をクリックし、入力している名 前が使用可能であるか確認できます。

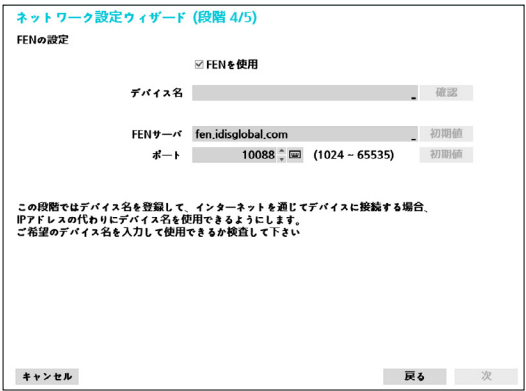

- FENサーバーに登録されるデバイスの名前 は、NVRの固有の名前です。IDIS Center(オ プション)などのClientからNVRのデバイス名 でシステムに簡単に接続することができます。 確認後正常に登録されたら、終了が活性化さ れます。
- NVRの名前を入力しなかったりFENサーバーに すでに登録されている名前を入力したりする と、エラーメッセージが表示されます。
- ユーザーのネットワーク環境によってはFENサ ービスが作動せず、ネットワークに接続できな い場合があります。この場合、ポートを手動で 設定する必要があります。ポート設定に対する 詳細は、**[ネットワーク設定 ページ 69](#page-70-1)**を参照 ください。
- *5* **完了**をクリックして、ネットワーク設定ウィザード を終了してください。

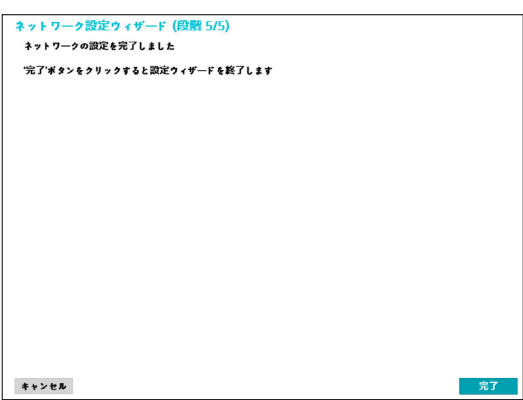

# カメラ登録

システムを初めて起動させてから設定ウィザードを終了 すると、自動的にカメラ登録モードが起動され、NVRに 接続されているカメラが自動で検索されます。

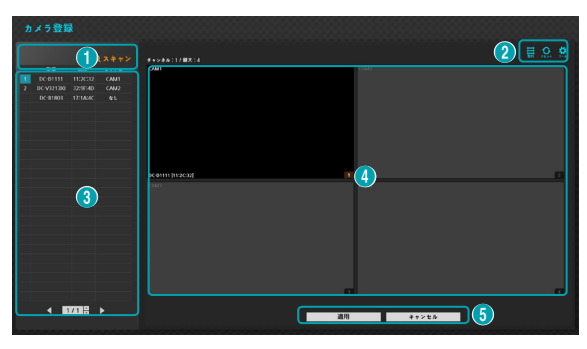

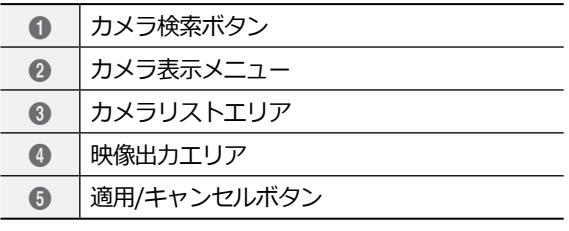

#### <span id="page-14-0"></span>カメラ検索ボタン

自動で感知できなかったカメラや、他社のカメラを検索 して登録することができます。

**スキャン**ボタンを押すと、次のようなメニューが表示さ れます。

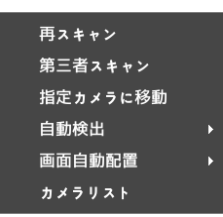

#### 再スキャン

自動的に感知されなかったDirectIPカメラを検出するこ とができます。

#### 第三者スキャン

自動スキャンに対応しない他社のカメラを手動で検出し ます。

他社のカメラはプロトコルおよびカメラのモデルによ って、一部の動作に対応しない場合があります。

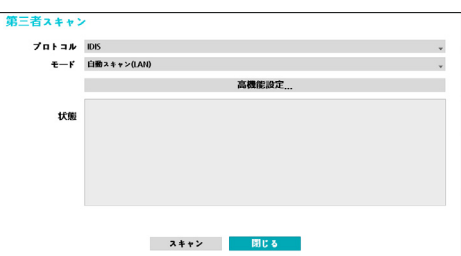

- **プロトコル**:検索したいカメラ(またはビデオエン コーダー)のプロトコルを選択してください。
	- NVRに対応するプロトコルでも、カメラのモデルに よってはデバイス登録ができなかったり、機能が使 えなかったりする場合もあります。対応するカメラ のモデルに関する詳しい内容は、NVRの代理店まで お問い合わせください。
		- 本システムはアイディスカメラ]との組合せに最適化 されています。他社のカメラを登録すると、Video 設定がシステムの性能を超える場合、録画性能が保 障できず、特定の機能が制約される場合がありま す。この場合、設定変更により、最適化した性能を 発揮できるように変更してください。
- **モード**:検索モードを選択してください。
	- **自動検索(LAN)**:ローカルネットにあるカメラ を検索します。**自動検索(LAN)**モードで検索出 来ないカメラは**IPアドレスで検索**してみてくださ い。
	- **IPアドレス**:カメラのIPアドレスを入力して検索 します。2つ以上のカメラを登録する場合、IPア ドレスの範囲を入力して一度に検索することもで きます。IPアドレス設定時のポート設定を選択す ると、遠隔監視に使用するポート番号を設定する ことができます。カメラのネットワーク接続を設 定する時、DHCPを使用しないことをお勧めしま す。DHCPを使用する場合、外部ネットワーク環境 の変化によって、デバイスが正しく接続されないこ とがあります。
- **高機能設定**:カメラがネットワークに接続されていな がらも検索されない場合、本設定を使用します。本設 定で、NVR後面パネルにあるVIDEO INポートに対す るNVR側のネットワーク設定を変更することができま す。本設定を使用する前には、まずカメラのネットワ ーク設定を確認してください。
	- 本設定がWAN設定と衝突を起こしてはなりませ ん。WAN設定に対する詳しい内容は、**[WAN \(IPアド](#page-72-1) [レス\) ページ](#page-72-1) 71**をお読みください。

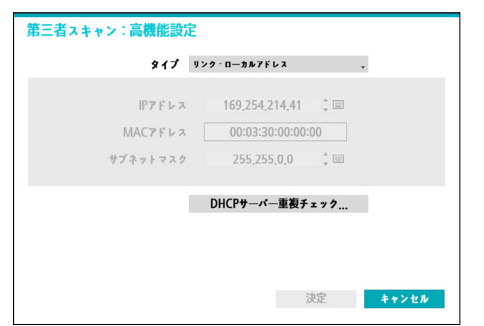

- **リンク - ローカルアドレス**:デフォルト(高機能 設定は無効です)。

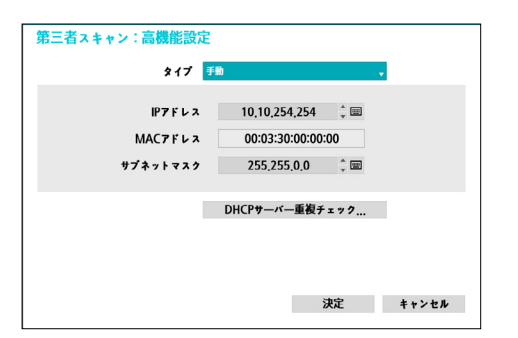

- **手動**:IPアドレスをはじめとし、ネットワーク設定 を手動で行うことができます

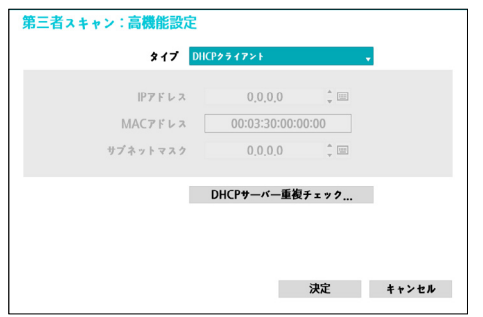

- **DHCPクライアントモード**:DHCPサーバーからIP アドレスをはじめとするネットワーク設定が自動で 割り当てられます。

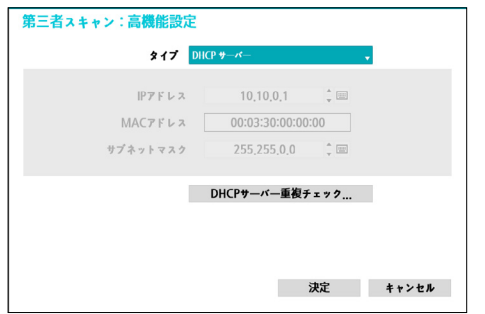

- **DHCPサーバー**:NVRをDHCPサーバーで動作し ます。同様のネットワークにDHCPサーバーがある か確認します。DHCPサーバーがない場合、本オプ ションを選択することができます。NVRがDHCPを 利用し、VIDEO INポートに接続されているカメラ のIPアドレスを自動で割り当てます。IPアドレス範 囲は、**10.10.0.128 ~10.10.254.254** です。 DHCPサーバーモードでは、VIDEO INポートが NVRとカメラ間の単一ネットワークで接続されてい るため、ゲートウェイには何の意味もありません。 サブネットマスクは255.255.0.0(Class B)です。

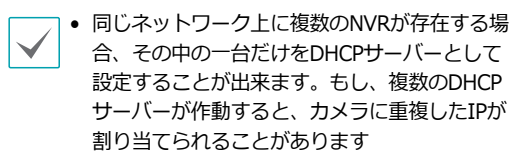

- 10.10.0.1~10.10.0.127のIPアドレスはNVR システムに割り当てられているため、使用しな いことをお勧めします。
- *1* **スキャン**ボタンを押して検索してください。

VIDEO IN端子に接続されているカメラのみ検索・登 録できます。

- *2* 検索されたカメラをリストから選択した後、**カメラ 追加**を選択すると、デバイスログインウィンドウが 表示されます。
- *3* 登録したいカメラの**ユーザーID**と**パスワード**を入 力します。

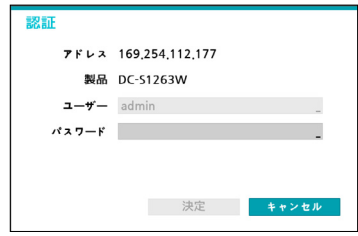

#### 指定カメラに移動

カメラリストエリアに存在するカメラのリストからカメ ラのMACアドレスを使用し、そのカメラにフォーカスを 自動的に移動させます。

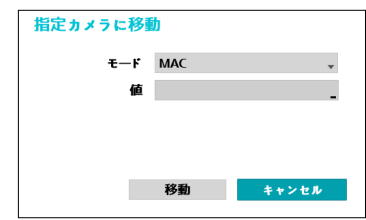

#### 自動検出

リアルタイム監視モードで作動します。登録 されてい ないDirectIPカメラがNVRに接続されている場合、これ を自動的に検出してユーザーに知らせてくれます。

#### 画面自動配置

検出されたカメラを映像出力エリアに自動的に配置する ときに使用されます。

#### <span id="page-16-0"></span>カメラリスト

カメラの情報ファイル(.csv)を利用し、ユーザーがよ り簡単にカメラを登録することができます。

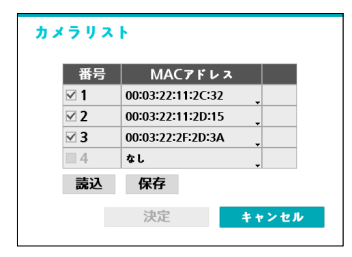

- | 保存 : カメラリストにあるカメラ情報を.csvファ イルの形式でUSBに保存します。
- 誌込 :カメラ情報が保存されている.csvファイル を読み込みます。.csvファイルをユーザーが直接修 正することができます。
	- csvファイルで、A列はカメラの番号、B列はカ メラのMACアドレス、C列はエンコーダーのビ デオ入力ポートを表しています。ただし、C列 はエンコーダーに限ってのみ表示されます。例 えば、.csvファイルに5,00:11:22:18:30:20,3 と表示されている場合、5= CAM 5, 00:11:22:18:30:20 =カメラMACアドレ ス、3=エンコーダーです。
		- 当該機能を使用する前には、必ずスキャンを行 わなければなりません。登録したいカメラがス キャンリストに存在しない場合、カメラを登録 することはできません。

カメラ表示メニュー

- **整列** ボタン:映像出力エリアに表示されるカメラ の画面を**ビデオイン**端子に接続されたカメラの位置の 順に再整列します。
- **リセット** ボタン:カメラ映像出力画面およびカメ ラリストエリアに表記されているすべてのカメラを初 期化して再スキャンします。

**リセット**を選択する場合、リストから検索されたす べてのデバイス情報が削除されます。

• **ツール** ボタン:ネットワークカメラツールウィン ドウが表示さカメラのプロトコルを変更することがで きます。

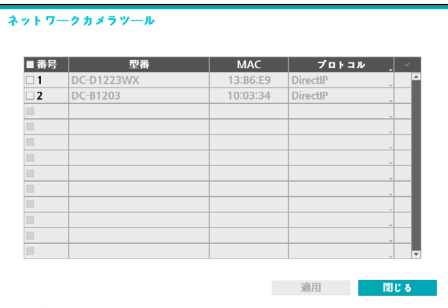

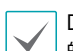

DirectIP カメラの場合、カメラ登録モードで自動 的に感知されます。IDIS プロトコルの場合は自動 で感知されません。自動感知可能な DirectIP プロ トコルを使用することを推奨します。

プロトコルを変更するとカメラが再起動され、そ のカメラをNVRに登録して使用することができま す。詳しい設定方法は当該ネットワークカメラの 取扱説明書を参照してください。

# <span id="page-17-0"></span>カメラリストエリア

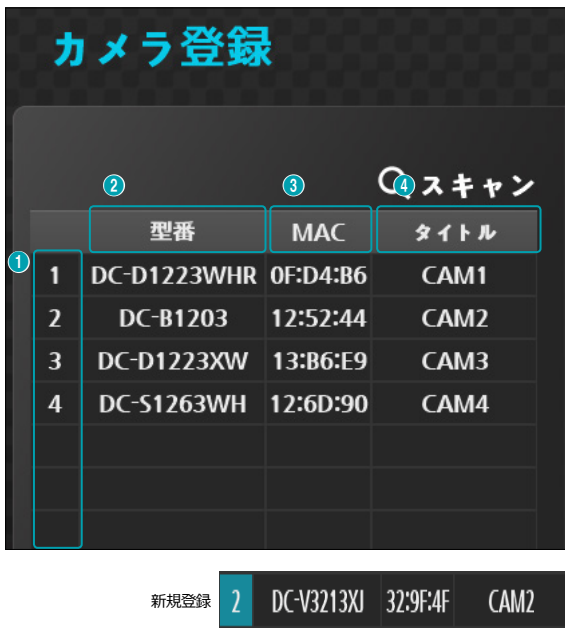

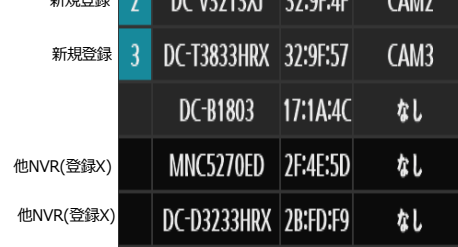

① **画面位置/登録可否**:映像出力エリアにあるカメラの 画面位置が表示されます。登録可能なカメラは青い背 景で表示され、すでに登録済みのカメラは灰色の背景 で表示されます。他のNVRに登録されているカメラは 黒い背景で表示されます。

- ② **型番**:カメラのモデル名が表示されます。
- ③ **MAC**:カメラのMAC情報のうち、後ろ6桁の数字が表 示されます。
- ④ **タイトル**:カメラの名前が表示されます。映像出力エ リアに変更した名前が適用されます。

カメラリストの各項目にマウスの右ボタンをクリックす ると、下記の機能が実行できます。

- **カメラ追加/削除**:リストにあるカメラを追加した り、追加されたカメラを削除したりすることができま す。カメラの追加オプションが登録されている場合に は無効です。
- **認証**:カメラにログインするための情報を入力しま す。DirectIPカメラとIDISカメラは別途のログインが 必要ないため、省略されます。IDIS プロトコルの場 合、パスワードが設定されていないと非活性化され ます。

# <span id="page-18-0"></span>映像出力エリア

映像出力エリアにマウスの左ボタンをクリックすると、 分割画面表示と単一画面表示に切り替えることができ ます。

映像出力エリアに表示されるカメラ画面はマウスをドラ ッグして位置を調整することができます。画面の左上に は、現在登録されているカメラのチャンネルの数やNVR に登録可能な最大チャンネル数が表示されます。

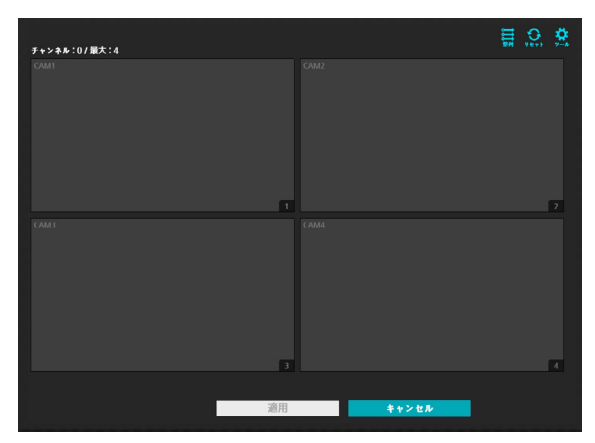

#### カメラ画面の構成

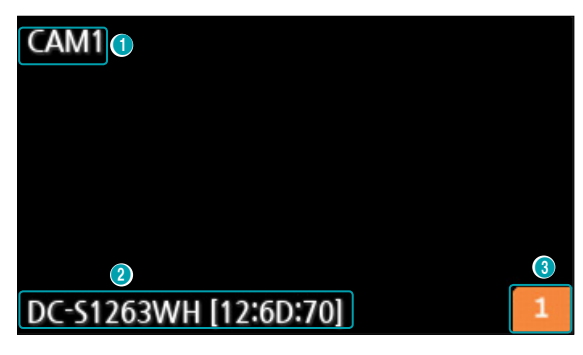

#### ① **カメラタイトル**

カメラのタイトルを表示します。カメラのタイトル のところでマウスの左ボタンをクリックすると、カ メラのタイトルを編集することができます。

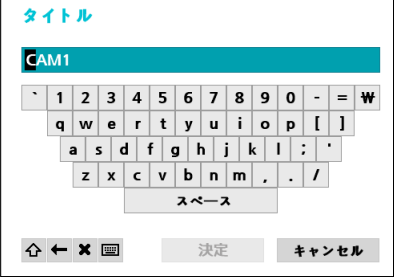

#### ② **MACアドレス**

NVRに登録されていないカメラの場合、カメラのモ デル名とMACアドレスが表示されます。

#### ③ **画面の位置**/**登録情報**

NVRに登録されていないカメラの場合、オレンジ色 が点滅します。

- NVRにすでに登録されているカメラは、画面の下段 に情報が表示されず、**画面の位置**/**登録情報**の背景 が黒色で表示されます。
- 他のNVRに登録されているカメラは**画面位置**/**登録 情報**の背景色がオレンジ色に固定され、画面は灰色 に表示されます。

#### <span id="page-19-0"></span>実行メニュー

映像出力エリアでマウスの右クリックボタンをクリック すると、実行できるメニューが表示されます。

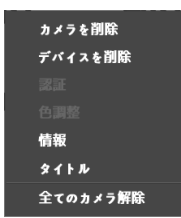

- **カメラを削除**:登録されているカメラを削除します。
- **デバイスを削除**:登録されているエンコーダーを削 除します。
- **認証**:カメラにログインするための情報を入力しま す。
- **色調整**:カメラの色合いを調節します。
- **情報**:カメラの基本情報緒を表示します。
- **タイトル:**カメラのタイトルを編集することができ ます。
- 全てのカメラ解除:登録されているカメラをすべて削 除します。

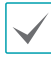

カメラの追加や削除は、マウスのドラッグ&ドロップ 機能で行うことができます。

#### 適用/キャンセルボタン

カメラ登録モードでのすべての変更事項をNVRに登録す るためには、**適用**ボタンを押してください。 適用ボタンを押すと、次のようなメッセージウィンドウ が表示され、自己診断を実行するか、しないかを選択で きます。

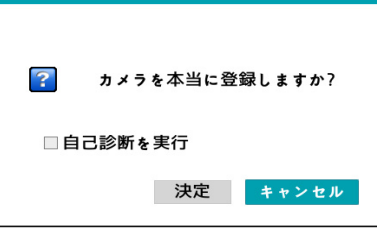

**キャンセル**ボタンを押すと変更内容を取り消し、カメラ 登録モードを終了します。

他のNVRに登録されているカメラは登録できません。

# <span id="page-20-1"></span><span id="page-20-0"></span>**自己診断の実行**

自己診断を選択してNVRのカメラ登録を完了すると、 自動的に自己診断を実行します 。自己診断を実行中の 場合、**自己診断の実行中**というメッセージが表示され ます。

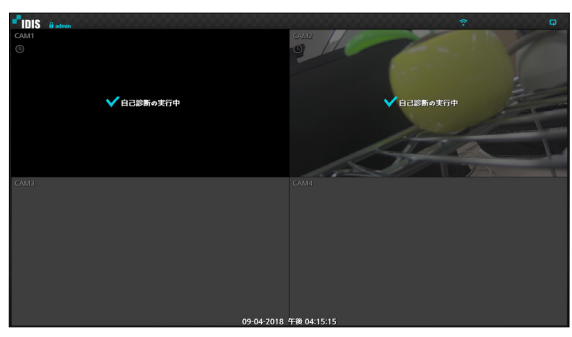

自己診断に失敗した場合、**自己診断実行必要**というメッ セージが表示されます。自己診断に失敗した場合、手動 で自己診断を実行します。 自己診断に関する詳しい内容 は、**[自己診断の実行 ページ 19](#page-20-1)**をお読みください。

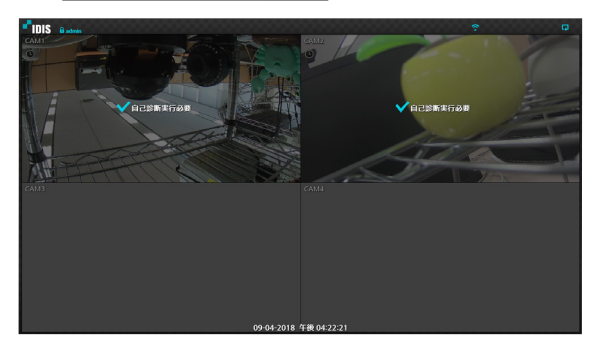

# カメラ登録モードの実行

監視モードでマウスの右ボタンをクリックし、**カメラ登 録**をクリックしてください。

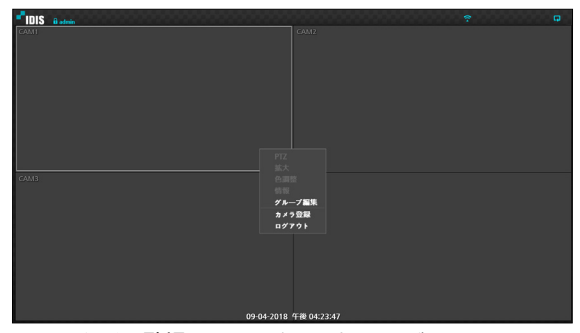

リアルタイム監視モードで自動感知設定がONになってい る場合、新規カメラが感知されるとメッセージが表示さ れます。

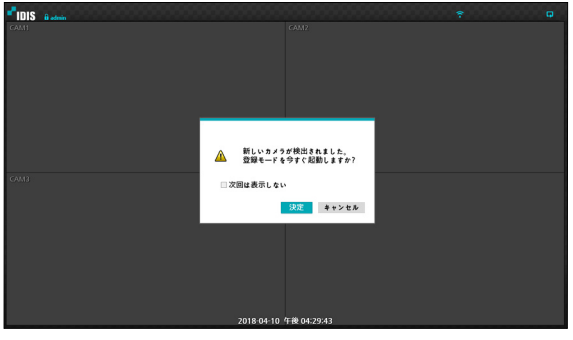

**決定**を押すと、カメラ登録モードに入ります。

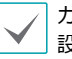

カメラ増設の予定がない場合、自動感知機能をOFFに 設定しておくことをお勧めします。

# <span id="page-21-0"></span>ログイン

環境設定や検索など、NVRの様々な機能を使用するため には、その権限を有するユーザーでログインしなければ なりません。

1 リアルタイム監視メニューでマウスを利用して (ロ グイン)を押してください。

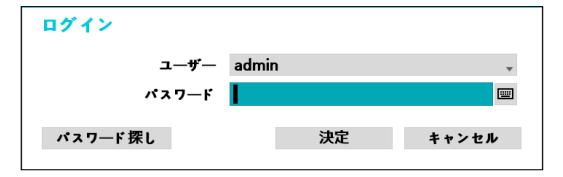

- *2* ユーザーを選択してパスワードを入力したら、**決定** ボタンを押してください。
	- adminアカウントには初期パスワードがないの で、adminアカウントを選択し、パスワードを 入力せずログインします。
		- パスワードを設定せずシステムを使用するのは セキュリティ上好ましくないため、なるべくパ スワードを指定して使用してください。パスワ ードを指定せずに使用すると、警告メッセージ が表示されます。
		- マウスでパスワード入力項目の右側にある■ ボタンを押すと、スクリーンキーボードでパス ワードを入力することができます。スクリーン キーボード使用に関する内容は、**[スクリーンキ](#page-29-1) [ーボードによる文字列入力 ページ](#page-29-1) 28**を参 照ください。
- *3* リアルタイム監視メニューにおいてマウスで (ロ グアウト)を押すと、ログアウトすることができま す。また、リモコンのEnterボタンを押すことができ ます。リモコンの Enter ボタンを押してリモコンの メニューボタンを押すと、コンテキストメニューが 実行されます。 方向キーを利用してコンテキストメ ニューのログアウトを押すとログアウトすることが できます。

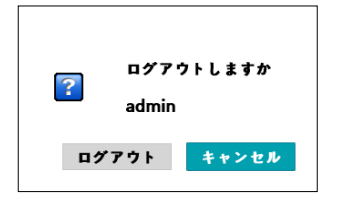

パスワード探し

パスワードを忘れた場合**パスワード探し**ボタンを長く押 すと、新しいパスワードが設定できます。

*1* ユーザー登録の段階で設定したユーザーおよび登録 した電子メールを入力した後、**認証番号取得**ボタン を押してください。

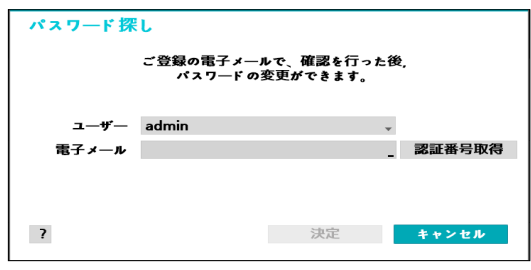

*2* 取得した認証番号を入力し、**決定**ボタンを押してく ださい。

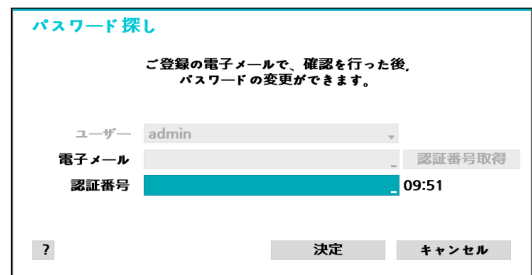

- 左下の「?」ボタンを押すと表示されるパス ワード設定に関するガイドラインをお読みく ださい。
	- パスワード設定は必ずスクリーンキーボードで 入力してください。
	- パスワード探し機能を電子メールで利用して使 用するためには、SSL/TLSに対応するメールサ ーバーを使用できるように設定する必要があり ます。**73ページのメール**をお読みください。

# <span id="page-22-0"></span>リアルタイム監視

#### リアルタイム監視メニュー

マウスポインタを画面上段に合わせてリアルタイム監視メニューが表示されます。

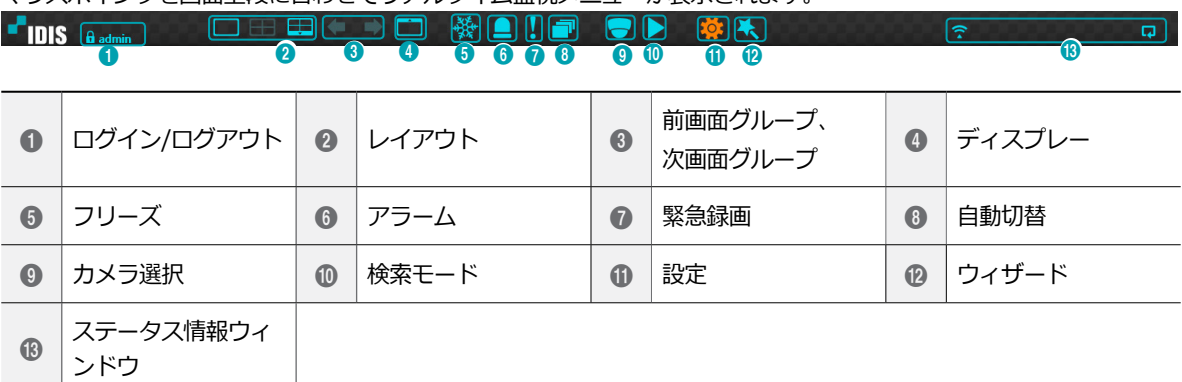

#### ① **ログイン/ログアウト**

ログインまたはログアウトができます。ログインされている場合、そのIDが表示されます。ログアウトされてい る場合は、Loginが表示されます。

② **レイアウト**

画面のレイアウトを単一画面、3画面(Corridor Format)、4画面に切り替えます。3画面(Corridor Format)を使 用するためには、ディスプレー設定-メインモニターの**コリドールフォーマット**を選択しなければなりません。

③ **前画面グループ/次画面グループ**

現在の画面グループから前画面グループ、または次画面グループに移動します。

④ **ディスプレー**

- **OSD**(On Screen Display):**OSD**機能を有効化、または無効化します。
- **全体画面**:全体画面モードで映像を表示します。
- **比率維持**:カメラから伝送される映像のオリジナル比率を維持するかどうかを選択します。
- ⑤ **フリーズ**

画面が停止されます。再び**フリーズ**を選択するとフリーズ状態が解除されます。

⑥ **アラーム**

アラームが作動している間、内部ブザーを含むNVRの出力をリセットします。

⑦ **緊急録画**

緊急録画機能を使用/解除します。

⑧ **自動切替**

リアルタイム監視モードでLWを選択すると他のチャンネルを連続的に示して自動切替モードに変わります。

自動切替を止めたい時はもう一度**自動切替** ボタン を押してください。目動切替中には、画面の右上の 設定メニューに入ることができます。<br>ミクテムフテータフ情報のところに e がまテされ を押してください。自動切替中には、画面の右上の システムステータス情報のところに っが表示され ます。

#### フル切替

監視モードの全体画面および画面分割ですべてのチャ ンネルが順次に切り替わって表示されます。フル切替機 能を使用するためには、ディスプレー設定–メインモニ ターの自動切替設定で**フル切替**を選択する必要があり ます。

#### **Ex> 4分割画面でフル切替**

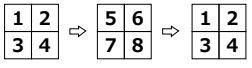

- **フル切替**での動作中には、画面右上のシステムステ ータス表示部分には自動切替の表示の隣にページ番 号が表示されます。
	- 次の場合はそのページをスキップします。
		- ページを構成しているすべてのカメラが無効状 態の場合
		- 映像信号がない場合
		- ロックされたカメラの場合
		- カメラにアクセスできる権限のないIDでログイ ンした場合

#### ⑨ **カメラのメニュー**

選択したカメラを単一画面でみることができます。

#### ⑩ **検索モード**

- **タイムラプス検索**:**検索モード**>**タイムラプス検 索**を選択すると、保存されたデータを録画テーブル から検索または再生することができます。
- **イベントログ検索**:**検索モード**>**イベントログ検 索**を選択すると、イベントログを検索し保存された イベントを検索または再生することができます。
- **サムネイル検索**: **検索モード**> **サムネイル検索**を 選択すると、保存されたイベントを精密な単位で検 索することができます。

⑪ **設定**

⑫ **ウィザード** ウィザードを起動し、システム運営に必要な初期設 定を簡単に行うことができます。

#### ⑬ **ステータス情報**

システムのステータスをアイコンで表示します。

#### ステータス情報ウィンドウ

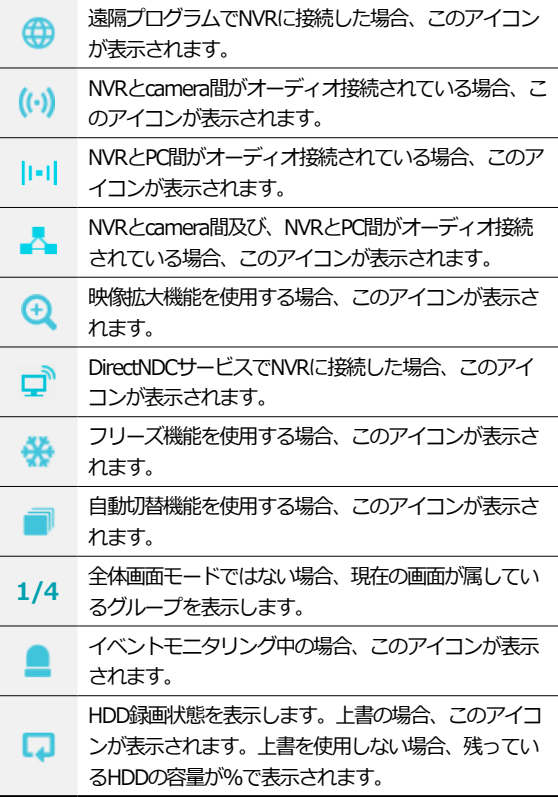

#### <span id="page-24-0"></span>拡大機能

リアルタイム監視モードでカメラを右クリックした後、 **拡大**ボタンを押してください。ズームインしたい位置 を設定する画面が表示されたら、マウス右クリックして 拡大することができます。 映像拡大機能を使用する場 合、システムの右上のステータス表示ウィンドウに拡大 アイコンが表示されます。

• 全体画面モードでは、拡大するカメラを選択すると き現在の画面が自動的に選択されます。

PTZ制御

リアルタイム監視モードでカメラを右クリックした後、 表示されるコンテキストメニューからPTZを選択してく ださい。

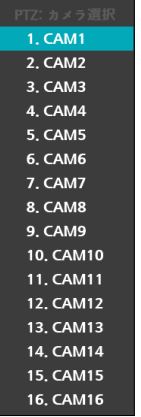

選択されたカメラのOSDウィンドウで ?アイコンが点 滅します。

マウスをドラッグして方向を移動することができます。 マウスのホイールで拡大/縮小ができます。

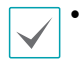

• PTZカメラを調整するためには、**PTZ制御権限**を有 するユーザーでログインしなければなりません。

- 監視画面上でPTZカメラがない場合にはメッセージ ウィンドウが表示されます。
- PTZモードを終了するためには、もう一度マウス右 クリック後、PTZを選択してください。

#### <span id="page-25-0"></span>歪補正制御

監視モードでカメラを右クリックした後、コンテキスト メニューから歪み補正を選択すると、当該カメラのOSD ウィンドウのDアイコンが点滅します。 マウスをドラッ グして方向を移動することができます。**カメラ** > **詳細 設定**からビデオ項目を選択して種類およびモードを選択 することができます。

- 当該機能は魚眼映像カメラの場合にのみ対応して います。
	- オリジナルモードの場合、歪み補正機能に対応して いません。

#### 詳細設定

PTZモードでマウスの右クリックすると、下記のような PTZの詳細メニューが表示されます。**速度**、**オートパ ン**など、そのPTZカメラが対応する拡張機能が使用でき ます。

また、ポイント移動を利用し、ユーザーがマウスでクリ ックした地点にPTZカメラを移動させる機能を使用する ことができます。そのPTZカメラが対応しない機能は非 活性化されます。

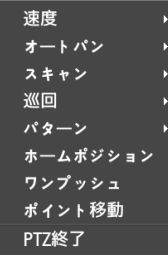

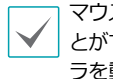

マウスを使うともっと簡単にPTZカメラを調整するこ とができます。マウスの左ボタンでドラッグしてカメ ラを動かすことができ、マウスのホイールで映像を縮 小/拡大することもできます。

PTZモードでマウスポインタを画面の下段にあわせる と、PTZのコントロールボックスが現れます。

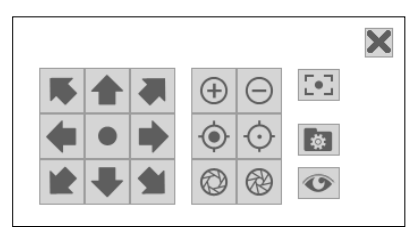

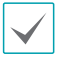

• PTZカメラをNVRで使うためには、カメラが対応 するPTZプロトコルを正しく設定する必要があり ます。

- ツールボックスウィンドウをドラッグして位置を変 えることができます。
- Xアイコンをクリックするとツールボックスが消 えます。

#### <span id="page-26-0"></span>PTZプリセットを設定する

PTZモードで を選択すると、**プリセット設定**設定ウ ィンドウが表示され、現在の位置をプリセット番号を指 定して保存することができます。

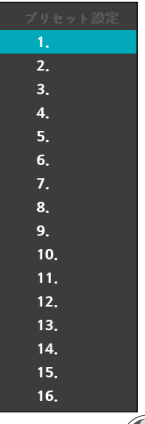

PTZモードで を選択すると、**プリセット移動**設定ウ ィンドウが表示されたら、プリセット番号を選択して、 その番号に保存された位置にPTZカメラをすぐに移動さ せることができます。

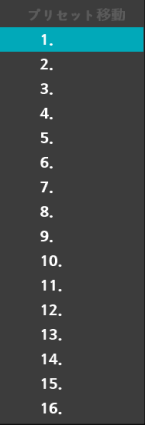

#### イベントモニタリング機能

イベントが発生すると、イベント連動録画が始まるカメ ラ画面へ自動的に切り替わり、右上のシステムステータ スエリアに■アイコンが表示されます。イベントモニタ リング機能を使用するには、**ディスプレー設定>メイ ンモニター**で**イベントモニタリング**を設定してくださ い。イベントモニタリングは、**出力時間**にて設定した時 間だけその機能が維持されます。その後、新しいイベン トが発生しなければ前画面に戻ります。**出力時間**が終了 する前に**画面分割**ボタンを押したり、**カメラ番号**ボタン を押したりすると、通常監視画面に切り替わります。

#### カメラロック機能

ユーザーがログインしていないか、ロックされたカメラ を表示する権限が無いユーザーでログインした場合、指 定したカメラを表示しないように制限します。

**カメラ設定>一般**で特定のカメラを**隠し1**または**隠し2** に設定することができます。

- **隠し1**:監視画面で指定したカメラの映像は見えない が、そのカメラのタイトルや現在の状態を表すアイコ ンは通常通りに表示されます。
- **隠し2**:指定したカメラの映像が映らず様々な状態を 表すアイコンも表示されません。
- **ロックされたカメラを表示**する権限を持つユーザーが ログインした場合、カメラが**隠し1**や**隠し2**に設定され ていてもロック機能は作動せず映像や状態アイコンが すべて表示されます。

<span id="page-27-0"></span>コンテキストメニューの実行

リアルタイム監視モードでマウスの右クリックでコンテ キストメニューウィンドウが表示されます。

- **PTZ**:PTZ制御機能が行えます。
- **歪補正** : 魚眼カメラ映像をDeWarpすることができま す。
- **拡大**:映像を拡大することができます。
- **オーディオ**:オーディオ出力をON/OFFできます。(こ の機能は単一画面のみに対応します。)
- **色調整**:色を調整したいカメラのチャンネルを選択す ると色調整ウィンドウが表示されます。各カメラの輝 度、コントラスト、彩度、色相が調整できます。
- **自己調整ビデオモード:** 映像プリセットをナチュラ ル、鮮やかさ、ノイズ減少の中から選ぶことができ ます。
- **情報**:ネットワークカメラチャンネルを選択すると、 選択したチャンネルに関するデバイス情報が確認でき ます。
- **グループ編集**:グループ編集では分割画面上にカメラ の位置を変更できます。
- **カメラ登録**:カメラ登録モードを実行します。
- **ログイン/ログアウト**:ログインまたはログアウトが できます。

画面グループの編集機能

画面グループ編集モードは監視および検索モードの画面 分割で望みの位置にカメラ映像を並べ替える機能です。

- *1* 画面分割でコンテキストメニューの**グループ編集**<sup>を</sup> 選択してください。編集するカメラ画面の縁に黄色 いボーダーラインが表示されます。マウスで他の画 面を選択することができます。
- *2* 黄色いボーダーラインが表示された画面でマウスの 右クリック後、カメラを選択してください。選択さ れたカメラがその画面位置に移動します。各画面に カメラ番号を並べ替えることができます。
- *3* マウスの右クリック後、**グループ編集終了**を選択 し、グループ編集モードを終了することもできま す。

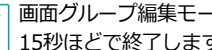

画面グループ編集モードは連続動作がない場合およそ 15秒ほどで終了します。

# ビデオ録画

第2章接続編を参考にし、NVRを正しく設置すると録画 が始まります。

ビデオ録画設定に関する内容は**[録画設定 ページ](#page-54-1) 53**を 参照ください。

#### 緊急録画

**リアルタイム監視**メニュー、または**検索**メニューで緊急 録画■アイコンを選択すと、登録されているすべての力 メラで緊急録画を始めます。 ||緊急録画を中止するには、もう一度緊急録画||||アイコン

を選択してください。**録画設定>一般**で**緊急録画時間** が設定されている場合は、設定された時間だけ緊急録画 をしたあと自動的に終了します。詳しい内容は**[録画設定](#page-54-1)  [ページ](#page-54-1) 53**を参照ください。

- 緊急録画はユーザーが設定した録画スケジュールに 関わらず行われます。
	- **録画設定–一般**で緊急録画のために設定されたビデ オプロファイルで録画されます。

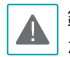

録画モードが**上書**状態ではない場合、HDDが100%に なると緊急録画は実行されません。

# <span id="page-28-0"></span>オーディオ録画

**録画設定>一般**でオーディオ録画設定がされている場 合、カメラのビデオが録画されるとき音声も録音されま す。詳しい内容は**[オーディオ ページ](#page-53-1) 52[、録画設定 ペ](#page-54-1) [ージ](#page-54-1) 53**を参照ください。

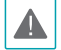

設置地域内の法律が録音を許可しているか確認してく ▲ | ださい。法律違反による責任はすべてユーザーにあり ます。

# 保存された映像の再生

マウスを使用して、映像を再生することができます。

- 保存された映像を再生するためには、検索権限を有 するユーザーでログインする必要があります。
	- 検索モードでの初期再生位置は、前回最後に再生し た部分または保存された部分のいちばん最後の部分 になります。
	- 録音されたオーディオの再生は、全体画面で再生し たときのみ可能です。
	- ロック設定がされたカメラがある場合、ロック機能 が再生モードでも同様に適用されます。

#### 全チャンネル再生

- *1* リアルタイム監視モードでマウスポインタを画面上段 に合わせてください。
- 2 検索モード▶アイコンを選択し、タイムラプス検 **索**、**イベントログ検索**または**サムネイル検索**を選択 してください。
- *3* 録画データ検索またはイベントログ検索モードに切り 替わります。

データ検索に関する詳しい説明は**[第3章-検索 ページ](#page-84-1)  [83](#page-84-1)**をお読みください。

# <span id="page-29-0"></span>第2章一設定

# <span id="page-29-2"></span>メニューの使い方

第3章設定編で取り扱う内容のすべては、メニューの使 い方をご参照ください。

設定メニューに入るためには、メニュー設定の権限を有 するユーザーでログインする必要があります。

2FA機能を使用するとき、登録されたモバイルデバイ スの認証をしないと、設定メニューに入ることができ ません。**[Use 2FA ページ](#page-36-1) 35**を参照ください。

*1* リアルタイム監視画面でマウスを利用してリアルタ イム監視メニューで設定を選択してください。

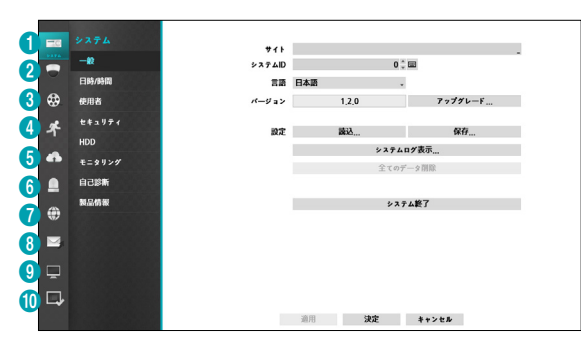

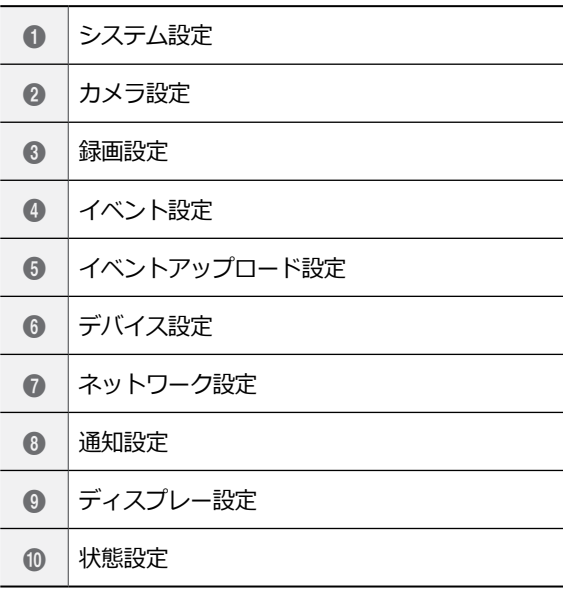

- *2* マウスの左ボタンでクリックしてください。
- *3* 設定変更が終わったら、**適用**または**決定**ボタンを押 して変更した設定を保存してください。

設定ウィンドウ左下の**初期値**ボタンを選択すると、設 定値が初期値に変わります。

# <span id="page-29-1"></span>スクリーンキーボードによる文字列入力

マウスをクリックして文字を入力します。

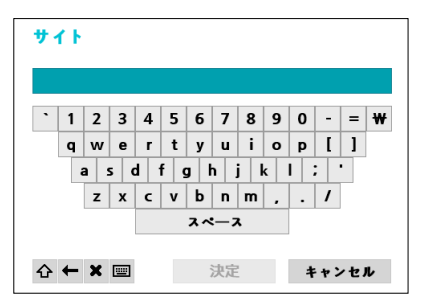

- 大文字と小文字を選択します。 ⇧
- $\leftarrow$ カーソルの前の文字を削除します。
- カーソルの後ろの文字を削除します。  $\mathbf x$
- $\sqrt{2}$ 文字列キーボード入力を変更します。

# <span id="page-30-0"></span>テーブルで全列の値を同時に設定する

**[カメラ設定 ページ](#page-41-1) 40**のようにメニューがテーブルに 構成されている項目の場合、一部はテーブルのタイトル 値を変更することができます。この場合タイトル値を変 更すると、同じ列の全項目の値を同時に変更することが できます。

# マウスの使用

マウスを使えば、容易に環境設定が行えます。項目をク リックして素早く選択でき、スクロールバーのあるメニ ューではマウスのホイールを回してメニューを上下に移 動できます。数字を増減させるときも、マウスのホイー ルを回して数字を設定することができます。

# <span id="page-30-1"></span>システム設定

設定メニューの使い方は**[メニューの使い方 ページ](#page-29-2) 28** を参照ください。

## 一般

システムの一般的な内容を設定します。

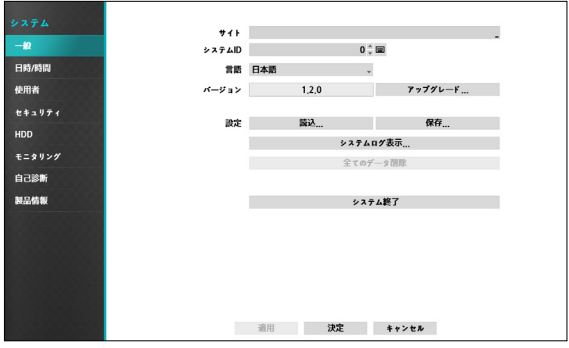

- **サイト**:装置の設置場所に対する説明が表示されます (初期値はありません)。スクリーンキーボードを利 用して内容を変更することができます。
- **システムID**:他のNVRと接続されているとき、本機 を区別するときに使用します。

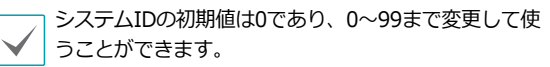

• **言語**:対応できる言語を選択して使うことができます。

- **バージョン**:ソフトウェアのバージョンを表示しま す。
- **アップグレード**:システムアップデートを行いま す。NetFS機能を使用中の場合にアップデートを押す と、**USBメモリ**または**NetFS**から選択することができ ます。NetFSを使用しない場合には、USBメモリだけ を選択することができます。**USBメモリ**を選択すると USB検索ウィンドウが表示され、アップデートパッケ ージファイルを選択してシステムをアップデートする ことができます。**NetFS**を選択すると、登録されてる FTPサイトリストからFTPサイトを選択します。アッ プグレード後にはNVRが自動で再起動します。
- 

• 2FA機能を使用するとき、登録されたモバイルデバイス の認証をしないと、アップグレードができません。**[Use](#page-36-1)  [2FA ページ](#page-36-1) 35**を参照ください。

• アップグレードを失敗すると失敗メッセージが表示さ れます。失敗メッセージは**インストールマニュアル**を 参照ください。

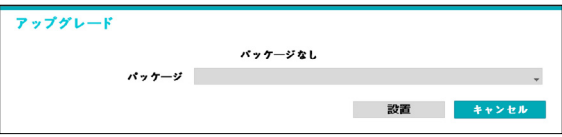

• **設定**:現在NVRの設定を保存したり、以前に保存した 設定を読み込んだリすることができます。NetFS機能 が使用中の場合、登録されているFTPサイトからNVR の設定を読み込んだり、保存したりすることができ ます。

• **読込**:ネットワーク設定も一緒に読み込むか選択する ことができます。**ネットワーク設定を含む**を選択し なければ、現在のシステムのネットワーク設定は変更 されません。

**設定読込**を実行しても、下記の設定値は変更されま せん。

- 時間に関する設定値(日時/時間、標準時間帯、サ マータイム)
- カメラに関する**詳細設定**の設定値
- カメラに関する**ストリーム**設定値(保存したときに カメラと解像度が違う場合に限る。)
- **エクスポート**:USBに接続されている保存デバイス、 またはNetFSに登録されているFTPサイトに設定ファ イルを保存します。**ファイル名**を指定して、現在の設 定を保存することができます。

USBフラッシュメモリはFAT32フォーマットのみに対  $\blacktriangle\vert$ 応します。

• **システムログ表示**:最近の5、000件までのシステム ログを検索することができます。システムログの種 類は**インストールマニュアル**を参照ください。遠隔接 続したログの場合、右側に品アイコンが表示されま す。画面下の**エクスポート**を押すと、ファイル名を 指定してUSBに接続されている保存デバイスまたは NetFSに保存することができます。

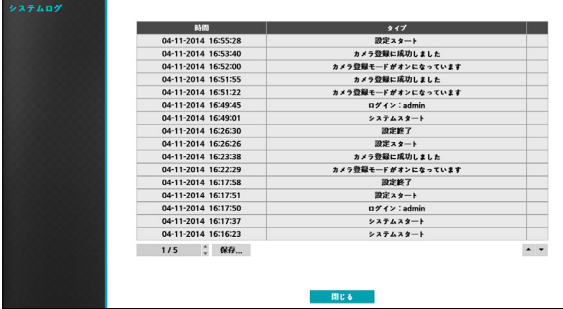

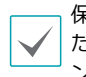

保存されたシステムログ.txtファイルの内容を確認する ためには、適切な文字コードに設定して固定幅のフォ ントを使用する必要があります。

- <span id="page-32-0"></span>• 全てのデータ削除: 緑画されている全てのデータを削 除します。**全てのデータ削除**を押すとダイアログボッ クスが表示され、そこから**削除**を押すと録画されてい る全てのデータが削除されます。
	- **全てのデータ削除**を実行する前に、削除しても良い データであるか必ず確認してください。一度削除さ れたデータは復元できません。
		- **全てのデータ削除**をしてもシステムログは残り、 **全てのデータ削除**というシステムログが追加され ます。
- **システム終了**:システムを終了します。ダイアログボ ックスが表示されたらもう一度**システム終了**を押して ください。

#### 日時/時間

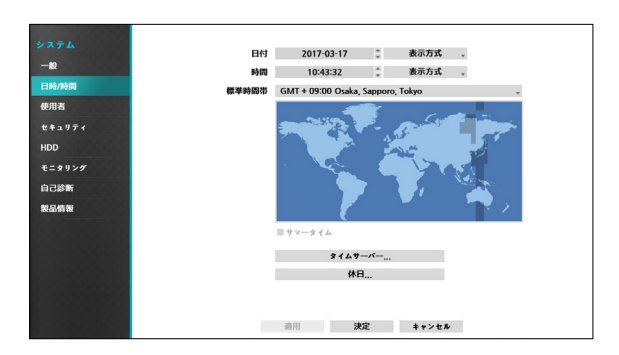

- **日付**:日付を変更することができます。
- **時間**:時間を変更することができます。
- **日付形式/時間形式**:日付や時間の表示方式を変更す ることができます。
- **標準時間帯**:標準時間帯を設定することができます。

画面に表示されている地図にマウスや方向ボタンで標 準時間帯を選択することができます。

• **サマータイム使用**:サマータイムを適用できます。

• **タイムサーバー**:タイムサーバーの設定を行う と、NVRの時刻を定期的に自動で修正することがで きます。

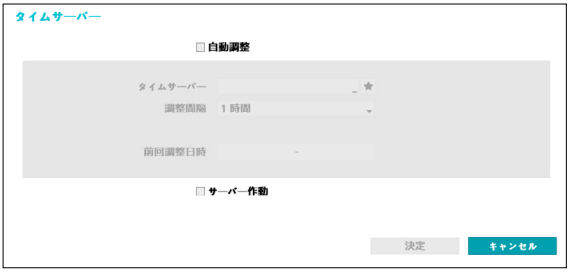

- *1* **自動調整**項目を選択してください。
- *2* **タイムサーバー**のIPアドレスまたはドメイン名を入 力するか、■を選択して登録されたタイムサーバー のリストから適切なタイムサーバーを選択してくだ さい。
- *3* サーバーと時間を同期化する**調整間隔**を選択してく ださい。
- *4* **決定**ボタンを押して設定を終了してください。
- **ネットワーク-WAN**設定で**DNSサーバー**を設定 した場合、タイムサーバー項目にタイムサーバーの IPアドレスの代わりにドメイン名を入力することが できます。
	- **サーバーとして動作する**を選択すると、本機がタイ ムサーバーとして動作することになり、他のデバイ スがこのサーバーの時間情報を使って同期化するこ とができます。
- **休日**:休日を追加/削除できます。設定された休日に は、録画スケジュール設定で設定した休日のスケジュ ールに従って録画されます。
- *1* 設定ウィンドウの下の**+**ボタンを選択してください。
- *2* 休日に指定したい日付を入力してください。
- *3* **決定**ボタンを押して設定を終了してください。

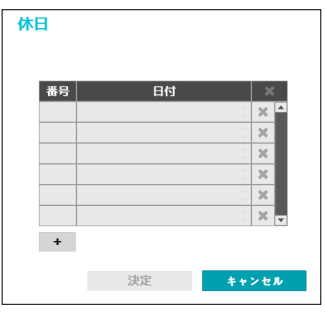

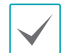

各項目の右側の メアイコンを押すと、設定された休日 を削除することができます。

#### <span id="page-34-0"></span>使用者

ユーザーを登録し、権限を与えて管理させることができ ます。

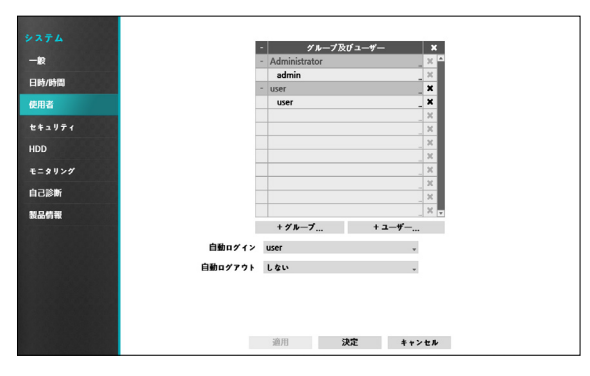

- *1* **+グループ**を押してグループの名前を入力してくだ さい。グループ名は最大15文字まで入力できます。
- *2* 選択したグループの権限を選択してください。設定 できる権限の種類は**[グルー プ ページ](#page-35-0) 34**を参照 ください。

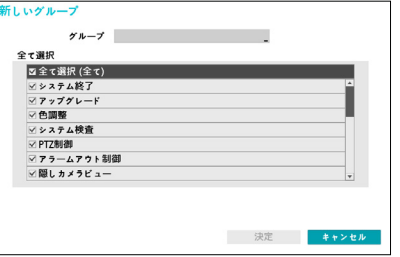

*3* **+ユーザー**を押してユーザーの名前を入力してくだ さい。

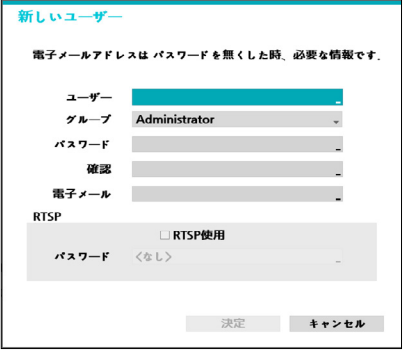

- *4* ユーザーが属するグループを指定し、パスワードを 入力してください。パスワードは、文字・特殊文 字・数字を混ぜて16文字以内に指定してください。 パスワード設定は必ずスクリーンキーボードで入力 してください。
- *5* RTSPを使用するためのパスワードを設定してくださ い。セキュリティ上の理由により、RTSP接続パスワ ードとユーザーパスワードをそれぞれ設定すること をお勧めします。RTSPを使用の使い方は**[RTSP ページ](#page-76-1)  [75](#page-76-1)**を参照ください。
- *6* **自動ログイン**項目と**自動ログアウト**項目を選択して ください。
- *7* **適用**または**決定**ボタンを押して設定を終了してくだ さい。
	- グループ名、ユーザー名、パスワード、メールは スクリーンキーボードでも入力することができま す。スクリーンキーボードの使い方は**[スクリーンキ](#page-29-1) [ーボードによる文字列入力 ページ](#page-29-1) 28**を参照く ださい。
		- 登録されたユーザーとグループを削除するには、各 項目の右側にある アイコンを押してください。**グ ループAdministrator**とユーザーadminは削除で きません。
		- 画面上段のユーザーおよびグループ名の右側にある アイコンを押すと、**グループAdministrator**と **ユーザーadmin**を除く全てのグループやユーザー を一度に削除することができます。
		- すでに作られたグループやユーザーの設定値を変 更するためには、パスワードを入力する必要があ ります。
		- **グループAdministrator**の権限オプションは変更 できません。
		- **ユーザーadmin**を選択したとき、パスワード以外 の情報は変更することができません。
		- システムが起動されると、**自動ログイン**項目で選択 したアカウントに自動ログインされます。
		- **自動ログアウト**設定された時間の間にシステムを 操作しない状態が続くと、自動的にログアウトさ れます。

# <span id="page-35-0"></span>グルー プ

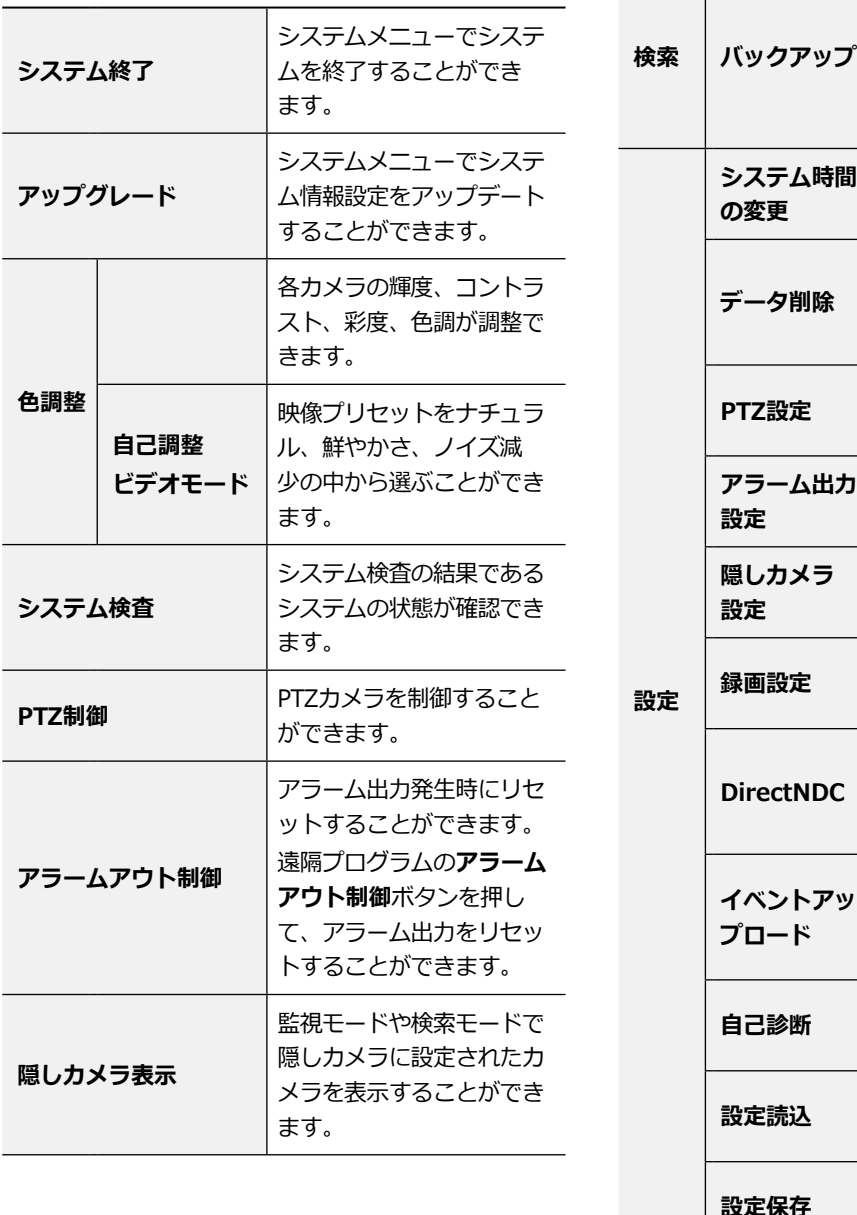

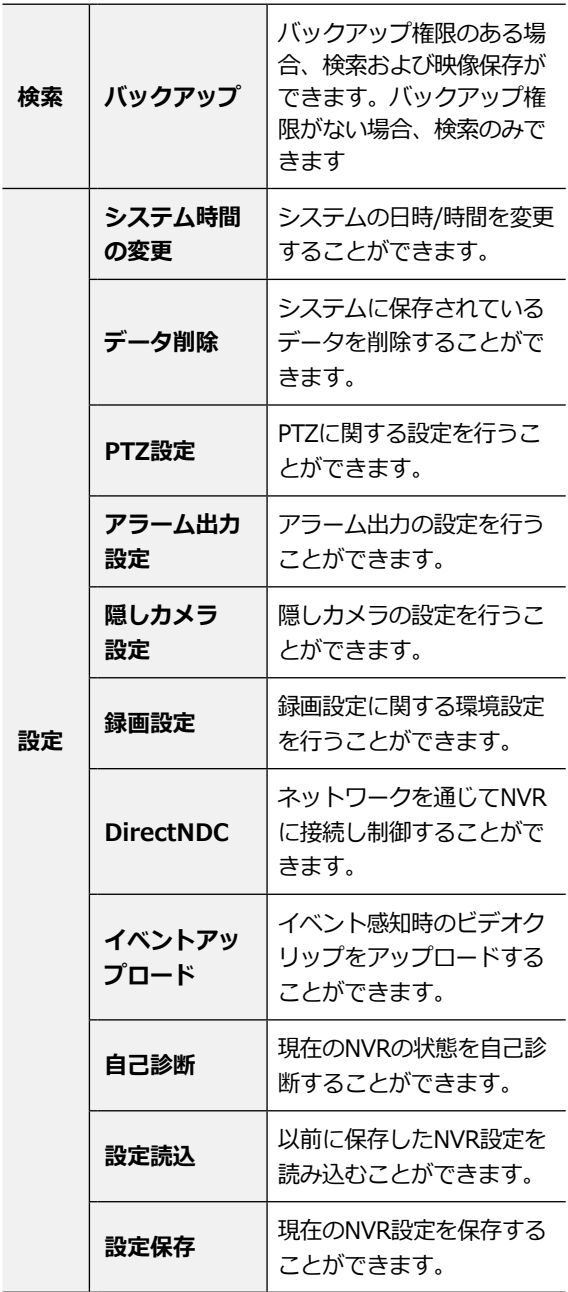
# セキュリティ

セキュリティ設定を行うことができます。

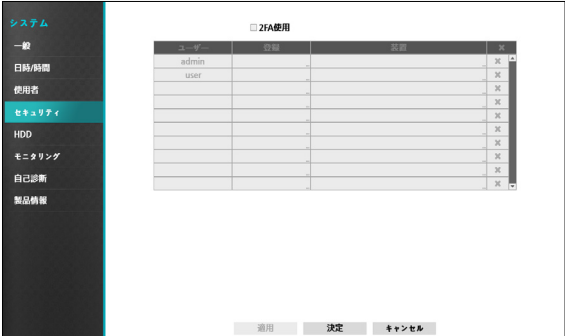

Use 2FA

Use 2FA項目を選択して、2FA機能を使用します。登録 を選択すると、下記のようなメッセージが表示されま す。

2FAとは、セキュリティのために設定、検索、アップグ レードをするとき、登録されたモバイルデバイスをもう 一度認証する機能です。

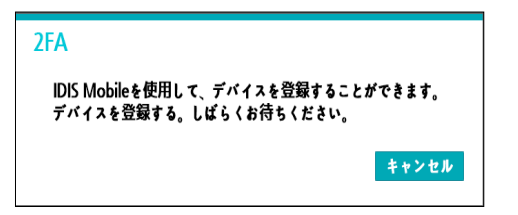

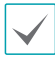

• 2FAデバイスの登録は、IDISモバイルアプリでのみ 可能です。

- adminアカウントでのみ設定することができます。
- アカウント一つにつき、最大4個のデバイスを登録 できます。

モバイルデバイスの登録が完了すると、設定、検索、ア ップグレードをするときに下記のようなメッセージが表 示されます。

左下の**無効**ボタンを押し、adminアカウントの電子メー ルを確認することで、2FA機能を非活性化することがで きます。

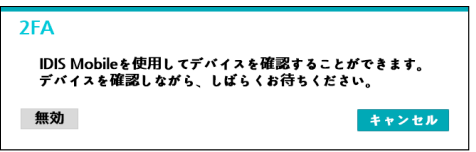

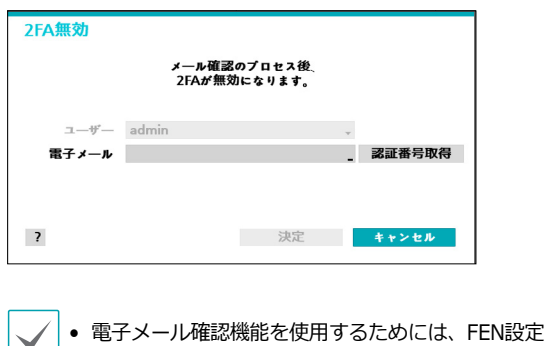

- が必要です。
	- アカウント一つにつき、最大4個のデバイスを登録 できます。

### HDD

HDDに関する設定を行うことができます。

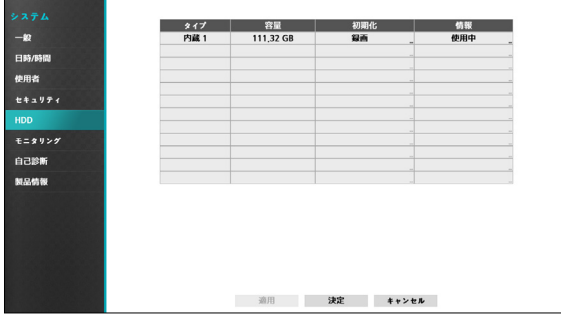

- **タイプ**:実装されているディスクの種類が表示され ます。
- **容量**:各ディスクの容量が表示されます。
- **初期化**:フォーマットされたディスクの場合、**録画**、 **使用しない**のいずれか一つが表示されます。まだフォ ーマットされていないディスクを接続すると、**初期化 されていません**というメッセージが表示されます。
- **情報**:実装されているディスクが録画に使用されてい るかを表します。他システムで使用していたディスク を接続した場合、**外部**と表示されます。各ディスクの **情報**を選択して保存されたデータの時間情報を確認し たり、**削除**を選択してデータを削除したりすることが できます。
	- 各ディスクの**初期化**を選択すると、録画データが保 存できるようにフォーマットすることができます。
		- 用途は**使用しない**を選択してフォーマットすると、 そのディスクは録画用として使用しません。
		- 本NVRはSATA2 HDDに対応します。

モニタリング

システムイベントの監視に関する設定を行うことができ ます。

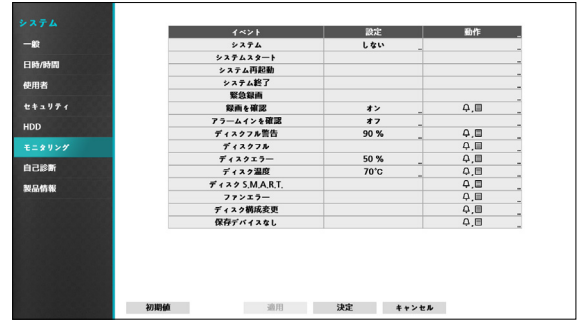

- **設定**:各システムイベントの監視間隔および監視項目 を設定することができます。
- **動作**:各イベント発生時に実行されるアラーム出力 (カメラのアラーム出力チャンネル)および通知(メー ル、LAN1~5、プッシュ、警告ウィンドウ)機能を設 定することができます。

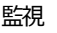

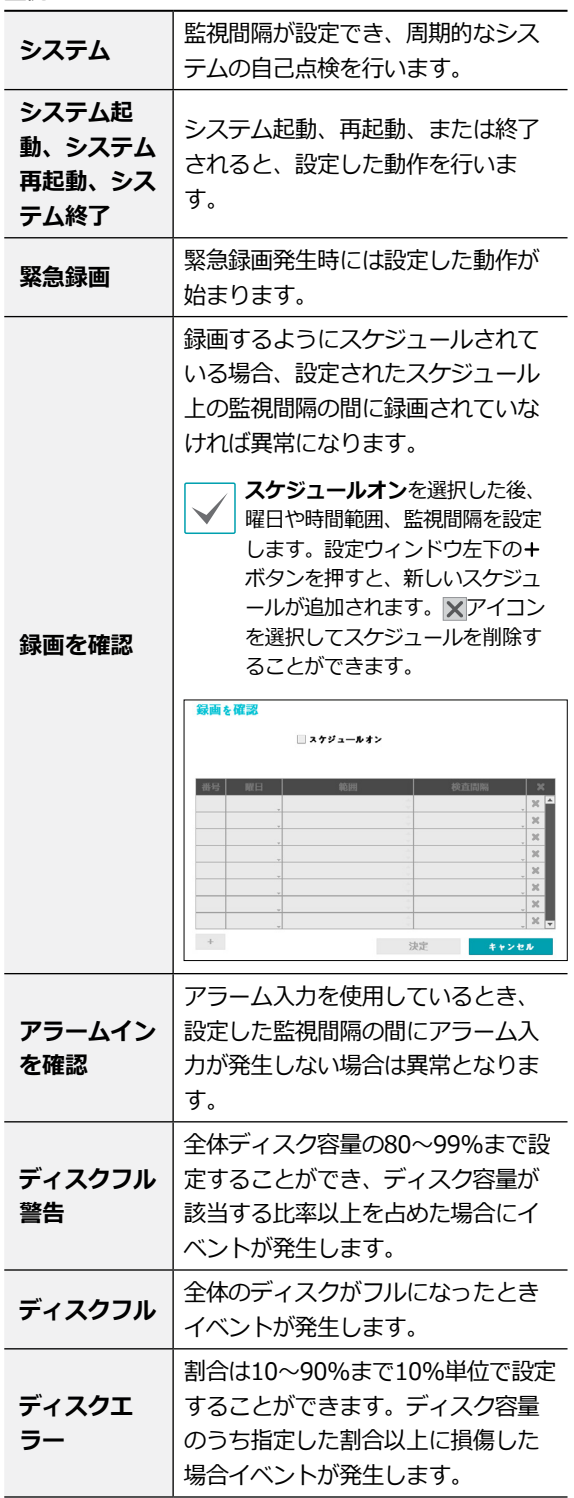

| ディスク温度             | 温度を設定することができます。い<br>ずれかのHDDの温度が指定した設定<br>温度に達したり、高くなるとイベン<br>トが発牛します。 |
|--------------------|-----------------------------------------------------------------------|
| ディスク<br>S.M.A.R.T. | S.M.A.R.T.に対応するディスクに工<br>ラーが発生した場合、イベントが発<br>牛します。                    |
| ファンエラー             | 本体内部のファンが正常に動作しな<br>いときに、イベントが発生します。                                  |
| ディスク構成<br>の変更      | HDD交換後などに、システムが再起<br>動されると発生するイベントです。                                 |
| 保存デバイス<br>無し       | HDDが接続されていない時に発生す<br>るイベントです。                                         |

• システムイベントの場合、動作で電子メール通知だ けが選択できます。

• 通知(コールバック)機能を使用するためには、NVR がコールバックを受けるPCの遠隔ソフトに登録する 必要があります。

### 自己診断

システムイベントの自己診断を設定することができま す。

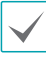

本機能は遠隔プログラムを利用してNVRに接続する場 合でも使用できます。

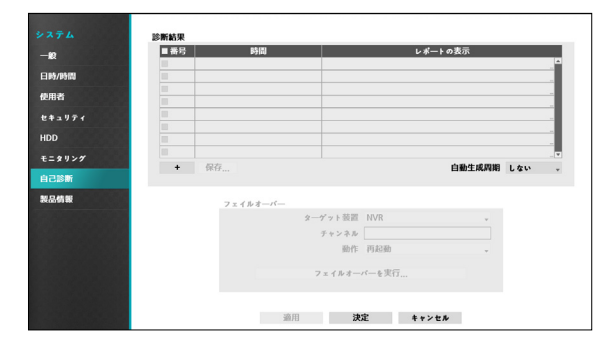

**診断結果**

- **番号** : エクスポートする診断レポートを選択、ま たは解除することができます。
- **時間** : 自己診断を開始した時刻が表示されます。
- **レポートの表示** : 診断結果に関する情報を**良い・ 悪い**で簡単に表します。
- : 表の下の+ボタンを押して、手動で自己診 断を行うことができます。
- **保存** : 自己診断レポートをHTML形式の文書に変 換し、USBメモリまたはNetFSに保存することが できます。また、複数のレポートをまとめてエク スポートすることができます。
- **自動生成周期** : 自己診断の自動生成周期を6時 間、12時間、1日などに設定することができま す。
- 診断結果は最大24件まで保存されます。1日周期で 自動生成設定を行った場合、最近24日間分の診断結 果だけが閲覧できます。
	- 診断結果はシステムの電源がOFFになると、自動で 消去されます。
	- 診断結果は日付の新しいレポートが一番上から表示 される降順にソートされます。
- **フェイルオーバー : 自己診断時、当該デバイスに対 する不具合が発見された場合、フェイルオーバーボ タンをクリックして不具合を解決することができま す。**
	- **ターゲット装置** : 不具合を解決するデバイスを設 定することができます。
	- **チャンネル** : 対象デバイスをカメラに設定した場合、 カメラの**チャンネル**を選択することができます。
	- **動作** : フェイルオーバーで実行する動作を設定す ることができます。
	- **フェイルオーバーを実行** : 診断結果で不具合が見 つかった場合、**フェイルオーバーを実行...**ボタン をクリックし、不具合を解消します。

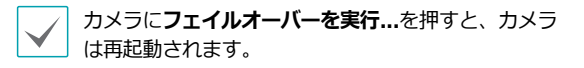

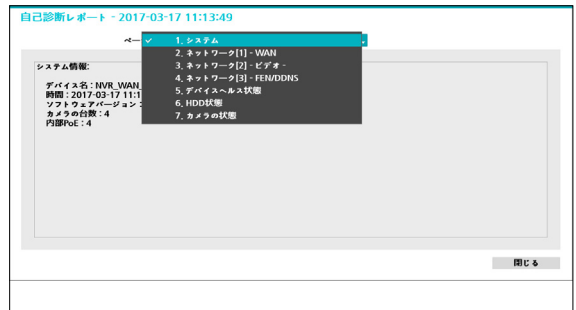

• ページに**システム/ネットワーク/デバイスヘルス状態/ HDD状態/カメラの状態**など自己診断ページを設定し、

対象デバイスの自己診断結果を確認することができます。

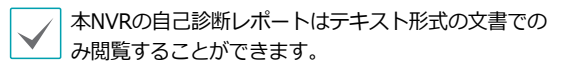

本機能は遠隔プログラムでNVRに接続した場合でも自己 診断設定や結果を検索することができます。診断結果リ スト下段の保存ボタンを押してPCウェブブラウザなどで 閲覧するか、遠隔プログラムで診断結果を検索し、下図 のようなHTML形式で閲覧することをお薦めします。

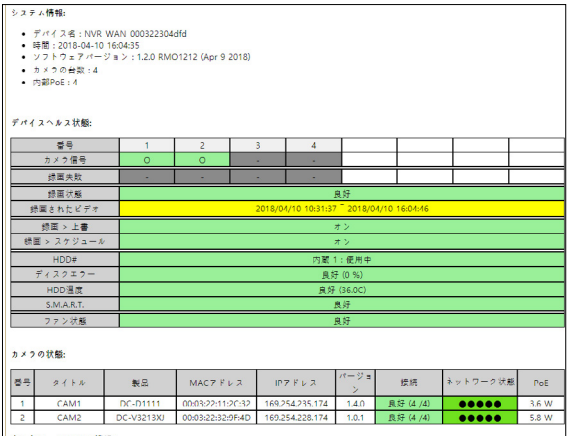

# 製品情報

٠

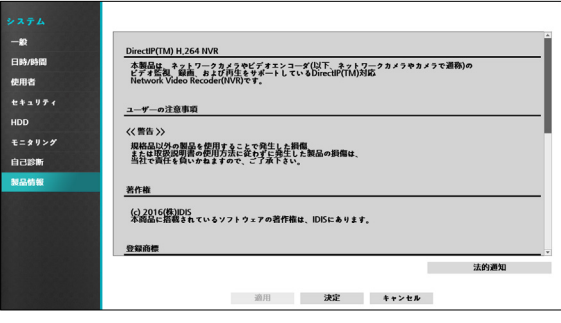

# カメラ設定

設定メニューの使い方は**[メニューの使い方 ページ](#page-29-0) 28** を参照ください。

# 登録

遠隔プログラムからもNVRにカメラを登録することがで きます。また、リストから**カメラ番号**を押すと、マウス の**ホイール**を利用してカメラの位置を移動することがで きます。カメラの位置を移動するとき、下のカメラとの 入れ替えは自動的に行われます。

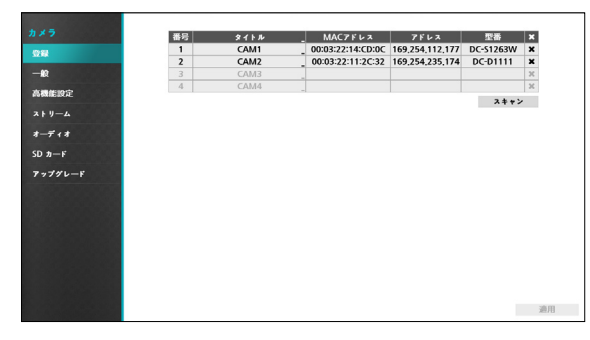

- **タイトル** : カメラのタイトルを編集することができ ます。
- **MACアドレス** : NVRに登録されているカメラの **MACアドレス**が表示されます。
- **アドレス** : NVRに登録されているカメラのIP**アドレ ス**が表示されます。
- **型番** : カメラのモデル名が表示されます。
- **スキャン** : スキャンを選択し、NVRに接続されてい るデバイスを検索して登録することができます。

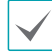

本機能は遠隔プログラムを利用してNVRに接続する場 合のみに対応します。

#### デバイススキャン

**カメラ登録**-**スキャン**でデバイスを検索することができ ます。

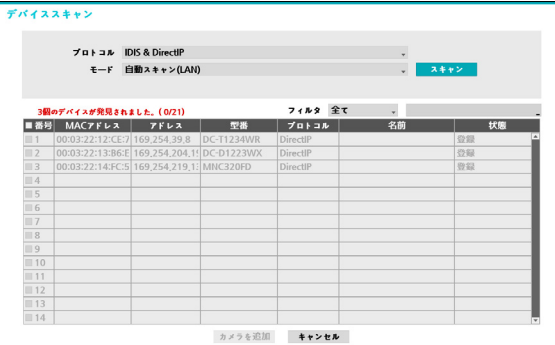

- **プロトコル** : 検索したいカメラ(またはビデオエン コーダー)のプロトコルを選択してください。
	- 選択したプロトコルによって、対応できるスキャン モードが異なることがあります。
		- NVRに対応するプロトコルでも、カメラのモデルに よってはデバイス登録ができなかったり、機能が使 えなかったりする場合もあります。対応するカメラ のモデルに関する詳しい内容は、NVRの代理店まで お問い合わせください。
- **モード : 検査モードを選択してください。**
	- **自動スキャン(LAN)** : ローカルネットにあるカメ ラを検索します。自動スキャン(LAN)モードで 検索できないカメラはIPアドレスで検索してみて ください。
	- **IPアドレス** : カメラのIPアドレスを入力して検索 します。2台以上のカメラを登録する場合、IPアド レスを範囲で入力すると、一度に検索することも できます。IPアドレス設定時のポート設定を選択 すると、遠隔監視に使用するポート番号を設定す ることができます。カメラのネットワーク接続を 設定するとき、DHCPを使用しないことをお勧め します。DHCPを使用する場合、外部ネットワー ク環境の変化によって、デバイスが正しく接続さ れないことがあります。

**自動スキャン(LAN)**モードで検索できないカメラはIP アドレスモードで検索してみてください。

• **フィルタ** : 登録したいカメラの**MACアドレス/アド レス/型番/名前/状態**のキーワードを入力して検索 することができます。

- ポートを設定するとき、NVRで指定したポートとカ メラで使用されるポートが異なる場合、検索されない
- ことがあります。このような場合、カメラのIPアドレ スを変更しないと、デバイスを登録することができま せん。
- **番号** : 検索されたカメラの**番号**を選択した後、**カメ ラを追加**をクリックすると、カメラを登録すること ができます。
- **MACアドレス** : 検索されたカメラの**MACアドレス** が表示されます。
- **アドレス** : 検索されたカメラのIP**アドレス**が表示さ れます。
- **型番** : 検索されたカメラの**型番**が表示されます。
- **プロトコル** : 検索されたカメラの**プロトコル**が表示 されます。
- **名前** : 検索されたカメラの**名前**が表示されます。
- **状態** : NVRに登録されているカメラは**登録**に、登録 されていないカメラは**未登録**に表示されます。

ログイン

パスワードが設定されているか、または他社製のカメラ の場合、装置を登録するためには、 登録権限のあるユ ーザーでログインしなければなりません。

*1* ログインしたいデバイスをリストから選択した後、 **カメラを追加**を選択するとログインウィンドウが表 示されます。

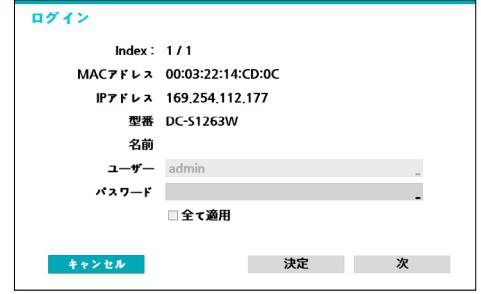

- *2* **ユーザー**を選択した後、**パスワード**を入力し、**決定** ボタンを押してください。
	- **• 全て適用**を選択すると、デバイススキャンリストに 表示されるすべてのデバイスに同じ認証情報を適用 します。
		- リストから複数のデバイスを選択し、**カメラを追加** を選択すると、そのデバイスに対する認証ウィンド ウが順番に表示されます。**次**を選択すると、選択し たデバイスの認証をキャンセルし、次のデバイスの 認証ウィンドウを表示します。
		- IDISカメラの場合、ユーザーとパスワードをたずね ないことがあります。

## 一般

カメラを使用するか否かを選択したり、タイトルを編集 したりすることができます。

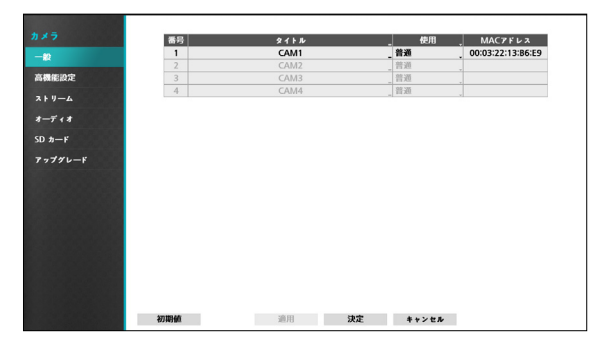

- **タイトル**:カメラのタイトルを編集することができ ます。
- **使用**:**普通**、**隠し1**、**隠し2**に設定することができま す。

**隠し1**または**隠し2**で設定する場合、隠しカメラを見 る権限のないユーザーは、そのカメラの映像を監視・ 再生できません。**隠し1**の場合は映像は表示されない が、様々なOSDは表示されます。**隠し2**の場合はカメ ラが未接続なように映像だけではなくOSDも表示され ません。

• **MACアドレス** : カメラのMACアドレスを確認するこ とができます。

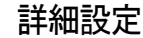

カメラのセキュリティレベルを設定したり、カメラの全 般的な設定を行ったりすることができます。

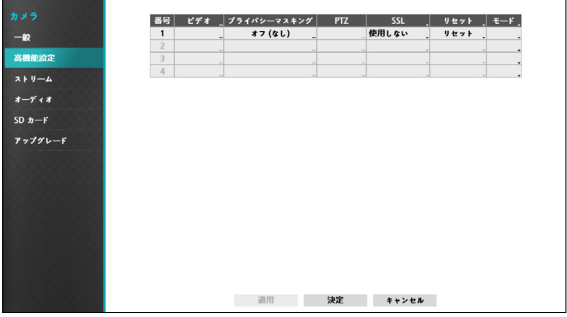

- **ビデオ**:カメラの映像センサー設定、ホワイトバラン ス、露出などの設定ができます。カメラによって設定 項目が異なる場合があります。
- **プライバシーマスキング**:プライバシーマスキングの 動作有無やエリア設定が可能です。
- **SSL**:カメラのセキュリティレベルを使用しない、標 準、良い、とても良いのいずれ一つに変更すること ができます。標準、良い、とても良いに設定された場 合、SSL(Secure Sockets Layer)認証を利用したセキ ュリティ機能が適用されます。
- **リセット**:ポートまたはカメラをリセットします。
	- **PoE リセット**: Video In/PoE端子に接続したり、 オプションで提供されるDirectIP PoE Switchを使 用する場合、PoE Switchポートを制御することがで きます。**PoE リセット**ボタンを選択すると、カメ ラを再起動することができます 。
	- **ソフトリセット**:カメラを再起動することができ ます。
	- **ファクトリーリセット**:カメラを工場出時の初期設 定に戻すことができます。本機能はDirectIPカメラ の場合にのみ対応します。
- **モード**:解像度モードを選択することができます。本 設定はビデオエンコーダーの場合のみに対応します。

• **PTZ**:機能を搭載したカメラの場合、PTZモードを 使用できるように設定します。(RS-485対応製品の み。)

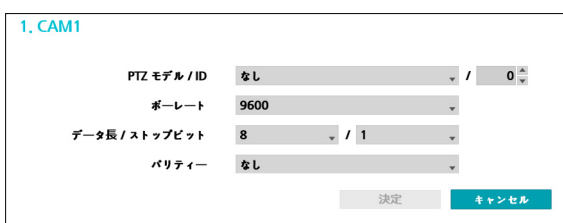

- **PTZ製品**:設置されたPTZカメラの種類を選択し ます。
- **ID**:各PTZカメラのID番号を指定します。
- **ポーレート/データ長/ストップビット/パリティ ー**値を設定することができます。

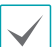

• 設定に関する詳しい内容は、PTZカメラの装置製造 社の取扱説明書をお読みください。

• カメラが対応するPTZ種類によって表示される設定 ウィンドウが異なります。

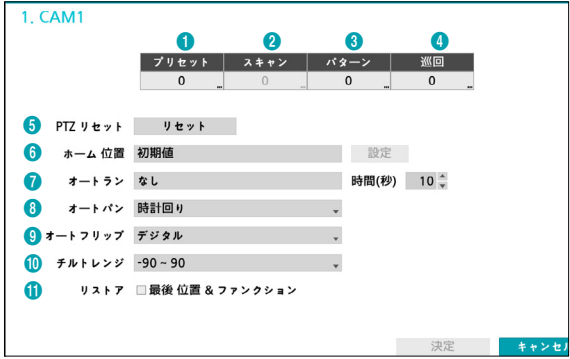

プリセット、スキャン、パターン、ツアーの各項目で 表示される数字は、設定された機能の個数です。

#### ① **プリセット**

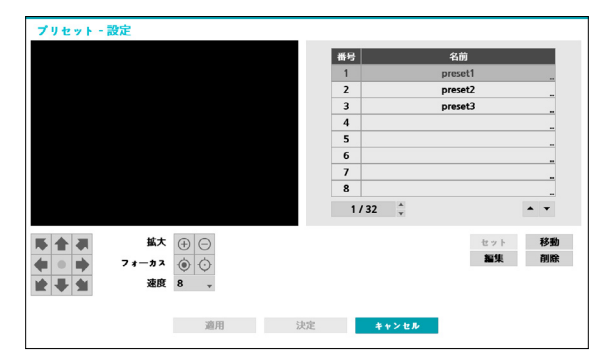

- 下のボタンを利用して、プリセ ットの位置を設定し ます。
	- 方向ボタン( <mark>■ | ▲ | | | | ●</mark> | | | ∴ カメラを パンまたはチルトしてカメラの方向を調整します。
	- **拡大 (**⊕ ⊝):映像を拡大または縮小します。
	- **フォーカス(◎ ⊙)**:近くにまたは遠くにある映 像にカメラのフォーカスを合わせます。
	- **速度**:カメラのファンチルトの速度を設定します。
- **セット**:プリセット番号を選択したあと、プリセット の名前を入力します。現在の位置がそのプリセットの 番号および名前として保存されます。
- **移動**:リストからプリセットを選択してボタンをクリ ックすると、カメラが選択したプリセットの位置に移 動します。
- **編集**:プリセット名を変更します。
- **削除**:プリセットを削除します。

#### ② **スキャン**

スキャン機能を設定し、予め指定した2つの地点をカメ ラ移動させることができます。スキャン機能を有効にす るためには、プリセットは2つ以上設定されている必要 があります。

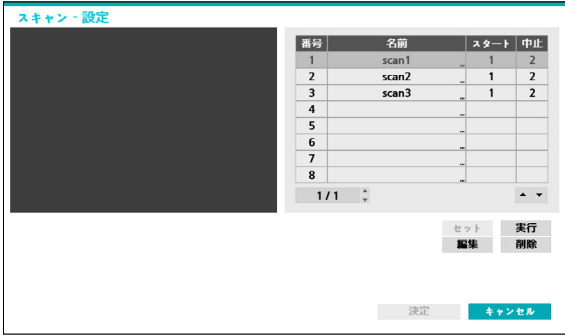

• **セット**:スキャン機能を設定します。

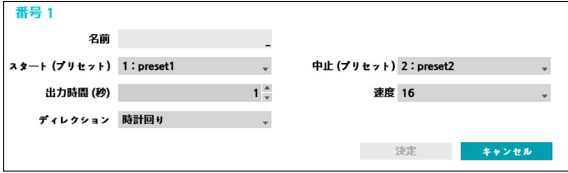

- **名前**:スキャン名を入力します。
- **スタート/中止**:スキャンを開始/終了するプリセッ トの位置を選択してください。
- **出力時間(秒)**:カメラがスキャンをスタートして終 了する位置までの時間を設定します。
- **速度/ディレクション**:スキャンの速度および方向 を設定します。
- **Run**:スキャン番号を選択してボタンをクリックする と、スキャン機能をテストします。
- **編集**:スキャン設定を変更します。
- **削除**:スキャンを削除します。

③ **パターン**

パターンの機能を設定すると、予め指定されて経路でカ メラを移動させることができます。

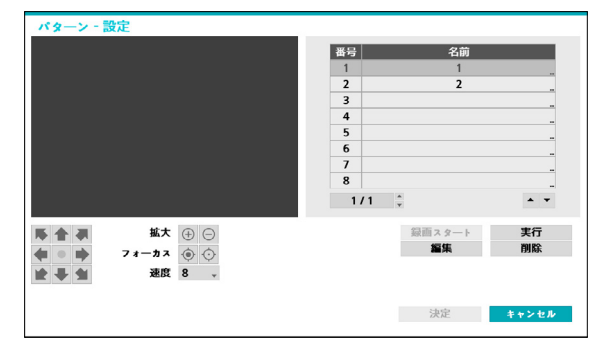

- **設定スタート**:パターン番号を選択したあとパターン の名前を入力し、**決定**ボタンを押すとカメラの動きが 保存されます。方向、拡大、フォーカスボタンを利用 し、カメラを動かしたあと、**録画停止**ボタンをクリッ クすると保存されます。最大2分間の動きを保存する ことができます。
	- **方向ボタン**( ):カ メラをパンまたはチルトしてカメラの方向を調整 します。
	- **拡大** (⊕ ⊝ ):映像を拡大または縮小します。
	- **フォーカス(◎ ⊙):近くにまたは遠くにある映** 像にカメラのフォーカスを合わせます。
	- **速度**:カメラのファンチルトの速度を設定します。
- **Run**:パターンを選択してボタンをクリックすると、 パターン機能をテストします。
- **編集**:パターン設定を変更します。
- **削除**:パターンを削除します。

#### ④ **巡回**

ツアー機能を設定し、カメラが複数の機能をすでに指定 しておいた順番に遂行するようにできます。

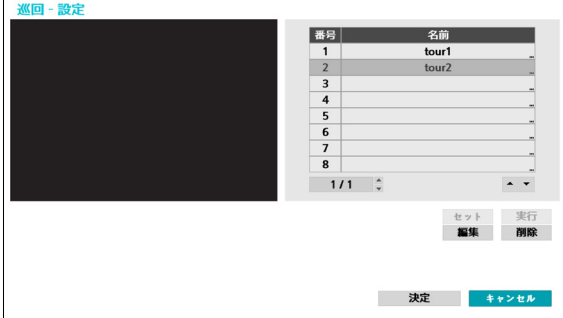

• **セット**:ツアー機能を設定します。

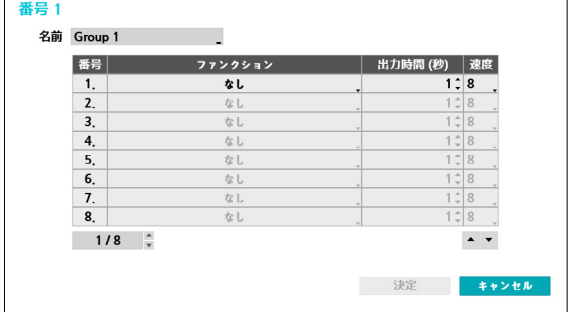

- **名前**:ツアー名を入力します。
- **番号**:実行する機能の順番を表示します。
- **出力時間(秒)**:その機能が維持する時間を設定し ます。
- **速度**:プリセット動作の速度を設定します。
- **Run**:ツアーを選択してボタンをクリックすると、ツ アー機能をテストします。
- **編集**:ツアー設定を変更します。
- **削除**:ツアーを削除します。
- プリセット、スキャン、パターン、ツアー設定を行っ たあと**適用**を選択すると、左画面で設定が適用された カメラの映像を確認することができます。**適用**または **決定**を選択すると、ダイアログボックスで設定が成功 しているかどうか、確認することができます。
- ⑤ **PTZ リセット**:カメラのパンチルト、または拡大設 定を動作以前の状態に戻します。
- ⑥ **ホーム位置**:カメラのホームポジションを設定しま す。
- **初期値**:工場出荷時に設定された初期位置をホーム位 置に設定します。
- **ユーザー定義**:ユーザーが変更した位置をホーム位置 に設定します。
- **設定**を選択し、ホーム位置を変更することができま す。
- ⑦ **オートラン**:設定された時間の間にカメラが制御され ないときに実行する機能を設定します。
- ⑧ **オートパン**:カメラのパンの方向を設定します。遠隔 プログラムでオートパンを実行するとき、設定された 方向にパン機能が作動します。
- ⑨ **オートフリップ**:カメラが90°以上チルトすると き、物体が反対に見えることを防止するため自動的に 映像またはカメラを反転させます。
	- **デジタル**:映像を左右または上下に反転させま す。
	- **メカニカル**:カメラを自動でパンまたはチルトし ます。
	- **オフ**:自動反転機能を解除します。
- ⑩ **チルト-範囲**:カメラのチルト範囲を設定します。
- ⑪ **リストア**:カメラの最後の位置および機能を復帰する か否かを設定します。復帰機能を使用する場合、カメ ラの再起動時にその直前の位置に移動したり、最後に 遂行していた機能を遂行したりします。

#### プライバシーマスキング設定

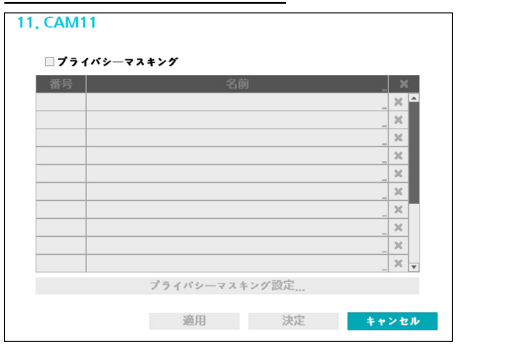

**名前**を選択すると、設定されたプライバシーマスキング エリアの名前を変更することができます。設定されたプ ライバシーマスキングエリアは、 マアイコンを押して個 別に削除するか全体を削除します。**プライバシーマス キング設定**を選択すると、エリア設定画面が表示されま す。マウスでドラッグしてプライバシーマスキングエリ アの大きさを自由に設定することができます。なお、最 大16のエリアを追加することができます。

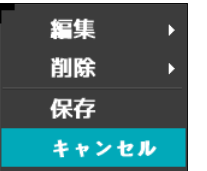

- **編集**:設定されたプライバシーマスキングエリアの名 前を変更します。
- **削除**:設定されたプライバシーマスキングエリアの名 前を削除します。
- **保存**:設定を保存し、エリア設定画面を閉じます。
- **キャンセル**:変更した内容を保存せず、エリア設定画 面を閉じます。

イメージセンサー設定

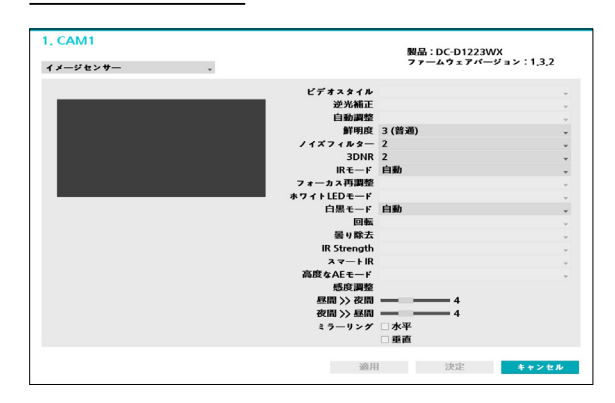

- **タイトル、製品、ファームウェアバージョン**:カメ ラ名、モデル名およびソフトウェアバージョンを表示 します。
- **ビデオスタイル**:**TV色**または**PC色**を選択することが できます。
- **逆行補正**:逆光補正機能のON/OFFを設定します。逆 光補正を使用する場合、逆光のときでも被写体をより 明るく映します。
- **自動調整:自動**を選択すると、システムがカメラの設 置された場所の照明を感知し、適切な値を自動で設定 します。**手動**を選択すると、ユーザーが手動で値を調 節することができます。
- **鮮明度**:映像の鮮明度を設定します。映像の輪郭を調 節し、鮮明度を補正することができます。値が大きい ほど映像が鮮明になリますが、大きすぎる場合には映 像にノイズが発生することがあります。
- **ノイズフィルター**:ノイズフィルターの強度を設定し ます。照度が低い場所で映像のノイズを減らすこ と ができます。値が大きいほどノイズが減りますが、大 きすぎる場合には映像が全般的にぼやけることがあり ます。
- **3DNR**(3Dノイズの除去):3DNRを使用するか否かを 設定します。3DNRを使用する場合、低照度の環境で も背景のノイズを減らすことができます。3Dノイズ フィルターを適用すると映像がぼやける現象はなくな りますが、画面を引きずる現象(残像)が発生すること があります。
- **IRモード**:**IRモード**を使用する場合、カメラが赤外 線を遮断します。照度が高い場所では赤外線を遮断 し、照度が低い場所では赤外線遮断を解除すること で、どのような照度環境でも映像を鮮明に録画するこ とができます。
	- **デイモード/ナイトモード**:昼間または夜間モード に設定します。
	- **自動**:カメラの設置環境によって、システムが自動的 に**IRモード**を使用するか否かを設定します。
	- **スケジュール** : **IRモード**使用スケジュールを設定し ます。**デイモード**に設定された日付・時刻には**IRモー ド**が解除され、それ以外では**IRモード**が作動します。

スケジュール機能に対応していないカメラの場 合、その機能は表示されません。

- フォーカス再調整: 昼夜間が切り替わるとカメラのフ ォーカスを再調整します。
	- **オン/オフ**:フォーカス再調整をオン/オフします。
	- **昼夜モードへ変更**:カメラが昼間または夜間と映像 が切り替わる場合、カメラのフォーカスを再調整しま す。
	- **IRへ変更**:カメラが IRを感知して IR 環境の場合、 フォーカスを再調整します。
- **ホワイトLEDモード**:PIRセンサーにより動きを検出 したとき、自動/On/OffにてホワイトLEDを点灯する か否かを設定します。
- **白黒モード**:白黒モードでは映像を白黒にして、照度 の低い場所でも映像をきれいに映すことができます。
	- **オン/オフ**:白黒モードをオン/オフします。
	- **自動**:カメラの設置環境によって、システムが自動的 に白黒モードを設定または解除します。
	- **スケジュール**:白黒モードのスケジュールを設定しま す。昼間に設定された日付や時間の間に白黒モードが 解除され、それ以外には白黒モードが設定されます。

スケジュール機能に対応していないカメラの場合、そ の機能は表示されません。

- **回転** : 回転機能を使用するか否かを設定した後、方向 を選択します。回転機能を使用する場合、映像を時計 回り、あるいは反時計回りに90度回転させます。ただ し、垂直解像度が320より小さい場合、本機能には対 応しません。 本機能を使用すると、廊下や通路など細 長い空間を監視するとき、より効果的に監視すること ができます。
- **曇り除去:** 本機能を使用するかどうかを設定します。 本機能を使用すると霧のかかった映像を補正して表示 してくれます。
- **IR Strength**:IR LEDの明るさを調節します。明る さを手動で0%~100%まで設定することができ、値 が大きいほど明るくなります。
- スマート IR : 夜間IR動作時IRによって近距離の被 写体を認識しない場合は、AE制御を介して映像を補 正します。
- **高級なAEモード**:**普通**または**番号識別**の中から設定 モードを設定します。番号識別モードでは照度が低い 場所で逆光によって映像の特定の部分が明るすぎてそ れ以外の部分が暗すぎる場合、その特定の部分の逆光 を遮断しそれ以外の部分の映像をより明るくて鮮明に 見ることができます。例えば、暗い駐車場の入口や夜 間のガソリンスタンドの入口で車のヘッドライトに強 く照らされたとき、ヘッドライトの光だけを遮断して 車のナンバープレートを識別することができます。**番 号識別**モードを選択すると映像センサーの一部の設定 値が**番号識別**モードで適切な値が自動的に適用され、 ユーザーが任意で変更することはできません。
- **感度調整**:1~10の間の**感度調整**ルによって、デイモ ードまたはナイトモードの変更時点が調節されます。 レベル値が高ければ高い照度で、低ければ低い照度で デイモード/ナイトモードが切り替わります。
- **ミラーリング**:**水平**または**垂直**項目を選択し、映像を 左右または上下に反転させます。
- カメラ設定を行ったあと**適用**を選択すると、左画面 で設定が適用されたカメラの映像を確認することがで きます。**適用**または**決定**を選択すると、ダイアログ ボックスで設定が成功しているか確認することができ ます。

#### ホワイトバランスの設定

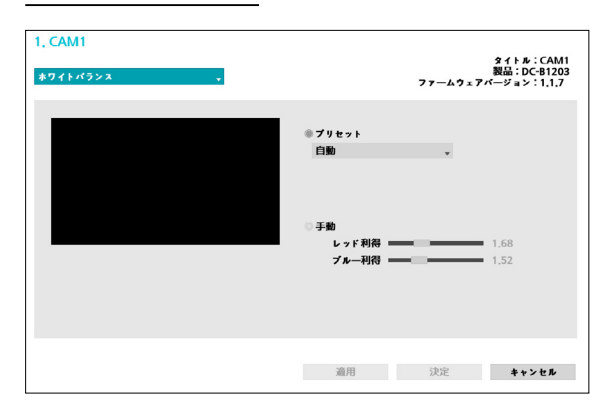

- **プリセット**:予め設定しておいたホワイトバランス値 を環境に合わせて選択します。
	- **自動**:ホワイトバランスを自動調節します。システ ムがカメラの設置された場所の照明を感知し、適切 なホワイトバランスに自動設定します。
	- **白熱灯~蛍光灯(ダーク)**:カメラが設置された場所 の照明を選択すると、環境に合ったホワイトバラン スが設定されます。
- **手動設定**:ホワイトバランスを手動で調節できま す。RedおよびBlue利得が調節でき、値が大きいほど その色が強調されます。

カメラ設定を行ったあと**適用**を選択すると、左画面 で設定が適用されたカメラの映像を確認することがで きます。**適用**または**決定**を選択すると、ダイアログ ボックスで設定が成功しているか確認することができ ます。

露出設定

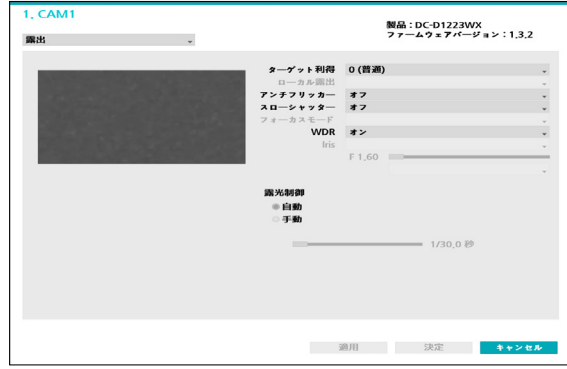

- **AEターゲット利得**:露出補正のためのターゲット利 得を設定します。選択したターゲット利得を基準とし て自動的に露出が補正されます。値が大きいほど全般 的に映像が明るくなります。
- ローカル露出:逆光などにより生じる人物や被写体の 黒つぶれをデジタル処理して明瞭にします。映像に暗 過ぎる部分と明る過ぎる部分が同時にある場合、明る い領域を保ちながら暗い領域の明るさを上げ、全体の 明暗コントラストを平均的にする機能です。
- **アンチフリッカー**:カメラが設置された場所の照明が 蛍光灯のように交流電源(AC)を使用する場合、照明の 周波数と同じ周波数を設定します。周波数の差による 画面のちらつき現象を減らすこ とができます(NTSC: 60Hz、 PAL: 50Hz)。
- **スローシャッター**:シャッタースピードを設定しま す。シャッターモードは照度が低い時だけ作動しま す。スローシャッターモードを使用する場合、照度が 低い環境でも明るい映像が得られます。カメラモデル によって動作が異なることがあります。詳細な動作方 法は、カメラの取扱説明書をお読みください。
- **フォーカスモード**:フォーカス移動を自動/手動/半 自動に変更することができます。この機能はモデルに よって対応しない場合があります。
- WDR: WDR (Wide Dynamic Range、広域補正) を使用するか否かを設定します。WDRを使用する場 合、映像に暗すぎるところや明るすぎるところが同時 に存在する場合、両エリアとも確認することができ ます。
- **IRIS**:レンズの絞りタイプを選択します。**手動**絞り レンズが実装されている場合は手動を、DCタイプ自 動絞りレンズが実装されている場合は**DC IRIS**を選 択します。また、Pタイプ自動絞りレンズが実装され

ている場合はP IRISを選択します。

- **露光制御**:露光制御を設定します。**アンチフリッカー** および**スローシャッター**がすべて**オフ**に設定されてい る場合のみに対応します。
	- **自動**:システムがカメラの設置されている場所の照 度を感知し、適切な速度を自動的に設定します。
	- **手動**:スライドバーを利用してユーザーがスピー ドを指定します。カメラが設置されている場所の 照度に適切な最低速度および最高速度を設定しま す。(1/30秒~1/8000秒)
	- カメラ設定を行ったあと**適用**を選択すると、左画面 で設定が適用されたカメラの映像を確認することがで きます。**適用**または**決定**を選択すると、ダイアログ ボックスで設定が成功しているか確認することができ ます。

#### ビューモード

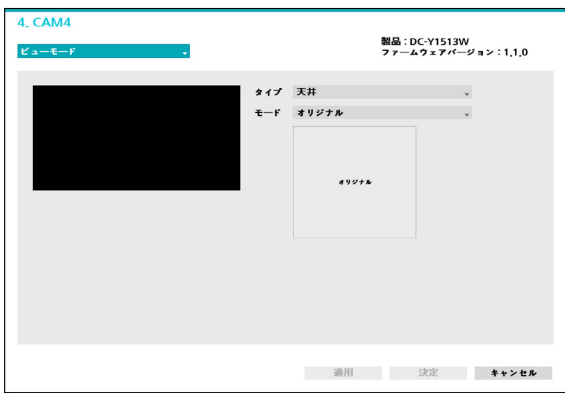

- **タイプ**:カメラのビューを変更することができます。
- **モード**:リアルタイム監視モードでの画面レイアウト を変更することができます。
	- モードをオリジナルに設定した場合はDeWarping 機能には対応していません。
		- モードを変更すると解像度が自動的に変わりま す。 オリジナルの最大解像度は 2560 x 2048 であり、その他のモードの最大解像度は 1536 x 1536 です。

#### その他

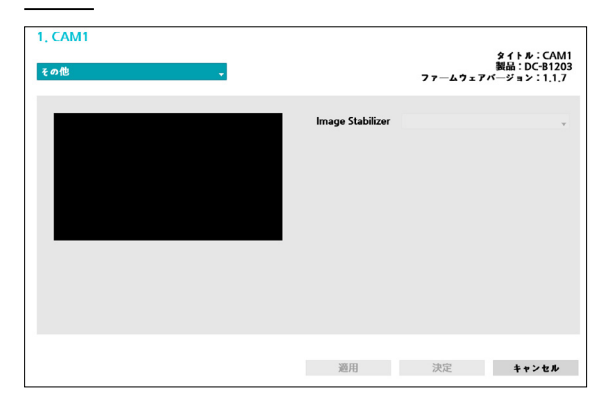

• **Image Stabilizer**:イメージぶれ補正モードを設定 します。風などの外部的な要因によってカメラに振動 が発生する場合、映像のぶれを緩和してくれます。

ストリーム

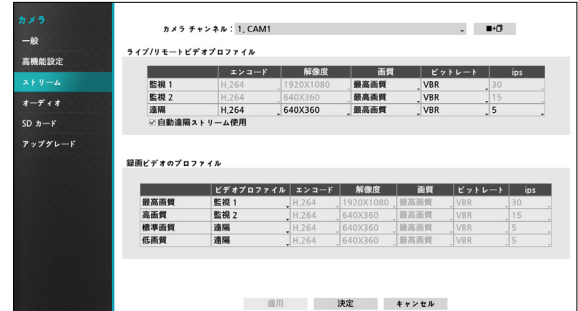

カメラの監視/録画映像の解像度や圧縮方式、画質、伝 送速度、フレーム数を設定することができます。

- **カメラチャンネル**:カメラごとにビデオプロファイル を設定することができます。
- ■■ : カメラチャンネルで選択されたカメラのビデ オプロファイルの設定値を、他のチャンネルのカメラ にコピーすることができます。
- **ライブ/リモートビデオプロファイル**:現在設定さ れている監視映像の品質を確認し、遠隔ビデオプロフ ァイルの設定を変更することができます。
	- 自動遠隔ストリーム使用:遠隔プログラムの監視 画面分割モードによって、監視1(1分割)、監視2(4 分割)または遠隔(4分割以上)ストリームを自動的に 伝送します。
- **録画ビデオプロファイル**:4つの録画品質から選択し て設定することができます。
- **ビデオプロファイル**:**監視1**、**監視2**、**遠隔監視**、**カ スタム**(録画ビデオプロファイルのみで選択可能)の中 の1つを選択することができます。**監視1**、**監視2**はユ ーザーが**ビットレート**と**画質**の値だけが変更でき、そ れ以外の値は自動で入力されます。
	- **圧縮方式**:H.264に対応します。
	- **解像度**:カメラが対応する解像度の中から一つを 変更できます。解像度は設定されたビデオプロフ ァイルを考慮して、自動的に最大設定値が制限さ れます。
	- **画質**:最高画質、高画質、標準画質、低画質、手 動の中から一つを選択することができます。画質は それぞれ設定することができます。
- **ビットレート**:**CBR、VBR**の中から一つを選択す ることができます。**CBR**に設定されると伝送される データの量が固定されます。一方、**VBR**に設定され ると伝送されるデータ量が映像の動きによって可変 的に変動します。
- **ips**:速度は1~30まで設定することができます。 最大ipsは設定されたビデオプロファイルを考慮 し、自動で最大設定値が制限されます。
- **インテリジェントコーデック**: 知能型コーデックを使 用してビットレートを下げます。
	-

• 本機能をサポートしていないカメラの場合は、そ の機能は表示されません。

- インテリジェントコーデック設定時、映像分析 機能の開始が最長10秒まで遅くなることがあり ます。
- **MAT設定:** MAT項目を選択すると、映像の転送および 録画時にMAT(Motion Adaptive Transmission)機能を 使用できます。
	- カメラのMAT (Motion Adaptvie Trasmission) 機能が有効になっている場合連動した画像解析装 置が正常に動作しない場合があります。
		- 画像解析の精度を高めるためには、連動するカ メラのMAT機能を使用していないことをお勧め します。
		- 本機能をサポートしていないカメラの場合は、そ の機能は表示されません。

\*\*モー ション連動バンド幅制御(MAT)機能は画面上の 動きが一定期間ないとfps(伝送フレー ム数/秒)を下げて ネットワー クの負荷を減らしストレー ジ容量を節約す る機能です。ユー ザー は"モーション無視インターバ ル"を調整してモー ション連動バンド幅制御(MAT)機能 の周期を変 更することができます。モー ション連動バ ンド幅制御(MAT)機能が作動しているの間にモー ション が感知されると以前のfpsにすぐ復旧します。

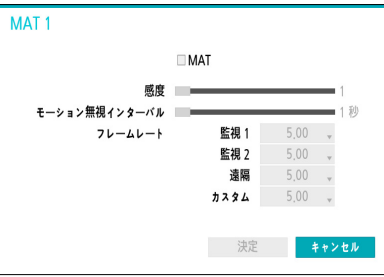

- **感度**:昼間と夜間のそれぞれに対してモーション感知 に対する感度を設定します。値が大きいほどモーショ ンをより敏感に感知します。
- **モーション無視インターバル :**モーション無視インタ ーバルを設定します。モーション無視インターバルの 間モーションが感知されない場合、モーション無視イ ンターバル以降モーションが感知されるまで、設定す るフレームレートで映像を配信および録画します。

オーディオ

カメラの録音関連機能を一括して設定することができ ます。

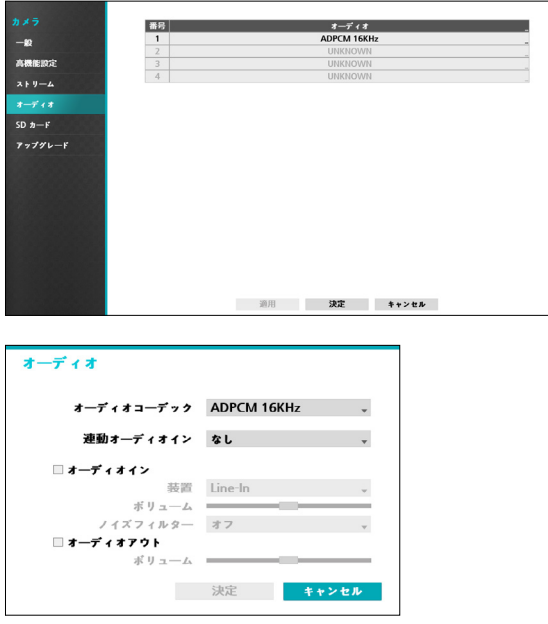

- **オーディオコーデック**:オーディオコーデック を選択します。(G.711 u-Law、G.726または ADPCM16KHz)
- **オーディオイン**:オーディオ入力ソース(マイクまた はラインイン)を選択してボリュームを調節します。 ノイズフィルター機能は、環境ノイズを低減させて音 声を強化させる機能です。ノイズフィルターをオンに すると少し音声が歪む場合があり、広い場所で歌声を 使用すると性能が低下するおそれがありますので、ご 使用をお控えください。
- **オーディオアウト**:ボリュームを調節します。
- 連動オーディオイン (Associated Audio In):選択 したオーディオチャンネルをカメラに連動させます。 本設定はビデオエンコーダーの場合にのみ対応しま す。

カメラはオーディオ出力アンプを実装していないた ▲ あ、ユーザーはアンプとスピーカを用意する必要があ ります。

SD Card

カメラとNVR間の接続が切れた場合、カメラの内部に装 着されているSDメモリカードに映像を保存することが できます。NVRとカメラ間の接続が正常に復旧したら、 スマートフェイルオーバー機能を作動させ、SDメモリ カードに保存された映像をNVRに録画します。 スマート フェイルオーバーに関する詳しい内容は、**[スマートフェ](#page-57-0) [イルオーバー ページ](#page-57-0) 56**をお読みください。

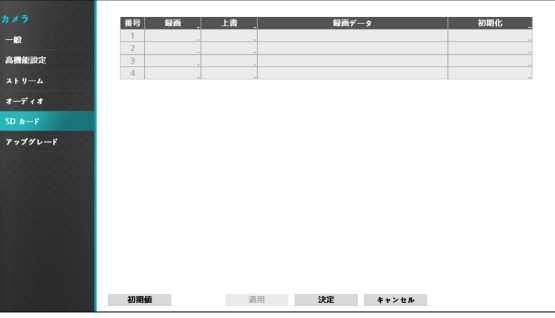

- **録画**:NVRとカメラ間の接続が切れた場合、カメラが 自動的にSDメモリカードに映像を保存するように設 定します。
- **上書**:SDメモリカードの空き容量が不足している場 合、古い映像から自動的に削除され、新しい映像が保 存されます。
- **録画データ**:SDメモリカードに保存されたデータの 録画区間の時間情報が表示されます。
- **初期化**:SDメモリーに保存されたデータをフォーマ ットします。 SDカードをフォーマットすると、SDカ ードに保存されたすべてのデータが削除されます。
	- 本機能はSDメモリカードのスマートフェイルオ ーバー機能に対応するカメラのみで使用すること ができます。
		- 新たに登録したカメラの場合、フォーマット項目 が**外部**に表示されます。この場合、SDカードを フォーマットしていなければ、本機能は使用でき ません。

## アップグレード

NetFS機能が使用中の場合、各ネットワークカメラの**フ ァームウェアアップグレード**を選択すると、USBメモリ あるいはNetFSから選択することができます。NetFSを 使用しない場合には、USBメモリだけを選択することが できます。USBメモリを選択した後USB検索ウィンドウ が表示されたら、USBに接続されている保存デバイスか ら該当するアップデートパッケージファイルを選択して ください。

各々のカメラのアップグレードパッケージファイルを選 択して適用ボタンを押すと、カメラをアップグレードで きます。

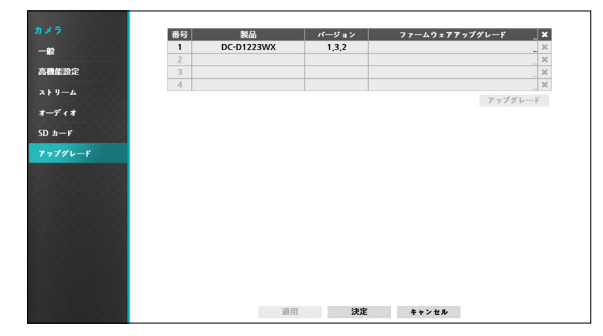

- アップグレードを失敗すると失敗メッセージが表示 されます。失敗メッセージは**インストールマニュア ル**を参照くださいを参照ください。
	- アップグレードが終了したら、ネットワークカメラ は再起動され自動的に接続されます。
	- ネットワークカメラをアップグレードするとき、 対象カメラのソフトウェアのバージョンは確認し ません。

### 録画設定

設定メニューの使い方は**[メニューの使い方 ページ](#page-29-0) 28** を参照ください。

## 一般

録画に関する一般的な設定を行うことができます。

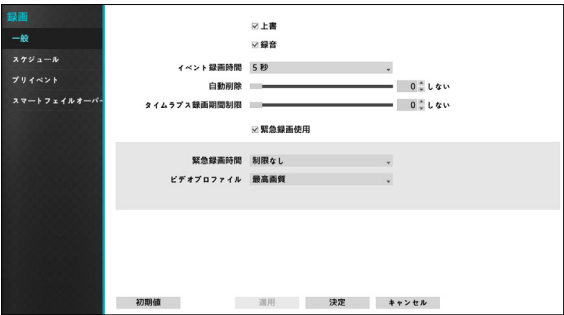

- **上書**:録画用のHDDの空き容量がなくなると、ディス ク単位で古いデータから削除され新しいデータが保存 されます。**上書**を解除すると、HDDの空き容量がなく なったら録画は中止されます。
- **録音**:映像を録画する時、オーディオを一緒に録音 します。
- **イベント録画時間**:イベント発生時、動作連動に録画 が指定されている場合、このイベント録画期間で指定 した時間だけ連動録画が行われます。
- **自動削除**:一定の期間が経過した録画データは、自動 的に削除することができます。削除可能な期間は1日 ~999日まで設定できます。
- 自動削除機能を使用しないためには、**しない**に設定し ▲ マください。自動削除データを選択して期間を設定す ると現在の時刻から設定された期間以内の録画データ だけを保管し、それ以上経過した録画データは自動的 に削除されます。録画データは毎日深夜0時に自動削 除され、システムが起動される場合や**自動削除**設定を 変更する場合にも削除されます。
- **タイムラプス録画期間制限**:イベント録画映像をよ り長く保管することができます。タイムラプス録画の 期間制限機能を使用しないためには、**しない**に設定し てください。この機能は録画ディスクの容量が十分に 大きいため設定した期間よりもっと長くデータを保存 した場合に作動し、上書きモードで設定された期間よ り古い**タイプラプス録画映像デ**ータに上書きをしなが ら新しいデータを保存します。
	- ディスクに保存されている映像の期間が、設定した **タイムラプス録画期間制限**期間よりもっと短い場合 には通常のように**イベント録画映像**と**タイプラプス 映像の**中で、最も古いデータを先に削除します。
		- 録画の画質や解像度、動き、その他ユーザーの設 定内容によってシステムの録画期間が変更される場 合があるため、場合によっては**タイプラプス録画 期間制限で**設定した期間が保障されない場合もあ ります。
- **緊急録画使用**:緊急録画機能を使用するか否かを設定 することができます。
- **緊急録画期間**:緊急録画を自動的に解除することがで きます。緊急録画期間は5分~1時間まで設定すること ができます。自動解除機能を使用しないためには、期 間を**制限なし**に設定してください。
- **ビデオプロファイル**:緊急録画時の録画のプロファイ ル値を選択することができます。

スケジュール

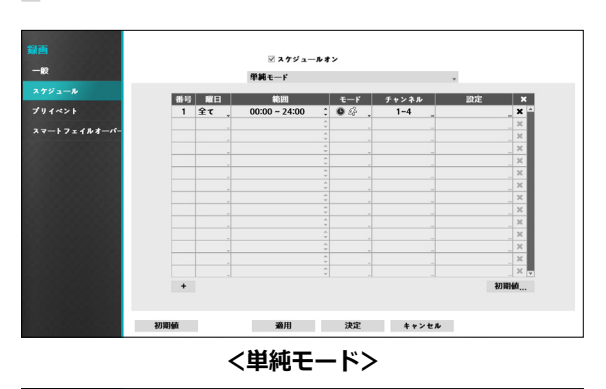

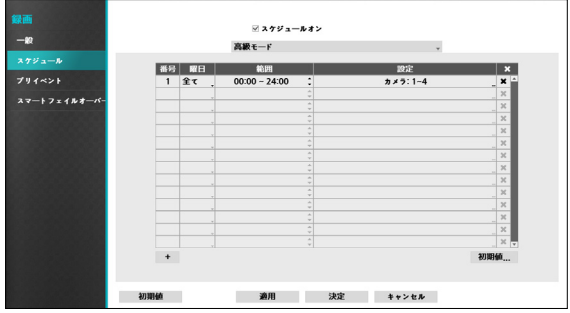

**<高級モード>**

**スケジュール作動**を解除すると、スケジュールに関わ らずスケジュール録画が中断され、各カメラ画面の左上 に ● アイコンが表示されます。 **緊急録画**ボタンを押す と、●表示とともに緊急録画が行われます。

録画スケジュールのモードは、**単純モード**と**高級モード** から一つを選択することができます。**高級モード**を選択 すると、各イベントに対してそれぞれ録画スケジュール を設定することができます。

アイコンを選択して、スケジュールを削除することが できます。

• 録画スケジュールモードを変更すると、変更時に作 動していたイベント連動動作は停止します。

• 設定ウィンドウ左下の+ボタンを押すと、新しいス ケジュールが追加されます。**曜日**を選択し、録画ス ケジュールを設定する**曜日**、または**全て**を選択する ことができます。**範囲**を選択し、時間の範囲を選択 することができます。

#### 単純モード設定

• **モード**:**録画しない**、**連続**録**画、イベ**ントま**たは指 定時間および**イベントに設定することができます。

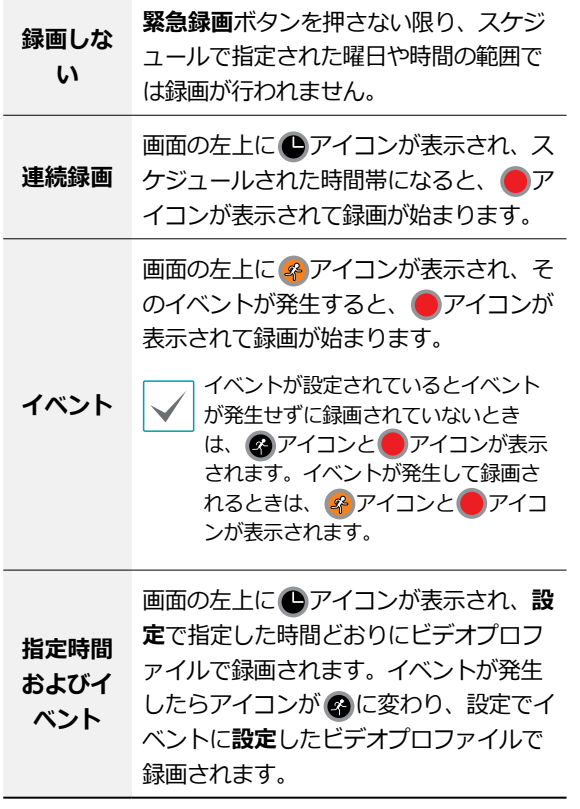

- **チャンネル**:スケジュールを適用するカメラを選択す ることができます。
- **設定**:選択するとタイムラプスおよびイベント録画モ ードに対して録画プロファイルの初期値をそれぞれ設 定できます。

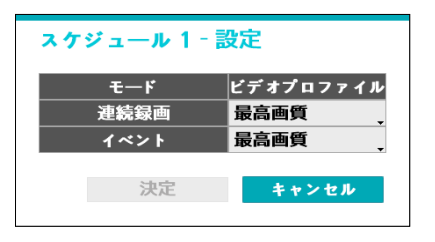

#### 高級モード設定

設定を選択すると、イベントの種類やビデオプロファイ ルなどを設定することができます。

• **種類**:時間録画及びそれぞれのイベント別の録画を表 示されるアイコンは次のとおりです。

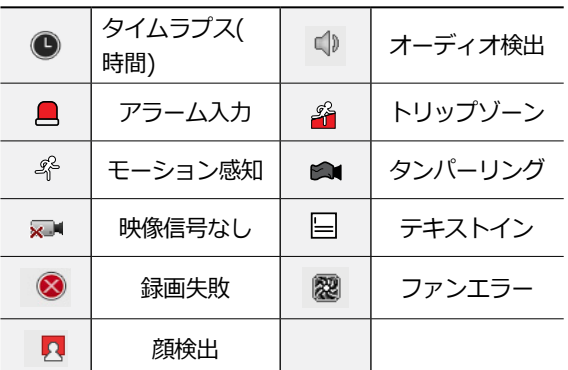

- **ビデオプロファイル**:録画に使用するプロファイルを 設定することができます。
- **期間**:指定したイベントが発生したときに録画される 期間を選択することができます。

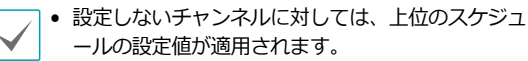

• 特定のチャンネルで同時に複数のイベントが発生し て録画が始まる状況において、各イベントの連動録 画に対する**ビデオプロファイル**および**期間**の設定値 が異なる場合、より上位の設定値に従います。

# プリイベント

イベントが発生したときに指定された期間だけ、以前の 映像を含めて録画する機能です。

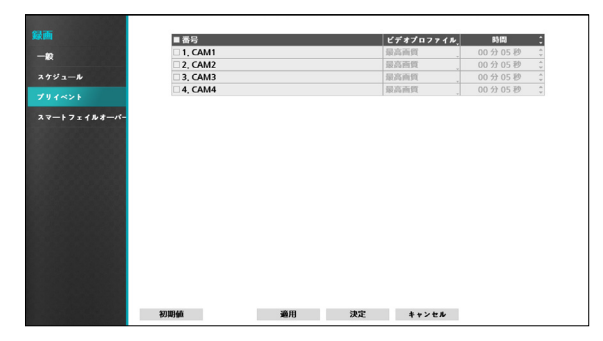

- **番号**:プリイベントを設定するカメラを選択/解除で きます。
- **ビデオプロファイル**:録画に使用するビデオプロファ イルを設定することができます。
- **期間**:プリイベント録画期間を設定することができ ます。
	- スケジュール上、イベントモードのスケジュール が一つもない場合はプリイベント録画のためにイ ベントモードスケジュールを追加するように警告 ウィンドウが表示されます。
		- **指定時間およびイベント**モードの場合にも警告ウ ィンドウは表示されます。

## <span id="page-57-0"></span>スマートフェイルオーバー

カメラとNVR間の接続が解除されたとき、SDメモリカー ドの保存されているデータをNVRに保存する機能です。

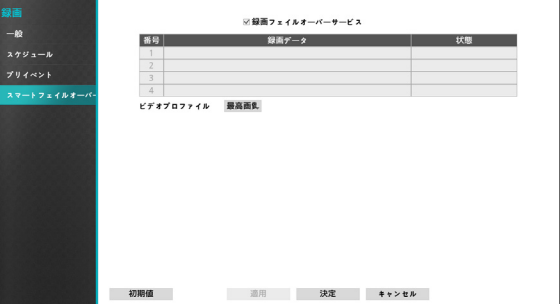

- **録画スマートフェイルオーバーサービス**:ネットワ ーク障害が復旧したとき、SDメモリカードに保存さ れている映像をNVRに録画することができます。
- **録画データ**:SDメモリカードに保存されたデータの 録画区間の時間情報が表示されます
- 状態: 緑画データの現在の状態が表示されます。

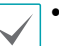

• 録画フェイルオーバーサービス機能を選択してい ない場合には、SDメモリカードのデータをNVR に録画することはできません。

- 本機能はSDメモリカードの録画フェイルオーバ ーサービス機能に対応するカメラのみで使用する ことができます。.
- カメラとNVRが再接続されると、SDメモリカー ドの録画データは順次NVRへ自動的に転送され ます。

## イベント設定

設定メニューの使い方は**[メニューの使い方 ページ](#page-29-0) 28** を参照ください。

ビデオ分析

ビデオ分析の方法はモーション、トリップゾーン、タン パーリングの3つに分けられます。

#### モーション

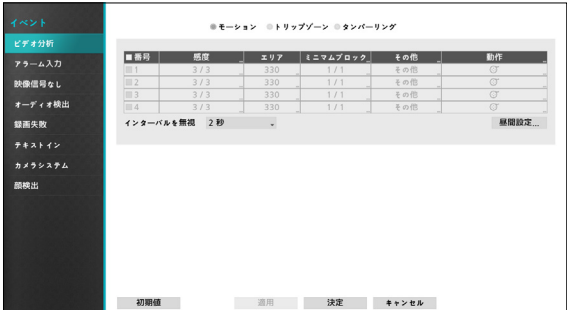

- **番号**:モーション感知機能を設定するカメラを選択/ 解除できます。
- **感度**:昼間および夜間に区分され、それぞれ1(低感 度)~5(高感度)の間の5段階に感度を設定することが できます。

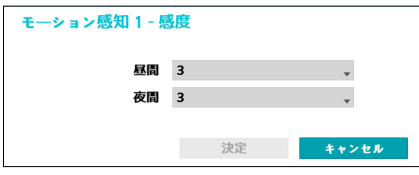

• **エリア**:モーション感知をするエリアをブロック単位 で設定します。

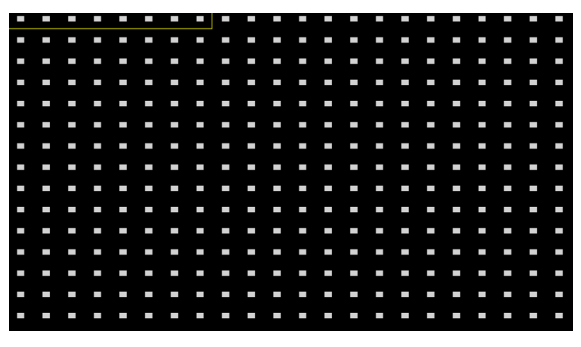

マウスを利用してエリアをドラックしたあと、選択/解 除/反転させることができます。

エリア設定画面でマウスの右クリックでエリア設定メニ ューを呼び出すことができます。

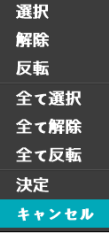

- **選択**:選択ウィンドウで選択されたブロックを選択 します。
- **解除**:選択ウィンドウで選択されたブロックを解除 します。
- **反転**:選択ウィンドウで選択されたブロックは解除 し、解除されたブロックは選択します。
- **全て選択**:画面全体のブロックを選択します。
- **全て解除**:画面全体のブロックを解除します。
- **全て反転**:選択された画面全体のブロックを解除 し、解除された画面全体のブロックを選択します。
- **決定**:変更されたブロック設定を保存し、エリア設定 メニューから出ます。
- **キャンセル**:変更されたブロック設定を保存せず、 エリア設定メニューから出ます。
- **ミニマムブロック**:設定されたブロックの数以上でモ ーションを感知しないと、モーション感知イベントが 発生しません。この値を1から**エリア**設定で選択され たブロックの数以下まで選択することができ、週間・ 夜間を区分してそれぞれ設定します。

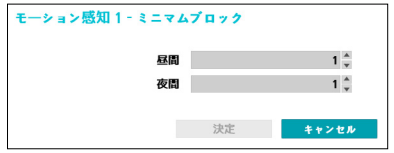

• **その他**:PTZ 動作時に、イベントを検知できるように 設定することができます。

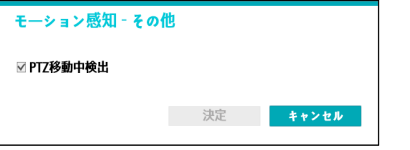

- **動作**:モーションを感知したときに実行する動作を設 定することができます。
	- **録画**:イベント発生時、連動録画を行うカメラを選択 することができます。スケジュールがイベントや指定 時間およびイベントモードで設定されていたら、設定 されたカメラに対して連動録画が行われます。
	- **アラーム出力**:イベント発生時に行われるアラーム 出力チャンネルを選択することができます。
	- **通知**:イベント発生時に起動される通知機能として、 メールやラン1~5、プッシュ、警告ウィンドウを設定 することができます。
	- **イベントアップロード** : イベント発生時、 ビデオクリ ップをアップロードすることができます。
	- **PTZ**:イベント発生時、PTZカメラを特定のプリセッ トに移動させることができます。
	- **イベントモニタリング:**イベント発生時、監視する カメラを選択できます。

コールバック機能を使用するためには、遠隔プログラ ムでNVRが登録されている必要があります。

• **モーション感知無視間隔**:モーションが感知された 時間以降、一定の時間内に感知されたモーションにつ いてはイベントログおよび遠隔地通知機能を行いませ ん。1秒~5秒または「しない」を選択することがで きます。

モーション感知無視間隔は、モーション感知連動録 画にはなんの影響も及ぼしません。

• **昼間設定**:昼間に指定する時間範囲を設定します。時 間は15分単位で設定でき、指定した範囲外の時間は夜 間に分類されます。

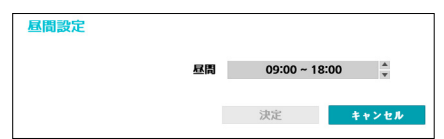

### トリップゾーン

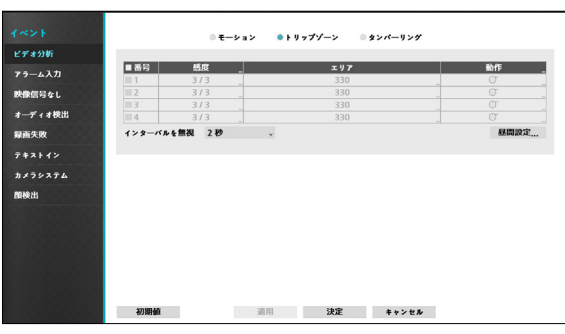

- **番号**:トリップゾーン感知機能を設定するカメラを選 択/解除できます。
- **感度**:昼間および夜間に区分され、それぞれ1(低感 度)~5(高感度)の間の5段階に感度を設定することが できます。
- **エリア**:モーション感知をするエリアをブロック単位 で設定します。

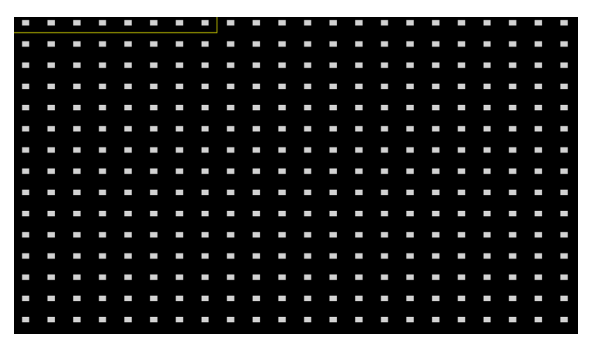

マウスを利用してエリアをドラックしたあと、選択/解 除/反転させることができます。

エリア設定画面でマウスの右クリックでエリア設定メニ ューを呼び出すことができます。

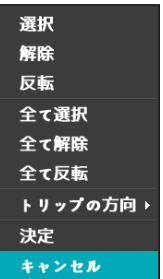

- **選択**:選択ウィンドウで選択されたブロックを選択 します。
- **解除**:選択ウィンドウで選択されたブロックを解除 します。
- **反転**:選択ウィンドウで選択されたブロックは解除 し、解除されたブロックは選択します。
- **全て選択**:画面全体のブロックを選択します。
- **全て解除**:画面全体のブロックを解除します。
- **全て反転**:選択された画面全体のブロックを解除 し、解除された画面全体のブロックを選択します。
- **トリップ方向**: イベントとして見なすモーションの 方向を選択します。イン側を選択すると選択エリアの 外部から内部にモーションが発生する場合、アウト側 を選択すると選択エリア内部から外部にモーションが 発生する場合、イベントとして見なされます。
- **決定**:変更されたブロック設定を保存し、エリア設定 メニューから出ます。
- **キャンセル**:変更されたブロック設定を保存せず、 エリア設定メニューから出ます。
- **動作**:トリップゾーンを感知したときの動作を設定す ることができます。
	- **録画**:イベント発生時、連動録画を行うカメラを選択 することができます。スケジュールがイベントや指 定時間およびイベントモードで設定されていたら、 設定されたカメラに対して連動録画が行われます。
	- **アラーム出力**:イベント発生時に行われるアラーム 出力チャンネルを選択することができます。
	- **通知**:イベント発生時に起動される通知機能として、 メールやラン1~5、警告ウィンドウを設定することが できます。
	- **イベントアップロード** : イベント発生時、 ビデオクリ ップをアップロードすることができます。
	- **PTZ**:イベント発生時、PTZカメラを特定のプリセッ トに移動させることができます。
	- **イベントモニタリング:**イベント発生時、監視する カメラを選択できます。

コールバック機能を使用するためには、遠隔プログラ ムでNVRが登録されている必要があります。

• **トリップゾーン無視期間**:トリップゾーンイベント が感知された時間以降、一定の時間内に感知されたト リップゾーンイベントについてはイベントログおよび 遠隔地通知機能を行いません。1秒~5秒または「しな い」を選択することができます。

トリップゾーン無視期間は、トリップゾーン連動録画 には影響を及ぼしません。

• **昼間設定**:昼間に指定する時間範囲を設定します。時 間は15分単位で設定でき、指定した範囲外の時間は夜 間に分類されます。

タンパーリング

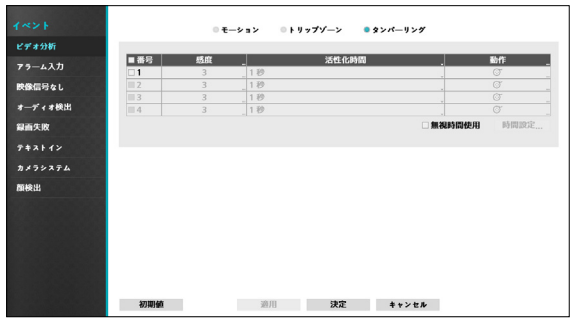

- **番号**:タンパーリング感知機能を設定するカメラを選 択/解除できます。
- **感度**:1(低感度)~5(高感度)の間の5段階に感度を変 更することができます。
- **活性化時間**:タンパーリング感知をイベントとして見 なすためのタンパーリングの継続時間を設定します。 タンパーリングが感知されたあと設定された時間が続 かない場合、これをイベントとして見なしません。
- **動作**:タンパーリングを感知したときの動作を設定す ることができます。
	- **録画**:イベント発生時、連動録画を行うカメラを選 択することができます。スケジュールがイベントや 指定指定時間およびイベントモードで設定されて いたら、設定されたカメラに対して連動録画が行わ れます。
	- **アラーム出力**:イベント発生時に行われるアラーム 出力チャンネルを選択することができます。
	- **通知**:イベント発生時に起動される通知機能として、 メールやラン1~5、プッシュ、警告ウィンドウを設定 することができます。
	- **イベントアップロード** : イベント発生時、 ビデオクリ ップをアップロードすることができます。
	- **PTZ**:イベント発生時、PTZカメラを特定のプリセッ トに移動させることができます。
	- **イベントモニタリング:**イベント発生時、監視する カメラを選択できます。

コールバック機能を使用するためには、遠隔プログラ ムでNVRが登録されている必要があります。

• **無視時間使用**:**時間設定…**を選択し、タンパーリング 感知無視時間帯を設定することができます。設定した 時間にはタンパーリング感知機能が作動しません。

# アラーム入力

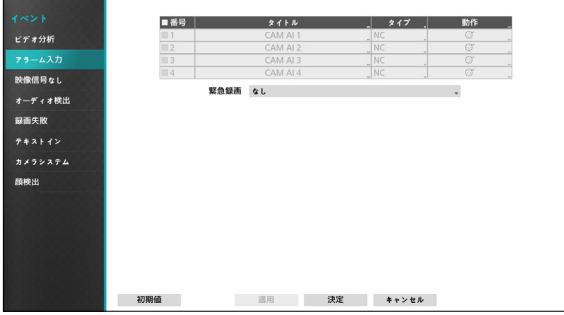

• **番号**:アラーム入力を選択/解除できます。

本設定はネットワークカメラのアラーム入力を含め ます。1~4番はネットワークカメラのアラーム入力 チャンネルです。

- **タイトル**:キーボード入力ウィンドウからタイトルを 入力することができます。
- **タイプ**:アラームの種類を変更することができます。
- **動作**:アラーム入力を感知したときの動作を設定する ことができます。
	- **録画**:イベント発生時、連動録画を行うカメラを選択 することができます。スケジュールがイベントや指定 指定時間およびイベントモードで設定されていたら、 設定されたカメラに対して連動録画が行われます。
	- **アラーム出力**:イベント発生時に行われるアラーム 出力チャンネルを選択することができます。
	- **通知**:イベント発生時に起動される通知機能として、 メールやラン1~5、プッシュ、警告ウィンドウを設定 することができます。
	- **イベントアップロード** : イベント発生時、 ビデオクリ ップをアップロードすることができます。
	- **PTZ**:イベント発生時、PTZカメラを特定のプリセッ トに移動させることができます。
	- **イベントモニタリング:**イベント発生時、監視する カメラを選択できます。
	- コールバック機能を使用するためには、遠隔プログ ラムでNVRが登録されている必要があります。
		- **緊急録画**を選択して連動するアラーム入力チャンネ ルを選択することができます。該当するアラーム入 力が発生したら緊急録画が開始し、アラーム入力が 解除されると緊急録画も終了されます。

### 映像信号なし

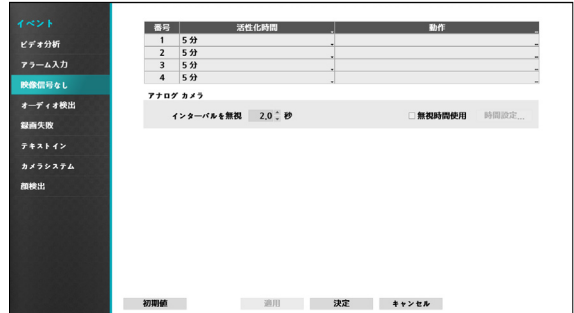

- **活性化時間:**映像信号なしをイベントとして見なす ための映像信号なしの継続時間を設定します。映像信 号なしが感知されたあと設定された時間が続かない場 合、これをイベントとして見なしません。
- **動作**:映像信号なしイベント発生時の動作を設定する ことができます。
	- **録画**:イベント発生時、連動録画を行うカメラを選 択することができます。スケジュールがイベントや 指定指定時間およびイベントモードで設定されて いたら、設定されたカメラに対して連動録画が行わ れます。
	- **アラーム出力**:イベント発生時に行われるアラーム 出力チャンネルを選択することができます。
	- **通知**:イベント発生時に起動される通知機能として、 メールやラン1~5、プッシュ、警告ウィンドウを設定 することができます。
	- **イベントアップロード** : イベント発生時、 ビデオクリ ップをアップロードすることができます。
	- **PTZ**:イベント発生時、PTZカメラを特定のプリセッ トに移動させることができます。
	- **イベントモニタリング:**イベント発生時、監視する カメラを選択できます。
	- コールバック機能を使用するためには、遠隔プログラ ムでNVRが登録されている必要があります。
- **アナログカメラ :** アナログカメラへの映像信号なし を感知します。
	- **インターバルを無視** : 映像信号なしが感知されてか ら、一定時間状態が継続された場合にイベントを発生 させます。従って、映像信号なしが感知されても、設 定した時間以内に再び映像信号が元通りになった場合 はイベントとみなしません。0.1秒~15秒または**しな い**を選択することができます。
- **無視時間使用** : **時間設定...**選択し、映像信号なしの 感知無視時間帯を設定します。設定した時間には映 像信号なしの感知機能が作動しません。
- ■オーディオ検出

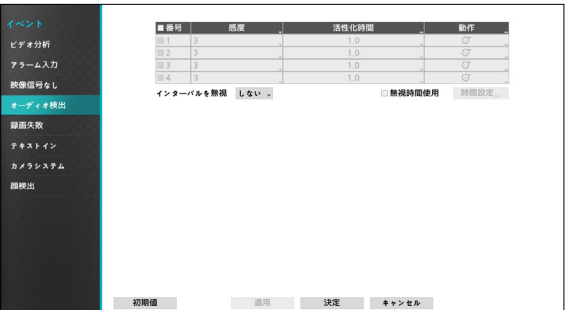

- **番号**:オーディオ検出機能を設定するカメラを選択/ 解除できます。
- **感度**:1(低感度)~5(高感度)の間の5段階に感度を変 更することができます。
- **活性化時間**:オーディオ検出をイベントとして見なす ためにオーディオの継続時間を設定します。オーディ オが検知されたあと設定された時間続かない場合、こ れをイベントとして見なしません。
- **動作**:オーディオを検知したときの動作を設定するこ とができます。
	- **録画**:イベント発生時、連動録画を行うカメラを選択 することができます。スケジュールがイベントや指定 時間およびイベントモードで設定されていたら、設定 されたカメラに対して連動録画が行われます。
- **アラーム出力**:イベント発生時に行われるアラーム 出力チャンネルを選択することができます。
- **通知**:イベント発生時に起動される通知機能として、 メールやLAN1~5、プッシュ、警告ウィンドウを設定 することができます。
- **イベントアップロード** : イベント発生時、 ビデオクリ ップをアップロードすることができます。
- **PTZ**:イベント発生時、PTZカメラを特定のプリセッ トに移動させることができます。
- **イベントモニタリング:**イベント発生時、監視する カメラを選択できます。

コールバック機能を使用するためには、遠隔プログラ ムでNVRが登録されている必要があります。

- **インターバルを無視**:オーディオが検知された時間以 降、一定の時間内に検知されたオーディオについては イベントログおよび遠隔地通知機能を行いません。1 秒~5秒または**しない**を選択することができます。
- **無視時間使用**:**時間設定…**を選択し、オーディオ検出 無視時間帯を設定することができます。設定した時間 にはオーディオ検出機能が作動しません。

### 録画失敗

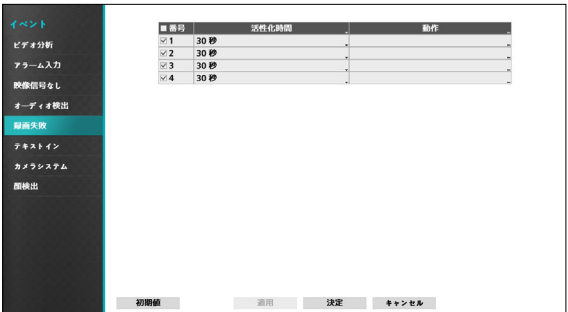

- **活性化時間**:録画失敗をイベントとして見なすための 録画失敗の継続時間を設定します。録画失敗が感知さ れたあと設定された時間が続かない場合、これをイベ ントとして見なしません。
- **動作**:録画失敗を検知したときの動作を設定すること ができますを検知したときの動作を設定することがで きます。
	- **録画**:イベント発生時、連動録画を行うカメラを選択 することができます。スケジュールがイベントや指定 時間およびイベントモードで設定されていたら、設定 されたカメラに対して連動録画が行われます。
	- **アラーム出力**:イベント発生時に行われるアラーム 出力チャンネルを選択することができます。
	- **通知**:イベント発生時に起動される通知機能として、 メールやLAN1~5、プッシュ、警告ウィンドウを設定 することができます。
	- **イベントアップロード** : イベント発生時、 ビデオクリ ップをアップロードすることができます。
	- **PTZ**:イベント発生時、PTZカメラを特定のプリセッ トに移動させることができます。
	- **イベントモニタリング:**イベント発生時、監視する カメラを選択できます。

コールバック機能を使用するためには、遠隔プログラ ムでNVRが登録されている必要があります。

# テキストイン

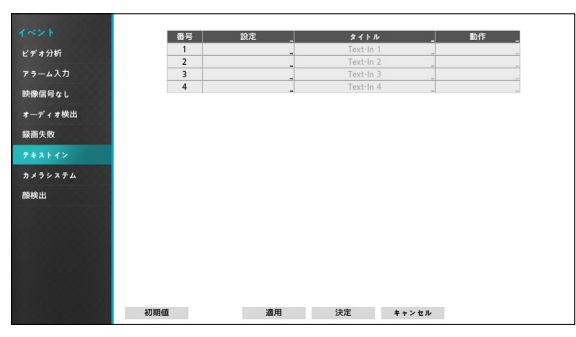

• **設定**:選択した番号のテキストインデバイスを設定す ることができます。

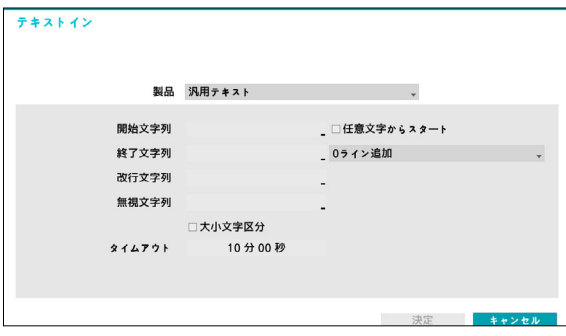

- ポート設定を除いたほかの設定を全てのテキストイ ンデバイスに対して一度に行うことができます。
	- 複数のチャンネルから大量のテキストインが一度に 入ってくると、システムの性能に影響を及ぼす可能 性があります。
- **製品**:ポート設定の下の部分が、そのテキストインデ バイスに合うように設定ウィンドウが変更されて表示 されます。現時の設定ウィンドウの内容は汎用テキス トに関する設定内容です。
- **開始文字列**:**開始文字列**を設定すると、これに該当 する文字列が入力されるとき、1つのトランザクショ ンが開始したと認識します。開始文字列を任意の文字 をもって開始として指定することができます。この場 合、どんな文字が入力されても1つのトランザクショ ンが始まったと認識します。
- **終了文字列**:**終了文字列**を設定すると、これに該当す る文字列が入力されるとき、1つのトランザクション が終了したと認識します。終了文字列の隣に**0ライン 追加**を選択し、1~10間の値に設定することができま す。終了文字列に文字列が入力されたあと、ここで設 定した追加ラインだけ入力されると1つのトランザク ションが終わったと認識します。
- **改行文字列**:ラインの終わりを決定する文字列を入 力することができます。コントロール文字はくと押 して^に続く文字を選択すると入力することができ ます。例えば、Carriage Returnは^Mであり、Line Feed(New Line)は^Jになります。
- **無視文字列**:トランザクションを記録するとき除外さ れる文字列を設定することができます。
- **大小文字区分**:**開始文字列**、**終了文字列**、**改行文字 列**、**無視文字列**で設定した文字列が大小文字を区分す るか否かを選択することができます。

コントロール文字の場合は、**大小文字の区分**には影響 されません。

• **タイムアウト**:**タイムアウト**期間を設定すると、最 後の文字列が入力されたあとに設定されたタイムアウ ト期間に新しい文字列が入力されなかったら、1つの トランザクションが終わったと認識します。5秒~15 分まで設定できます。

ポートをUSB-Serial 1~8、LAN 1~16の中から一つを 選択するとき、ポート設定ボタンが有効化されます。**設 定**ボタンを押して**ボーレート**、**データ**、**ストップビッ ト**、**パリティー**値を正しく設定してください。

- ポートをLAN1~16に選択する場合、ポート設定ボ タンを押してネットワークポート値を設定します。
	- USB-シリアルポートを使用する場合、システム駆動 中、USBケーブルを取り外すとテキストイン機能に 誤作動が発生することがあります。
- **件名**:テキストインデバイスのタイトルを決めること ができます。
- **動作**:テキストインが発生したときの動作を設定する ことができます。
	- **録画**:イベント発生時、連動録画を行うカメラを選択 することができます。スケジュールがイベントや指定 時間およびイベントモードで設定されていたら、設定 されたカメラに対して連動録画が行われます。
	- **アラーム出力**:イベント発生時に行われるアラーム 出力チャンネルを選択することができます。
	- **通知**:イベント発生時に起動される通知機能として、 メールやLAN1~5、プッシュ、警告ウィンドウを設定 することができます。
	- **イベントアップロード** : イベント発生時、 ビデオクリ ップをアップロードすることができます。
	- **PTZ**:イベント発生時、PTZカメラを特定のプリセッ トに移動させることができます。
	- **イベントモニタリング:**イベント発生時、監視する カメラを選択できます。

コールバック機能を使用するためには、遠隔プログラ ムでNVRが登録されている必要があります。

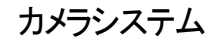

 FANが装着されたカメラでFANの動作が止まった場合に 発生するイベントです。

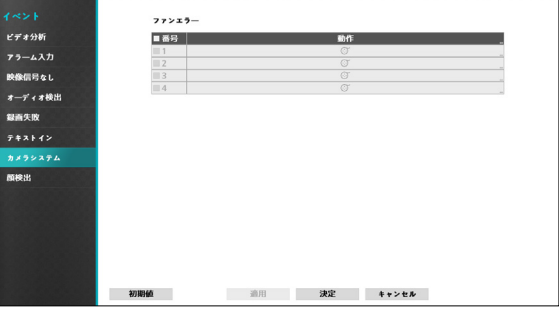

- **番号**:ファン異常検出機能を設定するカメラが選択/ 解除できます。
- **動作**:ファンエラーが発生したときの動作を設定する ことができます。
	- **録画**:イベント発生時、連動録画を行うカメラを選択 することができます。スケジュールがイベントや指定 時間およびイベントモードで設定されていたら、設定 されたカメラに対して連動録画が行われます。
	- **アラーム出力**:イベント発生時に行われるアラーム 出力チャンネルを選択することができます。
	- **通知**:イベント発生時に起動される通知機能として、 メールやLAN1~5、プッシュ、警告ウィンドウを設定 することができます。
	- **イベントアップロード** : イベント発生時、 ビデオクリ ップをアップロードすることができます。
	- **PTZ**:イベント発生時、PTZカメラを特定のプリセッ トに移動させることができます。
	- **イベントモニタリング:**イベント発生時、監視する カメラを選択できます。
	- コールバック機能を使用するためには、遠隔プログ ラムでNVRが登録されている必要があります。
		- カメラシステムイベントに対応しないカメラの場 合、その機能は非活性化されます。

## 顔検出

選択したカメラで顔検出イベントが発生したとき、顔が 検出されるエリアが画面上に表示されます。

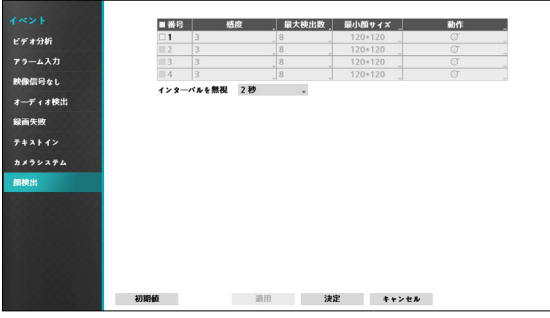

- **番号**:顔検出機能を設定するカメラが選択/解除でき ます。
- **感度**:1(低感度)~5(高感度)の間の5段階に感度を変 更することができます。
- **最大検出数:**8または32個に最大検出数が設定でき ます。

**最大検出数**を32個に変更する場合感度機能が非活性化 されます。

- **最小顔サイズ:**120x120、150x150、180x180 、210x210、240x240に最小顔サイズが設定できま す。
- **動作**:顔検出が発生したときの動作を設定することが できます。
	- **録画**:イベント発生時、連動録画を行うカメラを選択 することができます。スケジュールがイベントや指定 時間およびイベントモードで設定されていたら、設定 されたカメラに対して連動録画が行われます。
	- **アラーム出力**:イベント発生時に行われるアラーム 出力チャンネルを選択することができます。
	- **通知**:イベント発生時に起動される通知機能として、 メールやLAN1~5、プッシュ、警告ウィンドウを設定 することができます。
- **イベントアップロード** : イベント発生時、 ビデオクリ ップをアップロードすることができます。
- **PTZ**:イベント発生時、PTZカメラを特定のプリセッ トに移動させることができます。
- **イベントモニタリング:**イベント発生時、監視する カメラを選択できます。
- コールバック機能を使用するためには、遠隔プログ ラムでNVRが登録されている必要があります。
	- 顔検出イベントに対応しないカメラの場合、その機 能は非活性化されます。
- **インターバルを無視**:顔が検出された時間以降、一定 の時間内に検出された動きについてはイベントログお よび遠隔地通知機能を行いません。1秒~5秒または「 しない」を選択することができます。

# イベントアップロード設定

設定メニューの使い方は**[メニューの使い方 ページ](#page-29-0) 28** をお読みください。

スケジュール

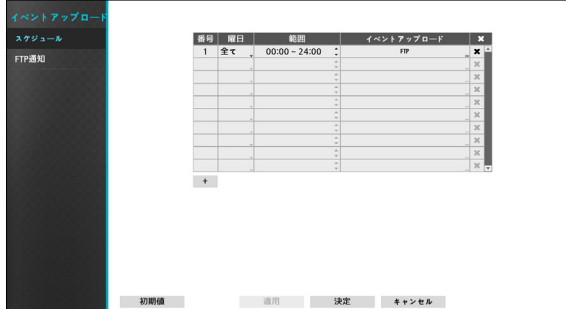

スケジュールリストの左下にある+を選択し、イベント スケジュールを追加することができます。

- **• 曜日** : スケジュールは曜日別に選択することができ ます。
- **• 範囲** : スケジュールする時間帯を変更することがで きます。
- **• イベントアップロード** : イベント発生時、 ビデオク リップをアップロードすることができます。
- イベントアップロード機能を使用するためには、 NetFS設定やFTPサイトをあらかじめ登録しておく必 要があります。

#### FTP

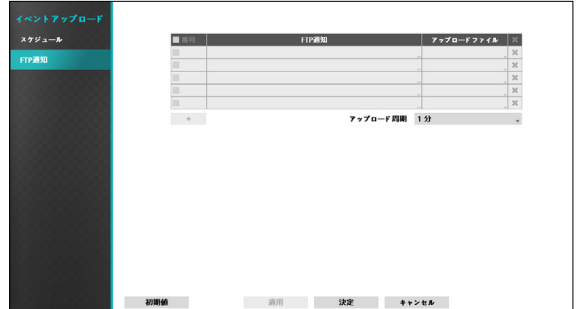

FTP機能を設定すると、イベント発生時にFTPサイトに イベントが感知されたイメージまたはビデオクリップを アップロードすることができます。画面の左下にある+ を選択し、FTPサイトを追加することができます。

- **• FTP** : スクリーンキーボードを利用してFTPサイト情 報を入力することができます。
- **• アップロードファイル** : FTPサイトにアップロードす るファイルフォーマットを選択することができます。
- FTPサイトは最大5つまで登録することができます。
- FTPサイトを追加するためには、NetFS設定されて いなければなりません。

+を選択しFTPサイトを登録します。

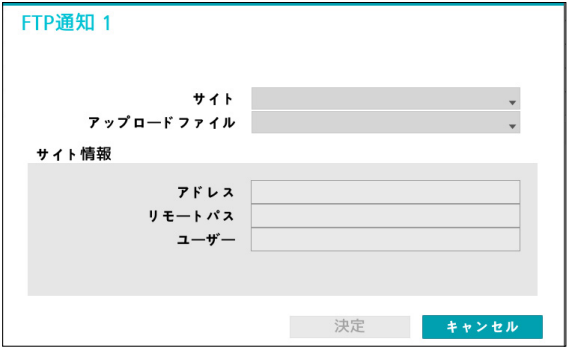

- **• サイト** : 登録されているFTPサイトのリストが表示さ れます。リストからFTPサイトを選択します。NetFS サイトの**使用**設定が**すべて**、または**バックアップ**以外 の設定になっている場合、そのFTPサイトを選択する ことはできません。ネットワーク-NetFS設定画面で **使用**設定を変更したり、他のFTPサイトを登録したり することができます。
- **• アップロードファイル** : **CBF**または**MP4**を選択する ことができます。**CBF**を選択する場合、イベントが感 知されたビデオクリップをFTPサイトにアップロード します。**MP4**を選択する場合、イベントが感知された 映像ファイルをFTPサイトにアップロードします。
	- FTP通知機能を正しく作動させるためには、ネット
		- ワーク-NetFSで**使用**設定、イベント-動作で**イ ベントアップロード(FTP通知)**設定を行う必要 です。
		- ネットワーク-NetFS設定画面でFTPサイトを削除 すると、通知-FTP設定画面でも該当するFTPサイ トが削除されます。
		- 短い時間にたくさんのイベントが発生した場合、ビ デオクリップがFTPサイトにアップロードされない ことがあります。
		- システムイベントには対応しません。
		- アップロードが数回失敗すると、そのビデオクリッ プは削除されます。
		- NVR起動時にアップロードされなかったビデオクリ ップはすべて削除されます。

### 装置の設定

設定メニューの使い方は**[メニューの使い方 ページ](#page-29-0) 28** を参照ください。

アラーム出力

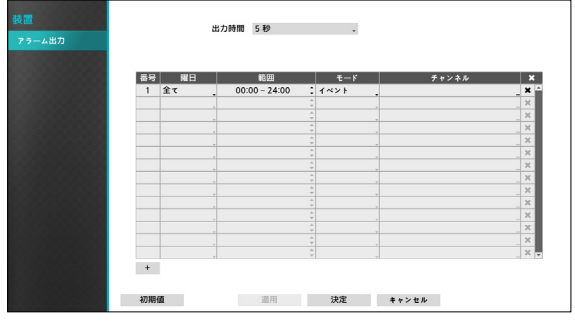

スケジュールリストの左下にある+を選択し、スケジュ ールを追加することができます。

スケジュールは**曜日**別に選択することができます。 アイコンを選択してスケジュールを削除することがで きます。

- **出力時間**:5秒から15分まで設定することができ、 アラーム出力はここで設定された時間の間に作動し ます。
- **範囲**:スケジュールする時間帯を変更することがで きます。
- **モード**:**イベント**、**オン**、**オフ**を選択することがで きます。

**イベント** イベントに連動しアラーム出力が発生します。

- **オン** アラーム出力が常にオンになります。
- **オフ** アラーム出力が常にオフになります。

本製品は、NVRのアラーム出力チャンネル、ビープ機 能はサポートしていません、

• **チャンネル**:アラーム出力に使用するポートを設定す ることができます。

# ネットワーク設定

設定メニューの使い方は**[メニューの使い方 ページ](#page-29-0) 28** を参照ください。

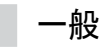

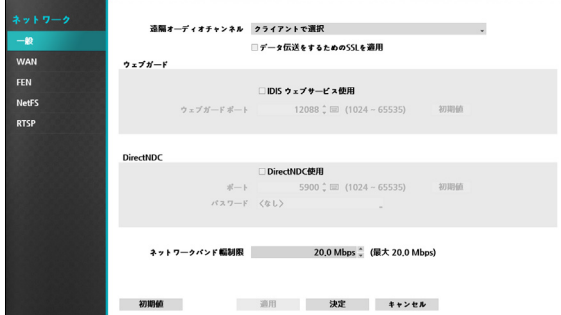

• **遠隔オーディオチャンネル**:選択したチャンネルの オーディオが遠隔プログラムに伝送されます。**クライ アントから選択**を選択すると、遠隔プログラムで選択 されたチャンネルのオーディオが伝送されます。

オーディオを伝送するときネットワーク環境によって 途中で途切れることがあるため、音声との同期が合わ ないことがあります。

• **データ伝送をするためのSSLを適用**:遠隔監視また は遠隔録画のために伝送されるデータにSSL(Secure Sockets Layer)認証を利用したセキュリティ機能が適 用されます。

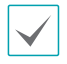

• SSL機能を使用するとき、SSL機能に対応しない遠 隔プログラムまたはネットワークキーボードでは本 NVRに接続することができません。

- SSL設定を変更すると、これを適用するためにNVR への接続が一時的に途切れます。
- 本製品には、Open SSL Toolkitに使用される目的で OpenSSL Projectで開発した内容が含まれています (http://www.openssl.org/)。
- **IDISウェブガード**:IDISウェブガードを使用するた めには、**IDISウェブサービス使用**を選択してくださ い。**IDISウェブポート**を選択し、IDISウェブへの接 続に使用するポート番号を1024から65535の間の値 で設定することができます。IDISウェブに関する詳 しい内容は**[第4章 - IDIS Web ページ 94](#page-95-0)**を参照く ださい。
- **• DirectNDC** : DirectNDC(Direct Network Display & Control)サービスをご使用になるために は、**DirectNDC使用**を選択してください。DirectNDC サービスとは、ネットワークを通じて遠隔地のPCや モバイルデバイスからNVRに接続して制御する機能を 言います。
	- **ポート** : **ポート**を選択し、DirectNDCサーバーのポ ート番号を設定することができます。
	- **パスワード** : **パスワード**を選択し、遠隔地からNVR に接続する際のパスワードを設定することができ ます。

DirectNDCサービスを利用して遠隔から接続できる人 数は最大3人までです。

- **• ネットワーク幅制限** : 制限したいバンド幅を設定し ます。
	- **ネットワークバンド幅制限**を設定する場合、遠隔監視 映像が途切れる場合があります。

遠隔地からNVRを制御するときにキーボードを使用する場 合、ショートカットキーの機能は下記の通りです。

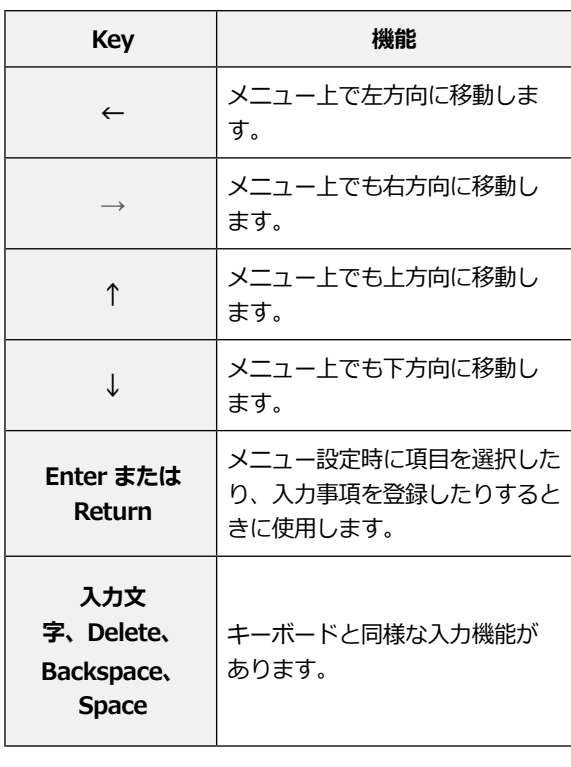

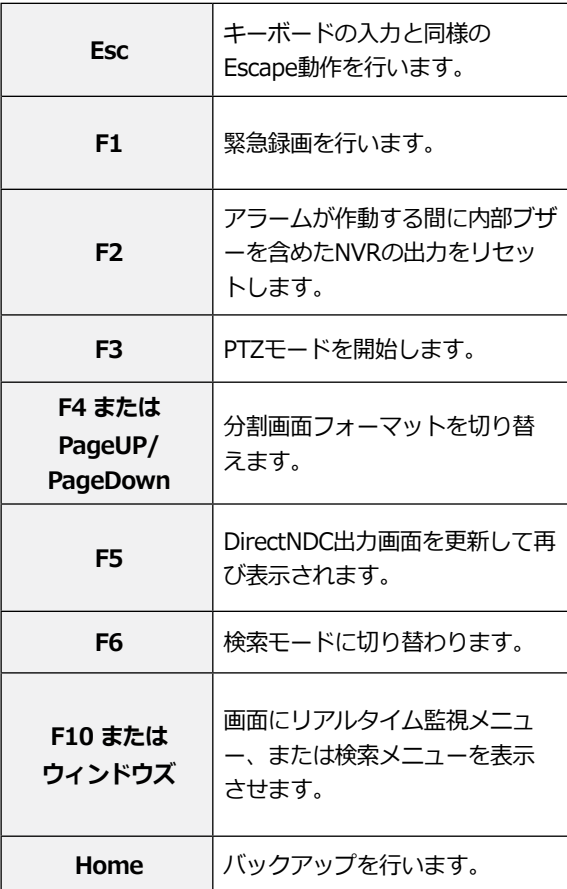
## WAN (IPアドレス)

IPアドレスの種類を**手動、D**H**CPに選**択することができ ます。

### 手動

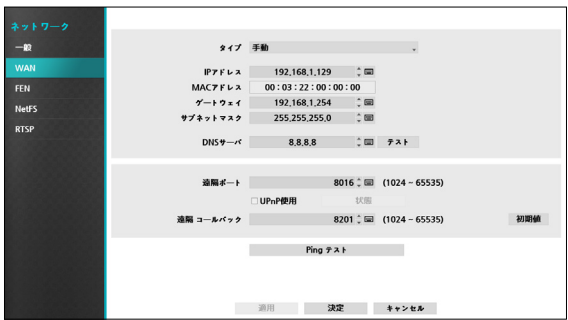

- **タイプ**を手動に選択してください。
- **手動**を選択した場合、手動で設定することができま す。**IPアドレス**、**ゲートウェイ**、**サブネットマスク** の各項目を選択したあと、スクリーンキーボードの方 向ボタンで数字を増減させて設定します。
- **DNSサーバー**:DNSサーバーのIPアドレスを入力し ます。
- **遠隔ポート**:遠隔地プログラムで接続するために使用 するポートです。
- **遠隔コールバック**:遠隔地へのコールバックするため に使用するポート番号を設定した項目です。

• **Pingテスト**:現在設定されてる値でWAN接続ができ ているかをテストします。

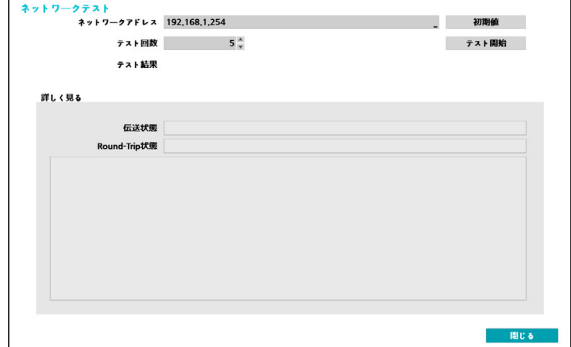

- *1* NVRのIPアドレスを入力してください。
- *2* Pingテストの回数を設定してください。
- *3* テスト**スタート**ボタンを押してテストを行ってくだ さい。テストの結果が表示されます。
- *4* **閉じる**を押して設定を終了してください。

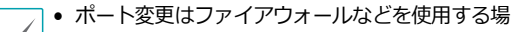

合、ファイアウォールで許容されるポート番号を変 更するときに使用します。

• ポートを変更すると、NVRへの遠隔接続が一時的に 途切れます。

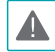

遠隔プログラムの遠隔地点IP/ポート設定も同様に変更 しなければ遠隔プログラムから接続ができません。

• **UPnP**(Universal Plug and Play、ユニバーサルプラ グアンドプレイ)サービスを使用するためには、**UPnP 使用**を選択します。UPnPサービスを利用してIPルー ター(あるいはNAT)を使用するとき、そのデバイスか らNVRへのポートフォーワーディングを自動的に実行 することができます。

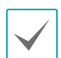

• 本機能はプライベートIPアドレスで構成されたポー トに接近するときに活用されます。

- UPnPサービスを使用するためには、使用するIPル ーター(あるいはNAT)がUPnPポートフォーワーデ ィング機能に対応する必要があり、この機能が使用 可能な状態になっていなければなりません。
- **UPnP使用**を選択すると、ポート番号は変更するこ とができません。
- **状態**:UPnPサービスを利用してIPルーター(あるい はNAT)でNVRにフォーワーディングされたポート番 号が表示されます。

**DHCP** 

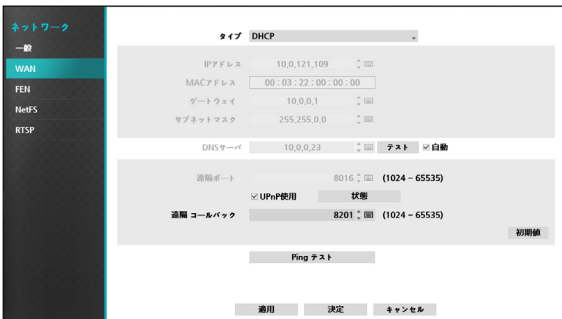

**DHCP**を選択して**適用**を押すと、DHCPサーバーからIP アドレスなどのネットワーク情報を自動的に割り当てら れます。ネットワーク情報が割り当てられると、IPアド レス項目にNVRの現在のIPアドレスが表示されます。

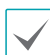

- DHCPを使用する場合、ネットワーク内にDHCPサ ーバーが必要です。ネットワーク管理者にお問い合 わせください。
- DHCP設定を使用する場合、NVRのIPアドレスは NVRが起動されるたびに変更されることがありま す。

 $\blacktriangle$ 

遠隔接続のとき、同時に接続できる回線には制限があ ります。詳細は、販売店までお問い合わせください。

## FEN

FENサービスは流動IPを使用するNVRを遠隔管理プログ ラムで接続するとき、流動IPやルーター設定などを気に することなく簡単に接続できるようにする機能です。

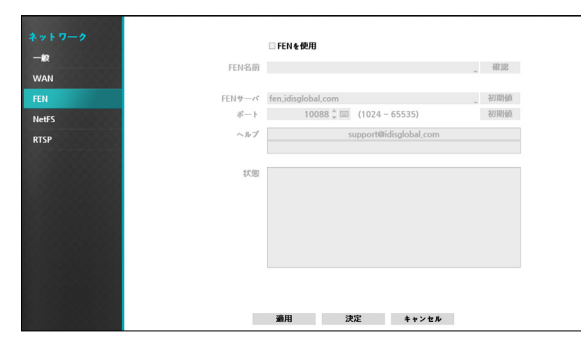

- **FENを使用**:FENサービスを使用する場合はチェック してください。
- **FEN名前**:FENサーバーに登録されるNVRの名前を入 力したあと検査して登録してください。FENサーバー に登録されるNVRの固有名です。

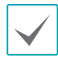

• FEN名前項目の確認ボタンをクリックし、入力され たFEN名前が使えるかどうかを確認しない場合FEN 設定を保存することができません。

- FEN名前を入力しなかったりFENサーバーにすでに 登録されている名前を入力したりすると、エラーメ ッセージが表示されます。
- FEN名前に#、¥、%の記号が含まれている場合、ウ ェブビューアプログラムでNVRにアクセスする時に アクセスができないときがあります。
- **FENサーバー**:FENサーバーのIPアドレスやドメイン 名を入力することができます。

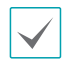

**ネットワーク-WAN**設定でDNSサーバーを設定した 場合、**FENサーバー**項目にFENサーバーのIPアドレス の代わりにドメイン名を入力することができます。

• **ポート**:FENサーバーのポート番号を設定することが できます。

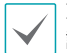

IPルーター(あるいはNAT)を使用する場合、ポート 設定などのネットワーク機能はIPルーター(あるいは NAT)の使い方に従います。

• **状態**:FENサーバーに登録したデバイスの状態を確認 することができます。

設定を変更した後**適用**を選択すると、NVRのFEN名 前がFENサーバーに登録されます。

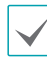

FEN設定が正常に行われた場合、再びFEN設定画面に 入るときに**ヘルプ**項目にFENサーバーのヘルプに関す る情報が表示されます。

## **NetFS**

下記の機能を使用するためには、FTPサイトを登録する 必要があります。

• FTPサイトにアップグレード/設定ファイルインポート (エクスポート)/ログエクスポート/自己診断エクス ポート/印刷用ファイルをアップロードしたり、FTPサ イトから直接ダウンロードすることができます。設定 の仕方は下記の通りです。

: 監視モードの ※ (設定) メニュー-システム-<sup>-</sup> 般-アップグレード/インポート/エクスポート/シス テムログ-自己診断エクスポート

: 監視モードの ※ (設定) メニュー – システム – 自己 診断エクスポート

- : 検索モード■【プリント】メニュー
- FTPサイトにクリップファイルをアップロードするこ とができます。設定の仕方は下記の通りです。 : 検索モードの ■ (エクスポート) -A-Bバックアッ プまたはバックアップ
- イベント感知のFTPアップロード(システムイベント を除く)することができます。設定の仕方は下記の通 りです。

: 監視モードの ※ (設定) メニュー - イベントアップ ロードメニュー-FTPタブ-FTP設定

: 監視モードの <mark>※</mark> (設定) メニュー - イベントメニュ ーーアクション-イベントアップロード (FTP)設定

• FTPソリューションとしては、FileZillaまたは smallFtpのご使用をお薦めします。

• 本機能はFTPサイトのPASV (手動モード)のみ対 応します。

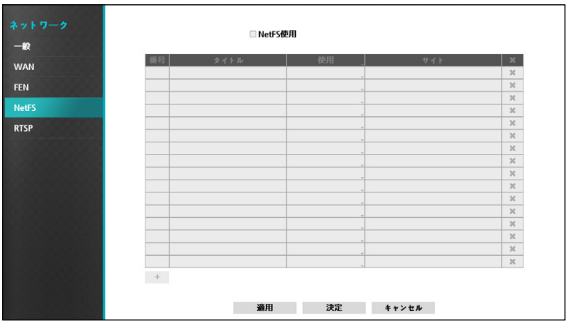

NetFS機能を使用するためには、**NetFS使用**を選択して ください。

設定ウィンドウの左下にある+アイコンを選択し、FTP サイトを追加することができます。(最大16個)

- **タイトル** : スクリーンキーボードを利用してNetFSサ イトの名前を入力することができます。
- **使用** : NetFS機能の用途を設定することができます。
	- **N/A**:NetFS機能を使用しません。
	- **ALL**:すべてのNetFS機能を使用します。
	- アップグレード:NetFSサイトにアップロードされ たアップグレードファイルを使用します。
	- **設定**:NetFSサイトにアップロードされた設定ファ イルを使インポートしたり、エクスポートしたり します。
	- **システムログ**: NetFSサイトにシステムログを保存 します。
	- **バックアップ**:NetFSサイトにビデオクリックを手 動で保存したり、イベントが感知されたビデオクリ ップを自動で保存します。
	- **印刷**:NetFSサイトにイメージをPDFファイルで保 存します。

• **サイト** : NetFSサイト情報を入力することができま す。

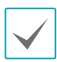

• ネットワーク-NetFS設定画面でFTPサイトを削除 すると、イベントアップロード-FTP設定画面でも 該当するFTPサイトが削除されます。

- FTPサイトの使用をALLまたはバックアップ以外の 設定に変更する場合、FTP通知機能が非活性化され ます。
- 各項目の右側の メアイコンを押すと、NetFSサイト を削除することができます。

スクリーンキーボードを利用し、NetFSサイトの情報を 入力します。 情報を入力したあと、**テスト**ボタンをク リックすると、設定したNetFSサイトの情報が正しいか テストを行います。

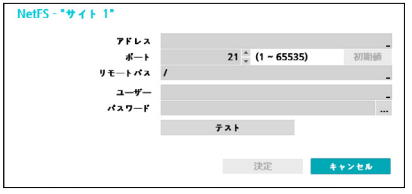

- **アドレス** : スクリーンキーボードを利用し、NetFSの アドレスを入力します。
- **ポート** : NetFSサイトへ接続するためのポートを設定 します。
- **リモートパス** : スクリーンキーボードを利用 し、NetFSサイトのフォルダーの経路を入力します。
- **ユーザー、パスワード** : スクリーンキーボードを利 用し、NetFSサイトへ接続するためのユーザーやパス ワードを入力します。
- **テスト** : 情報を入力したあと、**テスト**ボタンをクリッ クすると、設定したNetFSサイトの情報が正しいかテ ストを行います。

## **RTSP**

RTSP(Real-Time Streaming Protocol)、リアルタイム ストリーミングプロトコルサービスを使用して、リアル タイム監視ができる機能です。

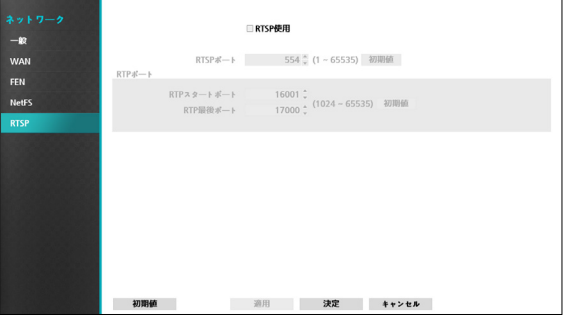

- RTSPサービスに対応するメディアプレーヤーを通 じて遠隔地から NVRに接続してリアルタイム映像 を監視することができます。接続の方法は次の通 りです。
	- PCを通じての接続: メディアプレーヤー(VLCプレー ヤー等)を実行した後rtsp://ID:パスワード@IPアドレ ス:RTSPポートナンバー/trackID=カメラのチャンネル 番号&streamID=streamナンバーを入力 (ex: rtsp:// admin:@10.0.152.35:554/trackID=1&streamID=2)
	- 一部のメディアプレーヤーではネットワークの状態 により連続的な映像再生が円滑にいかない場合があ ります。
	- RTSPサービスは、使用しているメディアプレーヤ ーの種類によってサポートできない場合がありま す。

## 通知設定

スケジュール

**スケジュール**リストの左下にある**+**アイコンを選択し、 通知スケジュールを追加することができます。

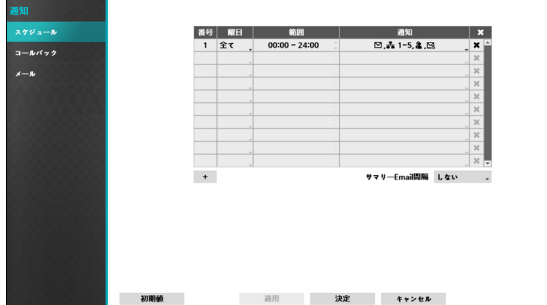

- **曜日**:曜日別に選択することができます。
- **範囲**:イベント通知時間帯を変更することができま す。
- **通知**:イベントを感知したときに実行される通知を選 択することができます。**メール**、**LAN1~5**、**プッシ ュ、警告ウィンドウ**などを設定することができます。
	- コールバック機能を使用するためには、遠隔プログ ラムでNVRが登録されている必要があります。
		- 設定されたスケジュールの右側の アイコンを押 すと、設定されたスケジュールを削除することがで きます。
- **サマリーEmail伝送間隔**:決められた時間ごとに、 イベントの内容を要約したメールを遠隔地に伝送し ます。

■ コールバック

遠隔地へのコールバック機能を設定することができま す。

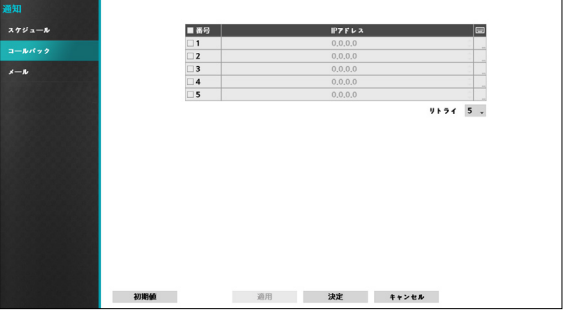

コールバックを受信するサーバーのIPアドレスを設定 し、NVRが遠隔接続に失敗したとき、**リトライ**する回数 を1回から10回まで選択することができます。

メール

遠隔地へのメール機能を設定することができます。

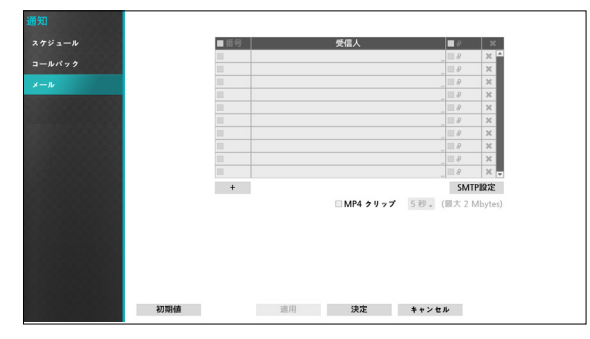

設定ウィンドウの左下にある**+**アイコンを選択し、メールア カウントを追加することができます。

**受信人**を選択し、メールアドレスおよびメールサーバー を設定します。

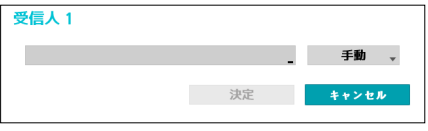

受信人のメールアドレスは必ず@を含む、正しい電子 メールのアドレスを入力しなければなりません。

設定されたメールアカウントの右側の アイコンを選択 すると、そのアカウントにメールを送信するときにイベ ント映像が添付されます。

設定されたメールアカウントの右側の メアイコンを押す と、設定されたアカウントを削除することができます。 **MP4クリップ**を選択すると、メールを送信するときに イベント映像が添付されます。

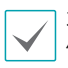

カメラが発生させるイベントに関する映像だけが添 付されます。画面下の**MP4クリップ**をチェックする と、MP4動画クリップが添付されます。

#### SMTPを設定する

メールアカウント設定ウィンドウの右上に**SMTP設定**を 選択し、SMTPサーバーを設定することができます。

- *1* SMTPサーバーの**タイプ**を選択してください。
- *2* **SMTPサーバー**のIPアドレスまたはドメインネー ム、SMTPサーバーの**ポート**番号、**発信人**を設定し てください。

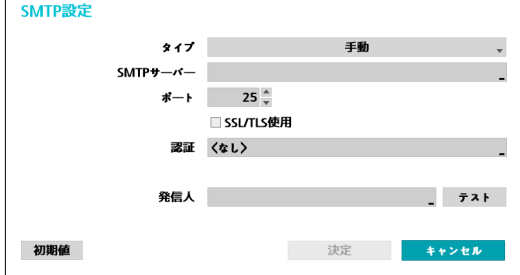

SMTPサーバーのポート番号の初期値は**25**です。**テ スト**を選択すると、現在設定されたアドレスにメー ルが送信されテストすることができます。**SSL/TLS 使用**を選択すると、SSLアクセスを要求するSMTPサ ーバーを使用することができます。

- **ネットワーク-WAN**設定でDNSサーバーを設定し た場合、**SMTPサーバー**項目にSMTPサーバーのIP アドレスの代わりにドメイン名を入力することがで きます。
	- **発信人**には必ず@を含む、正しい電子メールのアド レスを入力しなければなりません。

SMTPサーバーにユーザー認証が必要な場合**使用**を選択 し、ユーザー認証を使用するかどうかを選択したあと、 **ユーザー**名と**パスワード**を設定します。

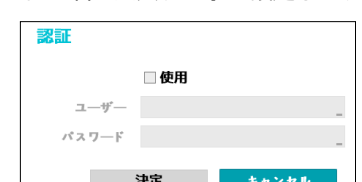

*3* **決定**を押して設定を終了してください。

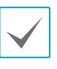

本製品には、Open SSL Toolkitに使用される目的で OpenSSL Projectで開発した内容が含まれています (http://www.openssl.org/)。

## ディスプレー設定

設定メニューの使い方は**[メニューの使い方 ページ](#page-29-0) 28** を参照ください。

## **OSD**

OSD(On Screen Display)情報を画面下に表示するよう に設定することができます。

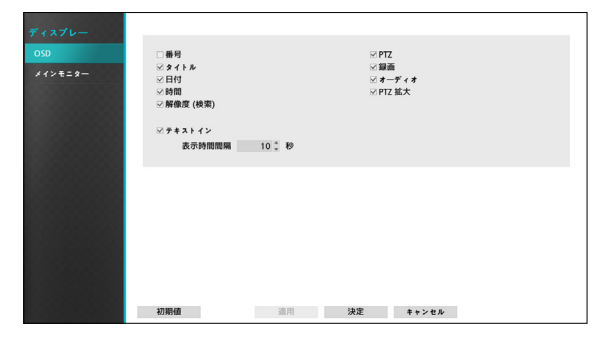

状態について

**日付**、**時間**:日時と時間が表示されます。

## カメラについて

- **番号**:カメラ番号がカメラ画面の左上に表示されま す。
- **タイトル**:カメラタイトルがカメラ画面の左上に表示 されます。
- **録画**:録画やスケジュールに関するアイコンが表示さ れます。
- オーディオ:該当するチャンネルのオーディオを出力 しているときは、 アイコンが表示されます。
- **PTZ**:カメラがPTZカメラに設定されていると、 アイコンを表示します。
- **PTZ拡大**:カメラがPTZカメラに設定されていれ ば、拡大モードにおける拡大の倍率を示します(x2 、x3など。)
- **テキストイン**:テキストインデバイスから入力される 文字列が表示されます。**表示期間**を選択し、テキスト イン文字列が画面に表示される表示期間を設定するこ とができます。テキストイン文字列は単一画面のとき だけに表示されます。
- **解像度(検索)** : 再生モード画面に録画解像度が表示 されます。

## メインモニター

モニターに関する設定を行うことができます。

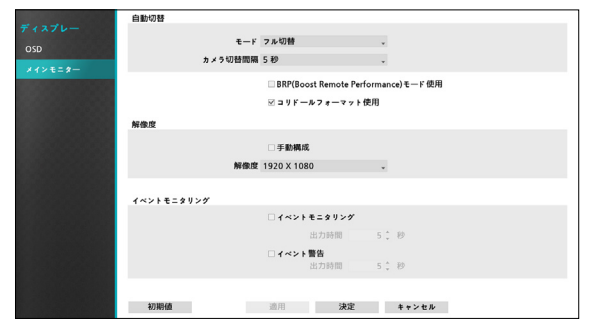

- **モード**:**フル切替**を選択します。
- **カメラ切替時間**:3秒~2分まで設定できます。自動 切替については**[⑧ 自動切替 ページ](#page-22-0) 21**を参照くだ さい。
- **BRP(Boost Remote Performance)モード使用** :BRPモードが設定されると、リアルタイム監視モー ドでは全カメラのライブ映像が表示されなくなり、 ネットワークバンド幅制限が100Mbpsに向上しま す。
- **コリドールフォーマット使用** : 画面を3画面に分割 することができます。本フォーマットは横より縦の ほうが長く出力されるため、カメラの回転機能を使 用するとき、カメラの最適化された映像を出力する ために設定されたフォーマットです。本機能を使用 すると、廊下や通路など細長い空間を監視すると き、より効果的に監視することができます。(本機 能は32チャンネルでは対応しません。)
- **手動構成**:モニターの解像度情報に関わらず、ユーザ ーが解像度を手動で設定することができます。
- **解像度**:1920 x 1200、1920 x 1080、1680 x 1050、1600 x 1200から設定することができます。
- **イベントモニタリング**:イベントモニタリングが設定 されると、イベント発生時にイベント連動録画がされ るカメラ画面を表示します。イベントモニタリングに 関しては**[イベントモニタリング機能 ページ](#page-26-0) 25**を参 照ください。
- **イベント 警告**:イベント警告が設定されると、イベ ント発生時のイベントモニタリングが連動されている カメラ画面の上段に赤い線が表示されます。
	- モニターによって対応できる解像度が制限されるこ ✓ とがあります。
		- 1920 x 1080の解像度を使用することをお勧めし ます。

## 状態設定

設定メニューの使い方は**[メニューの使い方 ページ](#page-29-0) 28** を参照ください。

## イベント

全てのイベントの状態を確認することができます。 イベントが発生したチャンネルは5秒間点滅します。

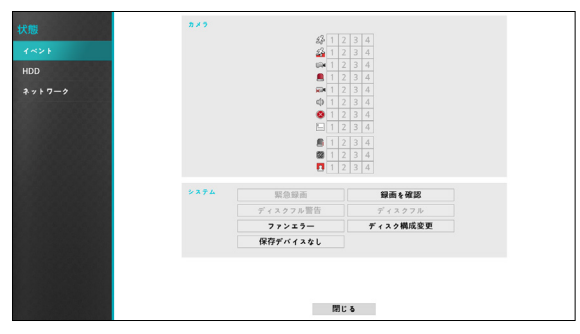

### イベント項目

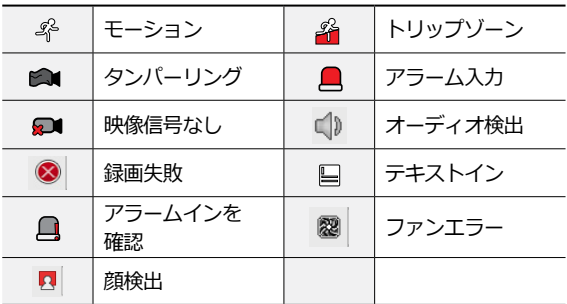

- **緊急録画**:現在緊急録画の使用状況によってイベント 状態が表示されます。
- **録画を確認**:この項目は**システム監視**設定によってイ ベント状態が表示されます。詳しい内容は**[モニタリン](#page-37-0) [グ ページ](#page-37-0) 36**を参照ください。
- **ディスクフル警告**/**ディスクフル**:HDDが**上書き**の状 態ではない場合、**システム監視**設定で指定したディス クの割合に達したとき、更に100%になったときにイ ベント状態が表示されます。詳しい内容は**[モニタリン](#page-37-0) [グ ページ](#page-37-0) 36**を参照ください。
- **ファンエラー**:クーリングファンの回転数が一定のレ ベルに達しなかったり、約50秒以上作動しない場合、 イベント状態が表示されます。
- **ディスク構成変更**:HDDを交換してシステムを再起 動したときに発生するイベントです。
- 保存デバイスなし:録画可能なHDDが存在しない場 合に発生するイベントです。

## HDD

各ディスクの状態を表示します。

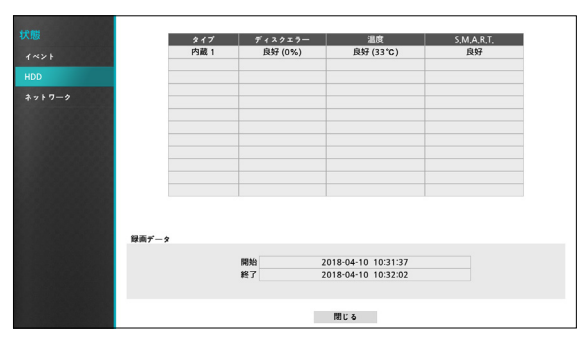

**設定**>**システム**>**モニタリング**でディスクエラー、ディ スク温度設定を行うことができます。

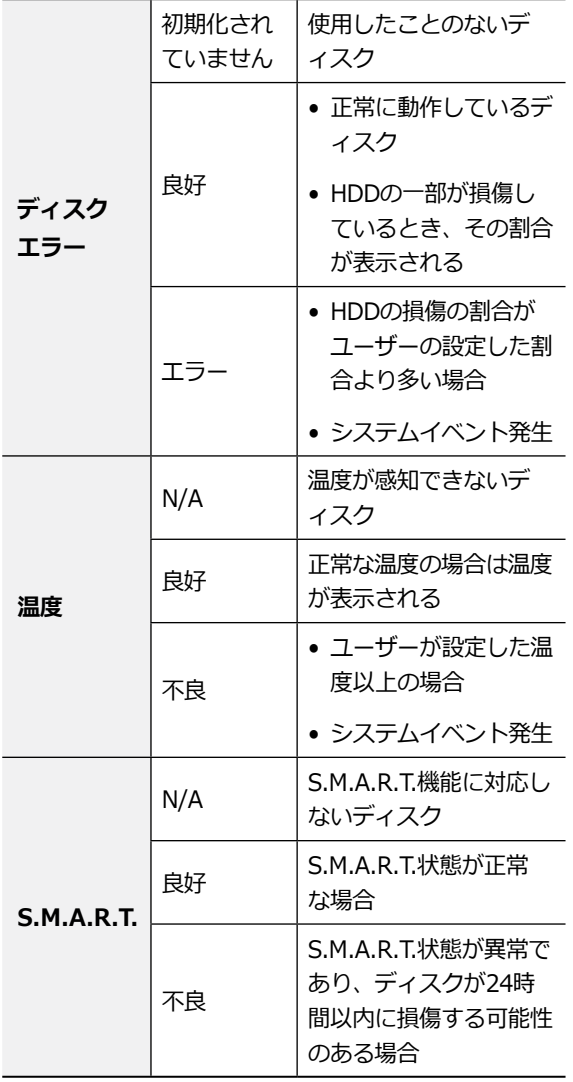

### ネットワーク

ネットワーク全体の状態をリアルタイムで表示するメニ ューは、次のとおりです。

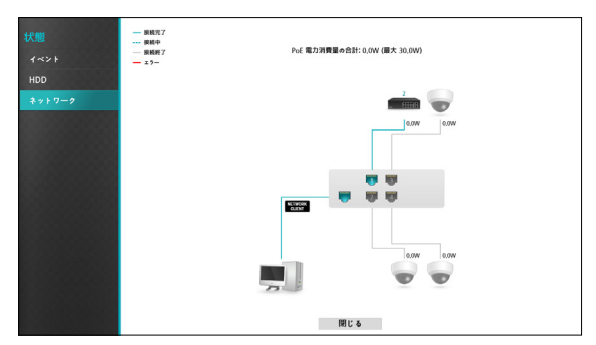

表示される情報は、カメラ接続の有無、LANポートリン クの状態、電力使用量、接続されているクライアント の台数、ネットワーク情報の詳細な説明は次のとおり です。

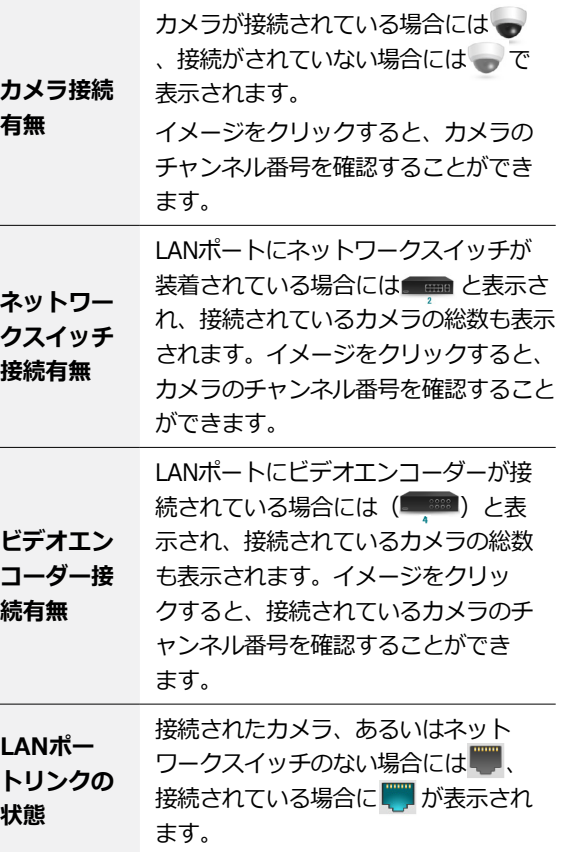

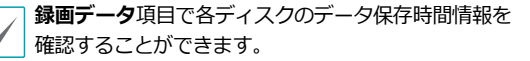

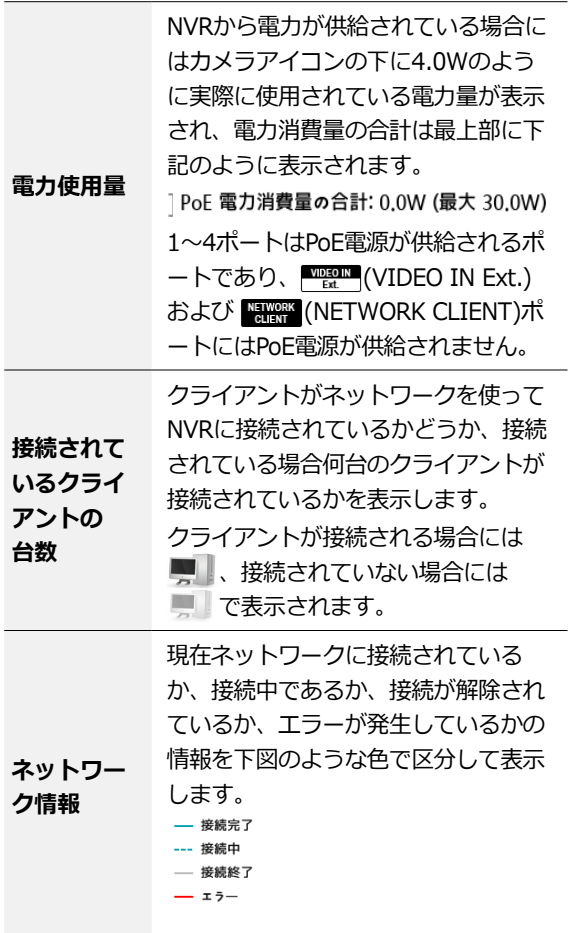

## <span id="page-84-0"></span>タイムラプス検索

リアルタイム監視モードで**検索モード**アイコン を選 択し、**タイムラプス検索**、**イベントログ検索**モード、 または**サムネイル検索**モードを選択して実行することが できます。

2FA機能を使用するとき、登録されたモバイルデバイ スの認証をしないと、検索メニューに入ることができ ません。**[Use 2FA ページ](#page-36-0) 35**を参照ください。

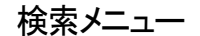

### $\Box \boxplus \boxplus (\blacksquare \boxminus \Box) \boxminus \blacksquare$  $A$   $A$   $A$ **① レイアウト**

画面のレイアウトを単一画面、3画面(Corridor Format)切り替えます。3画面(Corridor Format)を 使用するためには、ディスプレー設定-メインモニタ ーのコリドール フォーマットを選択しなければなり ません。

### **② 前画面グループ/次画面グループ**

現在の画面グループから前画面グループ、または次 画面グループに移動します。

### **③ ディスプレー**

- **OSD ON/OFF**:OSD機能を有効化、または無効 化します。
- **比率維持ON/OFF**:ONに設定すると、映像オリ ジナルの比率でカメラ画面の領域に合わせて映像 を出力します。

### **④ アラーム**

アラームが動作している間、内部ブザーを含むNVR のアラーム出力をリセットします。

#### **⑤ データベース**

- **録画**:本装置の保存デバイスに録画されたデータ を検索することができます。
- **外部**:他装置で使用していたディスクを接続する と、録画されているデータを検索することができ ます。
- **部分削除**:個人情報を保護するため、録画された データの中から一部区間の映像を削除することが できます。

### **⑥ 緊急録画**

緊急録画機能を使用できます。

#### **⑦ カメラ**

カメラチャンネルを選択し、そのチャンネルを単一 画面に切り替えます。

### **⑧ 監視モード**

リアルタイム監視モードに切り替わります。

#### **⑨ 検索モード**

タイムラプス検索/イベントログ検索を変更して検索 します。

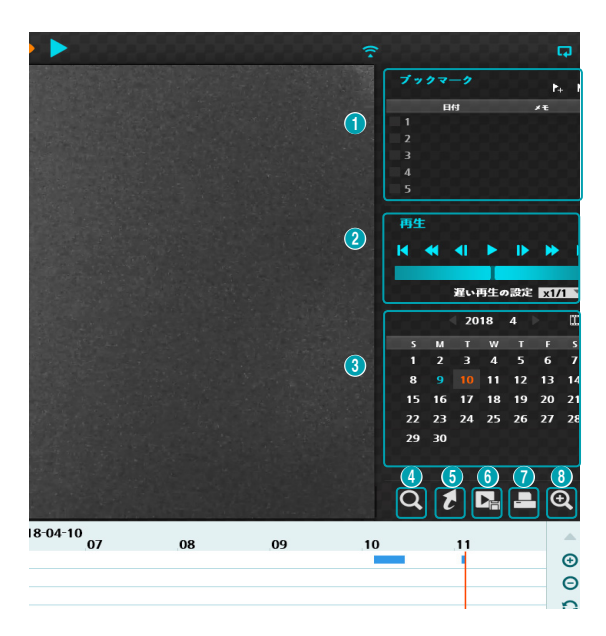

## **① ブックマーク**

- & アイコンを選択すると、現在の再生位置をブック マークに登録します。
- タイムラプス検索モードの画面右側のブックマーク設 定ウィンドウで特定のブックマークを選択し、登録さ れた再生位置に移動することができます。
- ブックマークリストを選択し、 2アイコンを選択し てそのブックマークを削除することができます。

ブックマークは12件まで保存できます。

### **② 再生ボタン**

映像を再生・探索することができます。

#### • **ジョグシャトル**

再生方法および速度を調節することができます。 ジョグシャトルの縦の表示線は、現在の再生方向や 速度を表します。縦の表示線が中央から右方向にあ れば映像を正方向に再生し、左側にあると逆方向に 再生します。縦の表示線が中央から遠くなるほど再 生速度が速くなります。縦の表紙線をクリックし、 ジョグシャトルをマウスでドラッグすることで映像 の再生速度を調節することができます。マウスボタ ンを離すと縦の表示線が中央に戻り、映像再生が止 まります。

### • **低速再生**

再生速度を遅くして検索することができます。(x1/2 、x1/3、x1/4、x1/6、x1/8)の低速再生の速度を設 定し、再生ボタンを押すと設定した倍速で映像が再 生されます。

### **③ カレンダー検索**

特定の日付の映像をカレンダー検索で探すことができ ます。

録画された映像がある日付は水色で表示されます。日付 を選択すると、その日付のもっとも早い時間に録画され た映像が静止画の状態で表示されます。選択された日付 はオレンジ色で表示されます。

### **④ イベント検索**

イベント検索を選択すると、モーション検索やテキスト イン検索を実行することができます。

- **モーション検索**:モーション検索を実行します。(こ の機能は単一画面のみに対応します。)
- **テキストイン検索**:テキストイン検索を実行します。

#### **⑤ 移動**

日付と時間で録画映像を検索することができます。移動 する日付/時間を設定して移動を押すと、検索にヒット した録画映像に移動します。

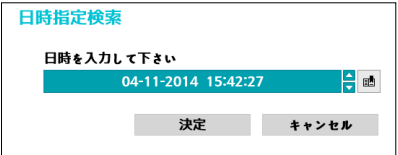

右側の (ブックマーク)ボタンを選択すると、保存さ れたブックマークの位置に移動することができます。

- ⑥ **バックアップ**
- **ツータッチクリップコピー**:任意の2つの位置を指定 して両位置間のデータをコピーすることができます。
- **バックアップ**:バックアップの設定ウィンドウが表示 され、開始と終了時刻をデータの最初と最後に設定し たり自由に調節したりすることができます。

#### **⑦ 印刷**

現在の映像をPDFファイルとして保存することができま す。

#### **⑧ 拡大**

映像を拡大することができます。

#### **⑨ 録画テーブル**

現在の画面に表示されるチャンネルの録画情報を表し

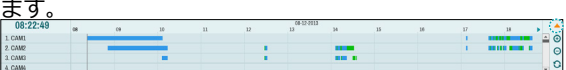

検索ウィンドウ上段に録画された日付/時間情報が表示 されます。録画テーブルの灰色の縦の線は現在の再生位 置を表します。マウスで再生位置を自由に移動させるこ とができます。

• 録画テーブルで後方に表示されるほど、最新のデー タです。

● システム時間を過去の時間に変更して録画すると。 同じ時間帯に1つ以上の映像が存在することがあり ます。重なる時間帯は黄色い線で区分された録画テ ーブルに表示されます。

タイムラプス検索ウィンドウの右上の▲または▼を選択 すると検索ウィンドウの大きさが変更され、全体チャン ネルまたは最小限のチャンネルだけが確認できます。

最小の大きさのタイムラプス検索ウィンドウでは、スク ロールを利用して表示されていない他のチャンネルの情 報まで確認できます。

(+)(拡大表示)を選択すると録画情報が1分単位の区間で 構成され、 (←) (縮小表示)を選択すると録画情報が3分単 位の区間で構成されます。縮小表示を選択すると、拡大 表示よりもっと多くの時間を一つの画面で見ることがで きます。

画面に表示される日付や時間より以前または以後の録画 データが存在する場合、日付/時間情報を表示するウィ ンドウの両側にスクロールバーが表示されます。スクロ ールをマウスでクリックしてドラッグし、選択した録画 データの情報を確認することができます。

◆ (リロード)を選択するたびに、最新にアップデート された録画情報が確認できます。

録画データの棒グラフの色

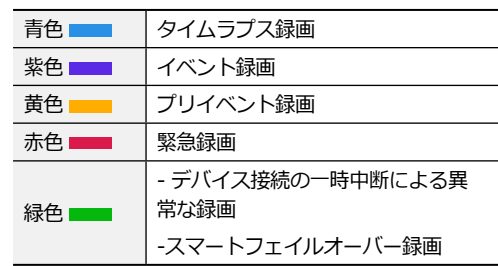

コンテキストメニュー

カメラ画面で、マウスの右クリックでコンテキストメニ ューを実行することができます。

- **拡大**:映像を拡大することができます。
- **オーディオ**:オーディオ再生をON/OFFできます。録 音されたオーディオの再生は、全体画面で再生したと きだけが可能です。
- **テキストイン表示**/**非表示**:録画映像にテキスト入力 情報がある場合、テキスト入力情報を映像と一緒に表 示したり、非表示したりすることができます。
- **グループ編集**:グループ編集では、分割画面上でカメ ラの位置が変更できます。

■ モーション検索

検索メニューで**モーション検索**メニューを選択すると、 モーション検索設定ウィンドウが表示されます。

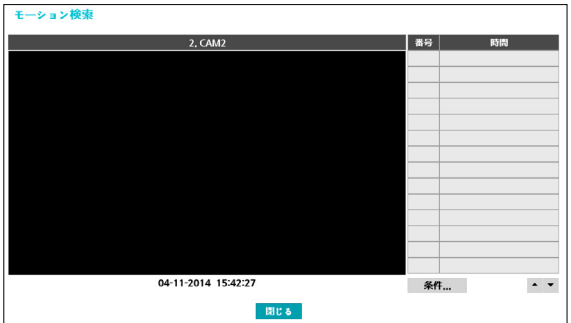

モーション検索機能は分割画面モードでは実行できませ ん。単一画面モードで選択してください。

**条件…**を選択すると、モーション検索で検索する条件を 決めることができます。

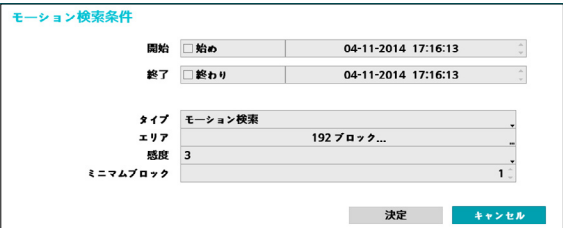

• **開始**で**始め**を選択すると、保存されているデータの中 で最初の時刻に設定され、**終了**で**終わり**を選択すると 保存されているデータの中で最後の時刻に設定されま す。**始め**や**終わり**のチェックを解除し、検索する期間 を直接指定することができます。

- **タイプ**:**モーション検索**は直前の映像と比較して選択 されたエリアでの変化を探します。つまり、継続的な 変化にも関わらず、変化がとても遅い場合は検索され ません。一方で、**オブジェクト検索**は**開始**に設定さ れたときの映像と比較し、選択されたエリアでの変化 を見つけます。よって、とても遅い変化であっても**開 始**で設定されたときと比較し、ある程度の変化は感知 されます。
- **エリア**設定はシステム構成–モーション感知設定でエ リアを設定する方法と同じです。詳しい内容は**[モーシ](#page-58-0) [ョン ページ](#page-58-0) 57**を参照ください。
	- **オブジェクト検索**の検索**エリア**を設定する場合、物 ◆ ねの端の部分を検索領域に含むと正しく検索されな い場合があります。正確な検索のために、物体の輪 郭の内側を感知エリアに設定してください。
- **感度**:1(低感度)~5(高感度)の中から設定すること ができます。
- **ミニマムブロック**:**ミニマムブロック**設定はモーシ ョン検索だけで使用することができます。

条件設定が終わったら、**検索**を押してください。検索結 果項目を選択すると、左側に映像が表示されます。映像 を再生するためには、**閉じる**ボタンを押して設定ウィン ドウを閉じてください。

## テキストイン検索

検索メニューで**テキストイン検索**を選択すると、テキス トイン検索ウィンドウが表示されます。

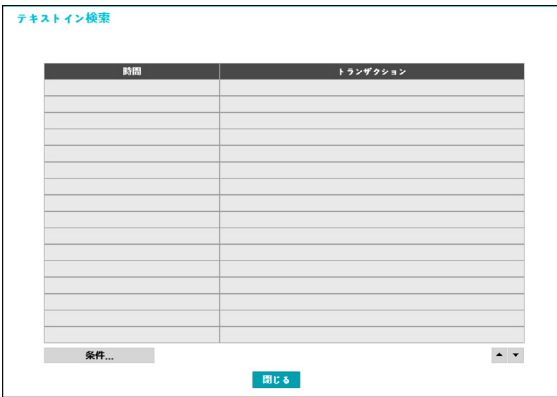

特定**トランザクション**を選択すると、選択された日付と 時間に該当する映像が静止画の状態で表示されます。

1倍速の再生時には画面にテキストイン情報が重なっ て表示されますが、他の速度で再生すると表示されま せん。

左下の**条件…**を選択すると、テキストイン検索で検索す る条件を決めることができます。

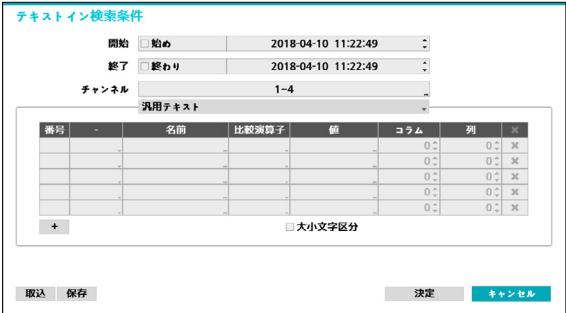

• **開始**で**始め**を選択すると、保存されているデータの中 で最初の時刻に設定され、**終了**で**終わり**を選択すると 保存されているデータの中で最後の時刻に設定されま す。**始め**や**終わり**のチェックを解除すると検索する期 間を直接変更することができます。

- **チャンネル**:検索するテキストインチャンネルを選択 することができます。
- **テキストインデバイス**を選択し、テキストインデバイ スのタイプを選択することができます。
- **+ボタン**:検索変数設定を追加することができます。
- **大小文字区分**:大小文字の使用設定ができます。
- **読込**:保存しておいた検索条件の設定値を読み込むこ とができます。
- **保存**:現在の検索条件の設定値を保存することがで きます。

設定が終わり**検索**を押し、検索を実行したあと、**テキス トイン検索**設定ウィンドウに戻ります。

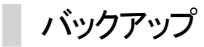

### バックアップ

検索メニューで**バックアップ**–**バックアップ**を選択する と、**バックアップ**設定ウィンドウが表示されます。**開始** と**終了**時刻をデータの最初や最後に決めたり、自由に設 定したりすることができます。

### ツータッチクリップコピー

任意の2つの位置を指定し、両位置間のデータをコピー することができます。検索メニューで**保存**–**ツータッチ クリップコピー**を選択すると、最初の位置が設定され、 システムの右上のステータス情報ウィンドウに ▷アイ コンが表示されます。もう一度**保存**–**ツータッチクリッ プコピー**を選択すると、2番目の位置が設定されバック アップ設定ウィンドウが表示されます。指定した2つの 位置の範囲が**開始**と**終了**時刻に自動設定されます。

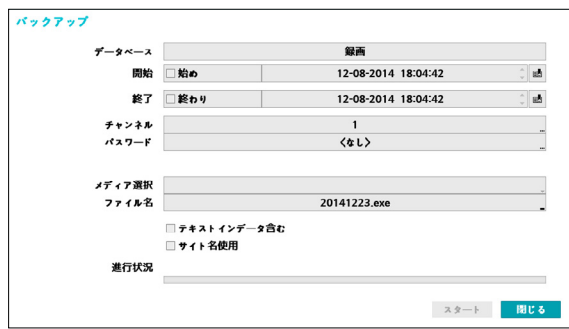

- **チャンネル**:カメラの映像を保存するチャンネルを選 択することができます。
- **パスワード**:保存したビデオクリップを再生すると き、パスワードを使用するか否かを選択し使用する場 合はパスワードを設定してください。
- **メディア選択**:保存されるメディアを選択すること ができます。NetFS機能が使用中の場合、登録されて いるFTPサイトにビデオクリップをアップロードしま す。
- NetFSサイトにバックアップする場合、NetFSサ イトのディスク容量を確認することができませ ん。NVRは実際のディスク容量と関係なく30GBと 表示 トに し、バックアップのためのファイルサイ ズは30GB以下に制限されます。ビデオクリップが コピーされた後にアップロードが失敗する場合、コ ピーされたビデオクリップは削除されます。同じフ ァイルが存在する場合、ビデオクリップはコピーさ れません。

• **ファイル名**:保存するファイルの名前を設定してくだ さい。最大63文字まで入力できます。

ファイル名には、¥、/、:、;、\*、?、!、"、<、>、| などの文字は使用できません。

- テキストインデータを含む: 録画映像にテキスト入 力情報がある場合、テキスト入力情報を映像とともに 保存します。
- **サイト名使用**:バックアップのファイル名にサイト情 報を追加します。

バックアップのファイル名に場所情報を追加する場 合、場所情報に使用された¥、/、;、;、\*、?、!、"、< 、>、|などの特殊文字は に代替されます。

**開始**を押すと指定した保存範囲のデータ量が計算されて 表示されます。容量を確認し、**続ける**を選択するとバッ クアップが始まります。バックアップが始まると、**キャ ンセル**を押してバックアップを取り消すことができ、**閉 じる**を押して画面を消すことができます。**閉じる**を選択 してもバックアップは続けられ、コピーが完了するとこ れを確認するウィンドウが表示されます。

- **ワンタッチバックアップモード**では保存されるド ライブのメディア容量に合わせて保存範囲を自動的 に設定します。選択したメディアに空き容量が足 りない場合、空いている容量だけバックアップがで きます。
	- 2GBを超える映像区間をバックアップする場合、シ ステムが2GB単位に分けて保存します。
	- バックアップで作成したファイルは、Windowsの PCで、すぐに再生することができます。再生方法に 対する詳しい説明はIDIS Center (オプション)の 取扱説明書を参照ください。
	- USBフラッシュメモリはFAT32フォーマットのみに 対応します。

USBバックアップの途中でUSBケーブルを取り外 ▲ したり、USB装置の電源を切ったりしないでくださ い。USBバックアップ中にケーブルが抜けたり装置の 電源が切れた場合、NVRシステムが誤作動を起こした り、外付けUSB装置のファイルシステムが損傷し再び バックアップを試みたときバックアップができないと いうエラーメッセージが表示されることがあります。 このエラーメッセージを表示させないためには、NVR を再起動する必要があります。USB HDDのファイル システムが損傷していた場合は、NVRを再起動してバ ックアップを試みてもこのエラーメッセージは消えず に表示されます。この場合はHDDをもう一度フォー マットするか、復元プログラムを利用して損傷した外 付けHDDのファイルシステムを修正しなければなり ません。

印刷

現在の映像を印刷することができます。

**検索モード**で**一時停止**ボタンを押して、再生を一時停止 してください。検索メニューで**印刷**を選択すると、印刷 設定ウィンドウが表示されます。

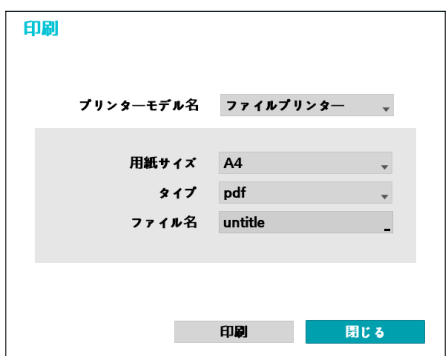

- **プリンターモデル名**
	- ファイルプリンター:現在の映像がUSB保存デバ イス、またはNetFSサイトに PDFファイルで保存さ れ、保存された映像はPCに接続されたプリンターで 印刷することができます。
- **用紙サイズ**:プリントする用紙の大きさを選択しま す。
- **ファイル名**:保存するファイルの名前を指定します。

## イベントログ検索

メニューで**検索モード**>**イベントログ検索**を選択する と、イベントログ検索ウィンドウが表示されます。

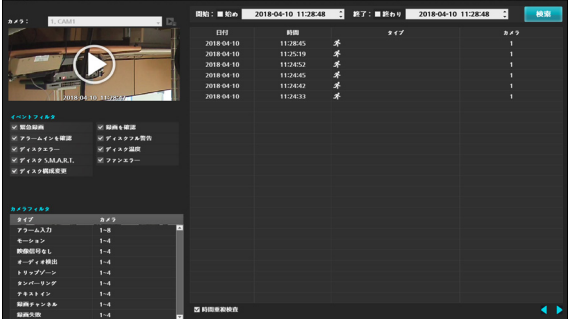

• 特定イベントを選択すると、映像が静止画の状態で表 示されます。このとき、カメラの右側にある ▶▲ボタ ンを押すと、イベントをコピーすることができます。

- イベントログの検索ウィンドウの上にある**始め**や**終わ り**の選択を解除し、検索する期間を直接変更すること ができます。
- 開始で始めを選択すると保存されたデータの中で、最 初の時刻に設定され、終了で終わりを選択すると保存 されたデータの中で最後の時刻に設定されます。
- **開始**または**終了**時間をユーザーが指定する場合には、 **時間重複検査**を選択/解除することができます。

システム時間が変更されユーザーが指定した**開始**時間 または**終了**時間が2つ以上ある場合、これらから1つを 選ばなければなりません。選択した**開始**と**終了**時間帯 に発生したイベントだけが検索されます。**時間重複検 査**が選択されていなければ、全ての**開始**と**終了**時間帯 に発生したイベントを検索します。

• **緊急録画**、**録画エラー**、**アラーム入力エラー**、**ディ スクフル警告**、**ディスクエラー**、**ディスク温度**、**デ ィスクS.M.A.R.T.**、**ファンエラー**、**ディスク構成変 更**などのシステムイベントを検索するときイベントフ ィルターを選択して選定することができます。

#### カメラフィルター

- **アラーム入力**:アラーム入力イベントを検索するアラ ーム入力チャンネルを選択します。
- **モーション**:モーション感知を検索するカメラチャン ネルを選択します。
- **映像信号なし**:映像信号なしイベントを検索するカメ ラチャンネルを選択します。
- **オーディオ検出**:オーディオ検出イベントを検索する カメラチャンネルを選択します。
- **トリップゾーン**:トリップゾーンイベントを検索する チャンネルを選択します。
- **タンパーリング**:タンパーリングイベントを検索する チャンネルを選択します。
- **テキストイン**:テキストインイベントを検索するチャ ンネルを選択します。
- **録画チャンネル**:イベントを検索する録画チャンネル を選択します。
- **録画失敗**:録画失敗イベントを検索するチャンネルを 選択します。
- **ファンエラー**:カメラのファン異常イベントを検索す るチャンネルを選択します。
- **顔検出**:顔検出イベントを検索するチャンネルを選択 します。
- 設定された録画チャンネルのうちで少なくとも1つの連 動録画が発生したイベントだけを検索します。どのカメ ラも選択しなければ、連動録画カメラが1つもないイベ ントだけを検索します。

## サムネイル検索

メニューで検索モード>**サムネイル検索**を選択すると、 **サムネイル検索**ウィンドウが表示されます。

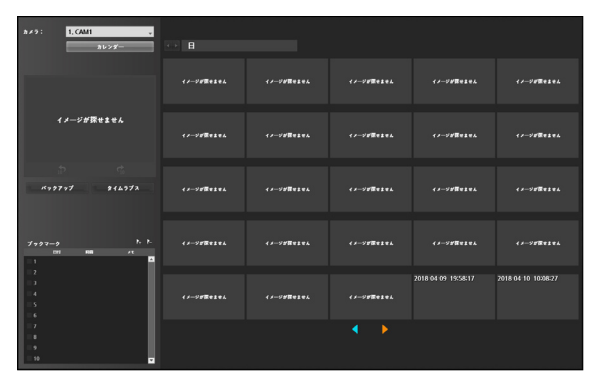

- 画面左側の カレンダーを選択すると、連動録画が行わ れたチャンネルで、検索したい日付の映像をカレンダ ー検索で探すことができます。録画された映像がある 日付は黒色で表示され、選択された日付は青色で表示 されます。
- カレンダーボタン右側の ボタンを選択し、日-> 時間->分->秒、または秒->分->時間->日の単位で精 度が変更できます。
- 選択された日付と時間に該当する映像が静止画の状 態で表示されます。画面中央にある再生ボタンで映 像が再生でき、画面下段のす。、または、っボタンを押 して、10秒単位で映像を前後に移動することができ ます。
- バックアップを選択するとバックアップの設定ウィン ドウが表示され、開始と終了時刻をデータの最初と 最後に設定したり自由に調節したりすることができ ます。
- タイムラブス検索モード に移動します。タイムラプス検索に対する詳しい内 容は、**[タイムラプス検索 ページ](#page-84-0) 83**をお読みくだ さい。
- & アイコンを選択すると、現在の再生位置をブック マークに登録します。タイムラプス検索モードの画面 右側のブックマーク設定ウィンドウで特定のブックマ ークを選択し、登録された再生位置に移動することが できます。ブックマークリストを選択し、 2アイコ ンを選択してそのブックマークを削除することができ ます。

## 重複した時間の映像検索

ユーザーがシステム時間を過去に戻して録画した場合、 同じ時間帯に1つ以上の録画映像が存在する時間重複現象 が発生する可能性があります。この場合、重複した時間 の録画映像は、セグメントを区分して検索する必要があ ります。

例えば1時から5時までの録画映像が存在する場合、シス テムユーザーがシステム時間を5時から3時に変更したあ と6時まで録画すると、3時から5時までの録画映像が2つ 存在することになります。このとき、3時から5時までの 時間には2つのセグメントが発生します。

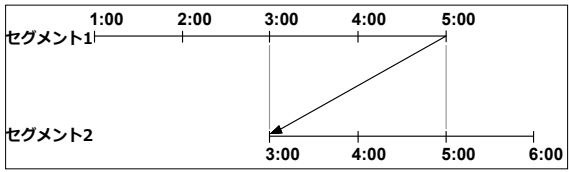

重複した時間の録画映像を検索するとき、特定の時刻ま たは時間範囲を選択することができます。もし時間が重 複した区間である3時から5時までの区間で**日時指定検索** などの検索メニューを利用し、ある特定の検索時間を指 定する場合、例えば**4時**の録画映像を検索したいなら重複 した2つのセグメントの中からどのセグメントの**4時**であ るかを選択しなければなりません。

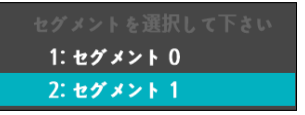

もし時間が重複した3時~5時の区間で**イベントログ検索** および**モーション検索**などの検索メニューを利用して検 索時間範囲を指定する場合、例えば**4時~5時**の間の録画 映像を検索したいなら重複する2つの検索開始と終了の時 間の中から1つを選択しなければなりません。選択可能な 検索範囲は下記のとおりです。

- セグメント1の4時~セグメント1の5時
- セグメント1の4時~セグメント2の5時
- セグメント2の4時~セグメント2の5時

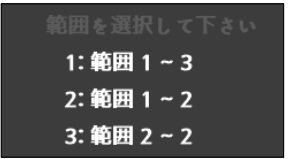

# 第4章- IDIS Web

IDIS Webはインターネット上でプログラムの設定なしに遠隔地の映像を監視・検索することのできるプログラムで す。通常のウェブブラウザー(エクスプローラー)でいつでもどこでも接続することができます。 IDIS Webプログラムを実行するために必要なPCのシステム要求事項は下記のとおりです。

- OS: Microsoft® Windows® XP (Service Pack 3), Microsoft® Windows® Vista (Service Pack 1), Microsoft® Windows<sup>®</sup> 7 (Home Premium、 Professional、 Ultimate) or Microsoft<sup>®</sup> Windows<sup>®</sup> 8 (Pro、 Enterprise)
- CPU:Intel Pentium IV 2.4GHz以上(Core 2 Duo E4600推奨)
- RAM:1GB以上
- VGA: 128MB以上(1280x1024、24bpp以上)
- Internet Explorer: Ver.7.0以上(32-Bit)

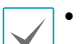

• IDIS Webはマイクロソフトのインターネットエクスプローラー(Microsoft Internet Explorer)だけに対応し、その他のウ ェブブラウザーには対応しません。

- IDIS WebはMicrosoft<sup>®</sup> Windows<sup>®</sup> 8のメトロ(Metro) UIでは作動しません。
- *1* IE(インターネットエクスプローラー)を起動し、アドレスバーに下記の情報を入力してください。
	- http://IPアドレス:ポート番号(NVRシステムIPアドレスおよびネットワーク–一般設定で設定したIDIS Web接続 ポート番号

(初期値:12088)入力)

- または、http://fen.idisglobal.com/FENの名前(FENの名前:FENサーバーに設定したNVRのデバイス名)
- または、http:/web.idisglobal.com (ログイン時のNVR IPアドレス、またはFENサーバーに登録されているFEN名)

接続したいNVRのIPアドレスおよびIDIS Webポート番号はネットワーク管理者にお問い合わせください。

*2* IDIS Webログインウィンドウが表示されたら、**LIVE-PORT**または**PLAY-PORT**を選択します。ログインに必要な IDおよびパスワードを入力し、**LOGIN**ボタンをクリックすると選択したモードに移行します。

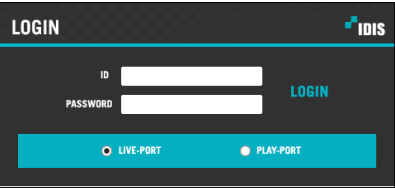

http://web.idisglobal.comを入力してアクセスする場合、DEVICE ADDRESSの項目にNVRのIPアドレスを入力しま す。ログインウィンドウでUse FENサービスオプションを選択すると、IPアドレスの代わりにFENサーバーに登録さ れているNVRの名前を入力することができます。なお、SETUP設定でFENサーバーのアドレスおよびポート番号の入 力が要求されます。

- IDIS Webプログラムの運用中にはログインウィンドウを閉じないでください。ウェブ監視モードまたはウェブ検索モ ードに切り替わるときスクリプトエラーが発生します。この場合はIDIS Webプログラムを再起動する必要がありま す。
	- IDIS Webを実行するとき、アドレスバーまたはステータスバーが表示される場合、画面の下段部が切れて表示される ことがあります。この場合インターネット設定を変更し、アドレスバーまたはステータスバーを非表示にして実行す ることをお勧めします。(**ツール**→**インターネットオプション**→**セキュリティ**→**レベルのカスタマイズ**→**ウェブサイ トがアドレスバーやステータスバーのないウィンドウを開くのを許可する**オプションを**使用**に設定)
	- Microsoft Windows Vista、またはその上位バージョンのOSでIDIS Webプログラムを起動する場合、IEを起動すると きにIEアイコンをマウスの右クリックすると表示されるメニューから**管理者の権限で実行**オプションを選択してくだ さい。そうしなければ、IDIS Webプログラムの一部機能が制限されることがあります。
	- 新規バージョンのIDIS Webを最初に実行する場合、以前バージョンの情報を読み込むことがあります。この場合、**ツ ール**→**インターネットオプション**→**一般**タブに移動し、テンポラリインターネットファイルを削除してからもう一度 IDIS Webを起動してください。
	- Microsoft Windows Vista、またはその上位バージョンのOSで映像伝送速度低下によって画面が映らなかったり、更 新されなかったりすることがあります。この場合、ご使用中のPCのオートチューニング機能の解除をお勧めします。 管理者の権限でコマンドプロンプトを実行します。(**スタート**→**アクセサリー**→**コマンドプロンプト**→**マウスの右ボ タン**をクリックし、**管理者の権限で実行**選択)**netsh int tcp set global autotuninglevel=disable**を入力したあ とエンターキーを押します。PCを再起動し変更された設定を適用します。オートチューニング機能を復元するには、 管理者の権限でコマンドプロンプトを実行したあと**netsh int tcp set global autotuninglevel=normal**を入力 します。PCを再起動し変更された設定を適用します。

ウェブ監視モード

遠隔地の映像をリアルタイムで監視できる遠隔地ウェブ監視プログラムです。

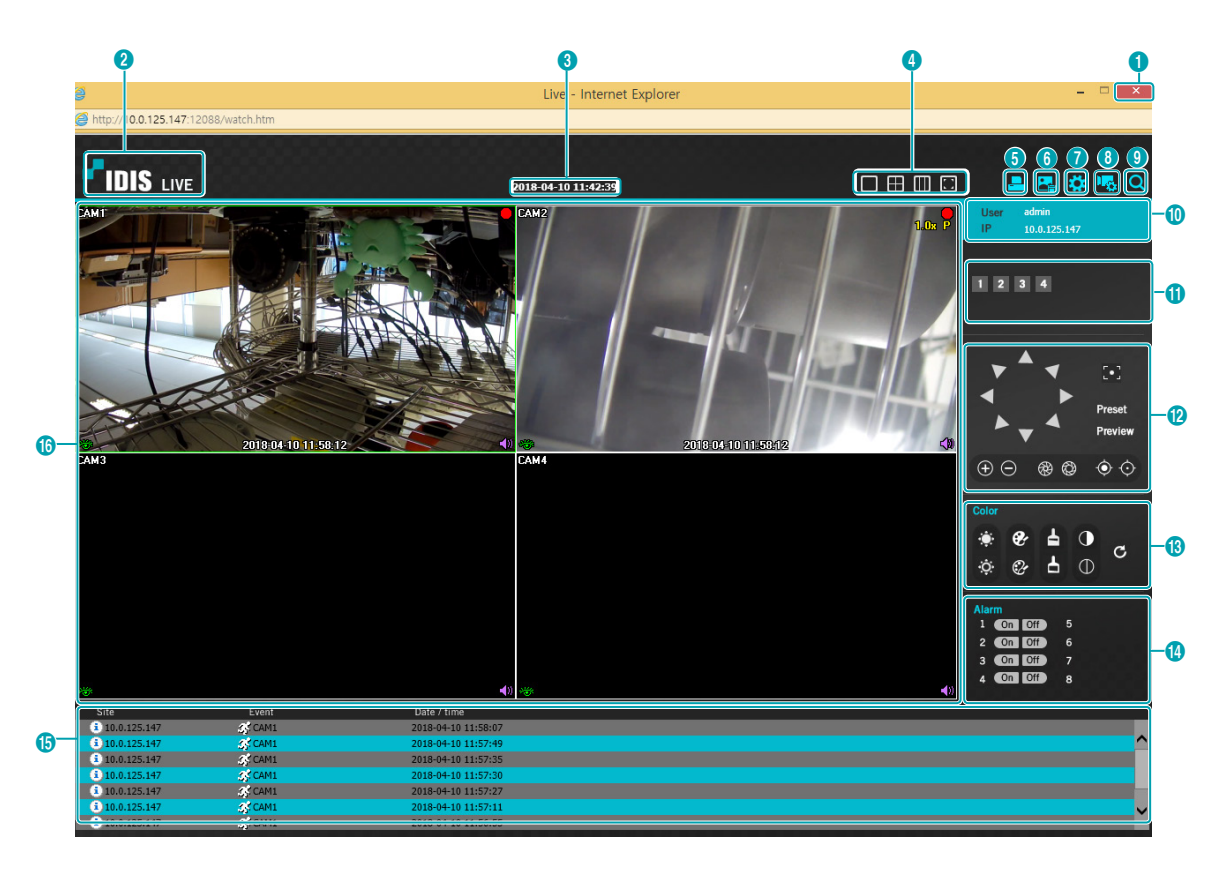

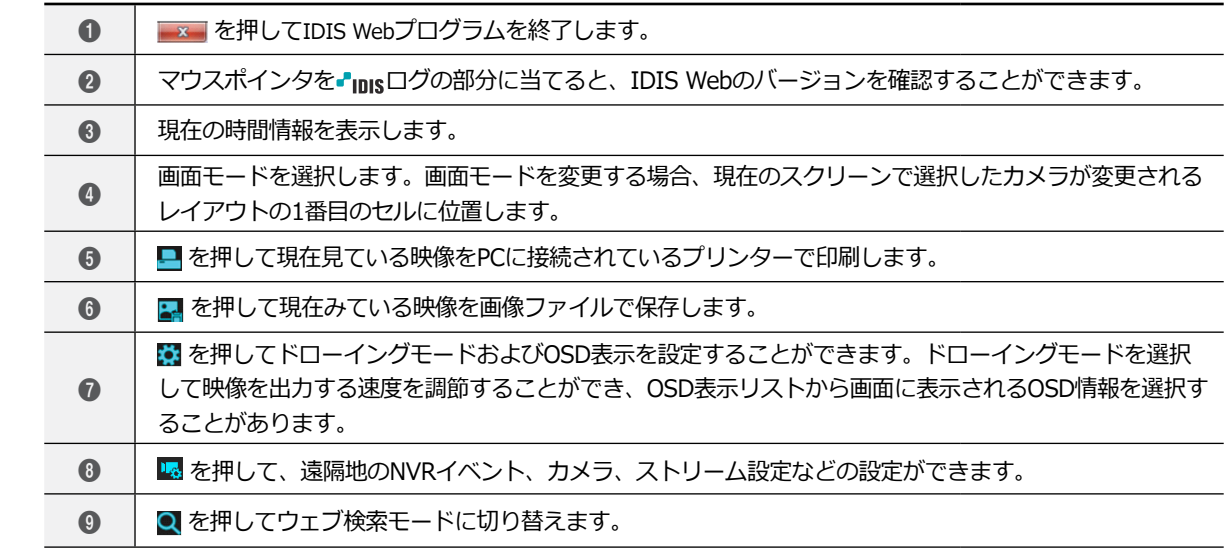

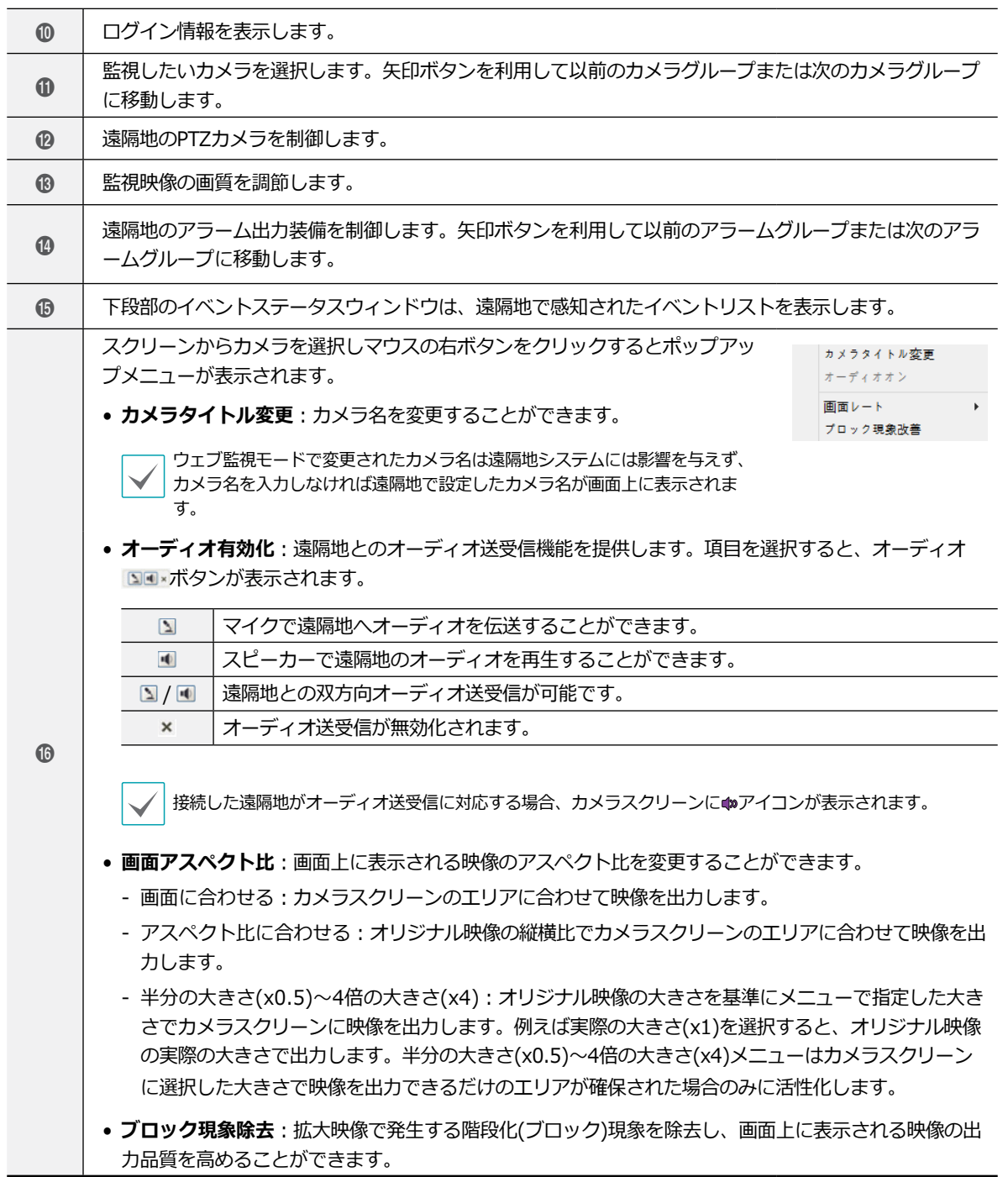

## ウェブ検索モード

遠隔地の録画映像を検索できる遠隔地ウェブ検索プログラムです。

ウェブ検索スクリーンでの遠隔地へのアクセスは30分以上操作がなければ自動的に解除されます。

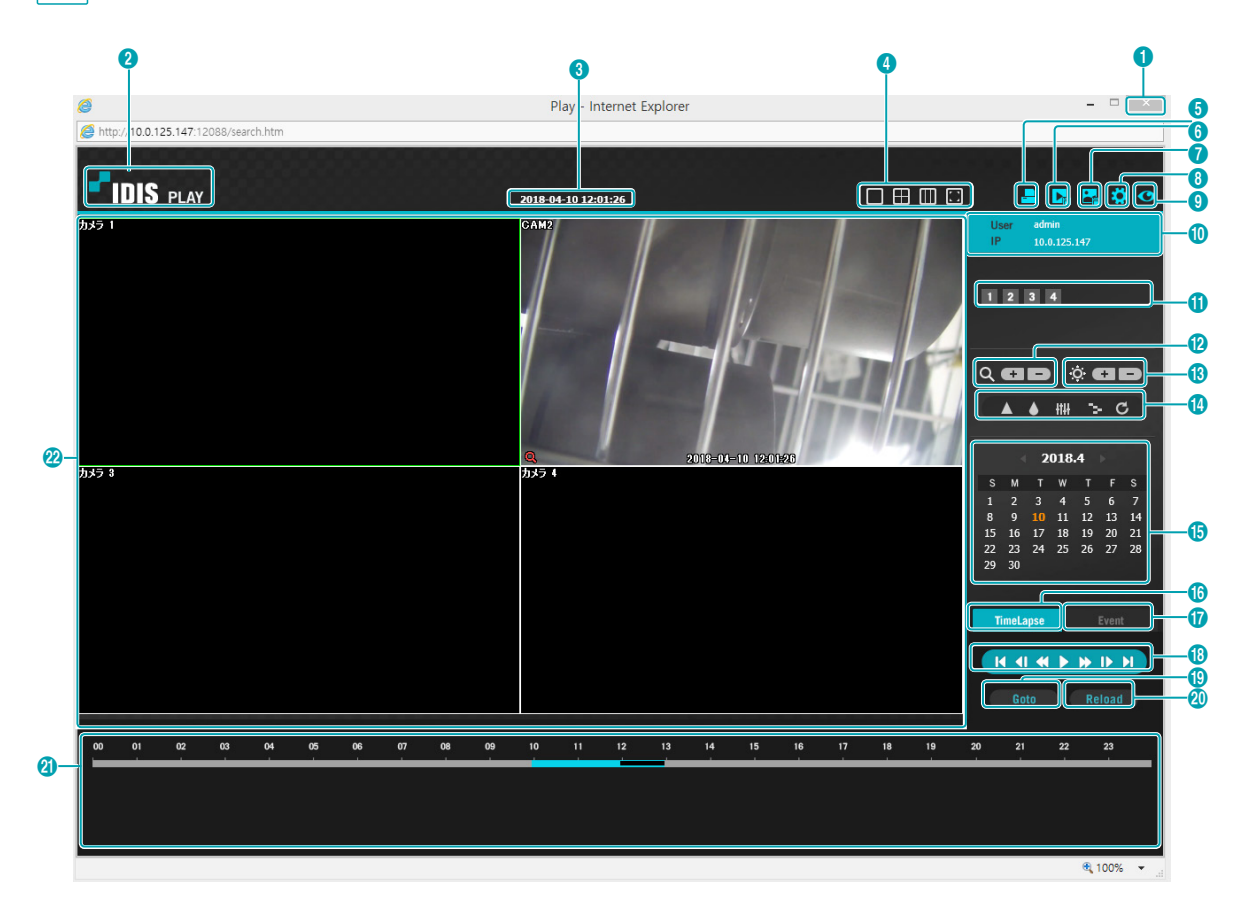

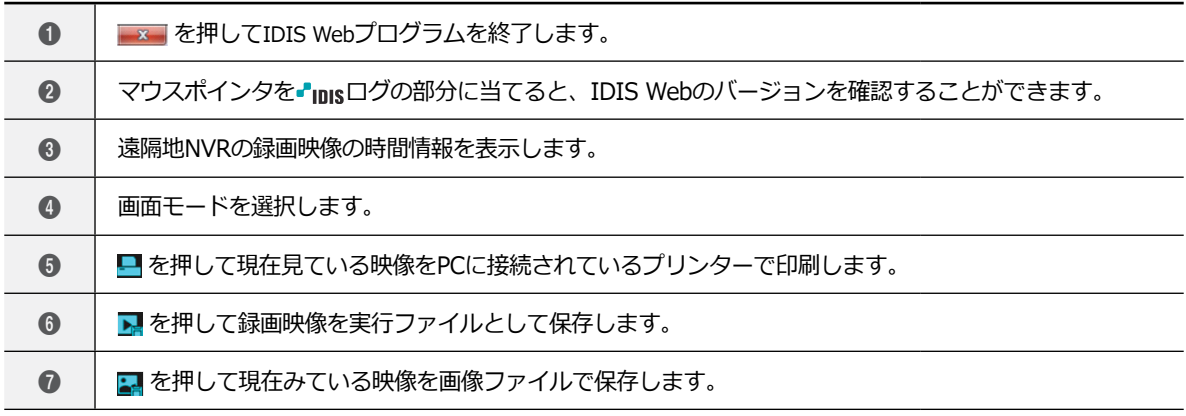

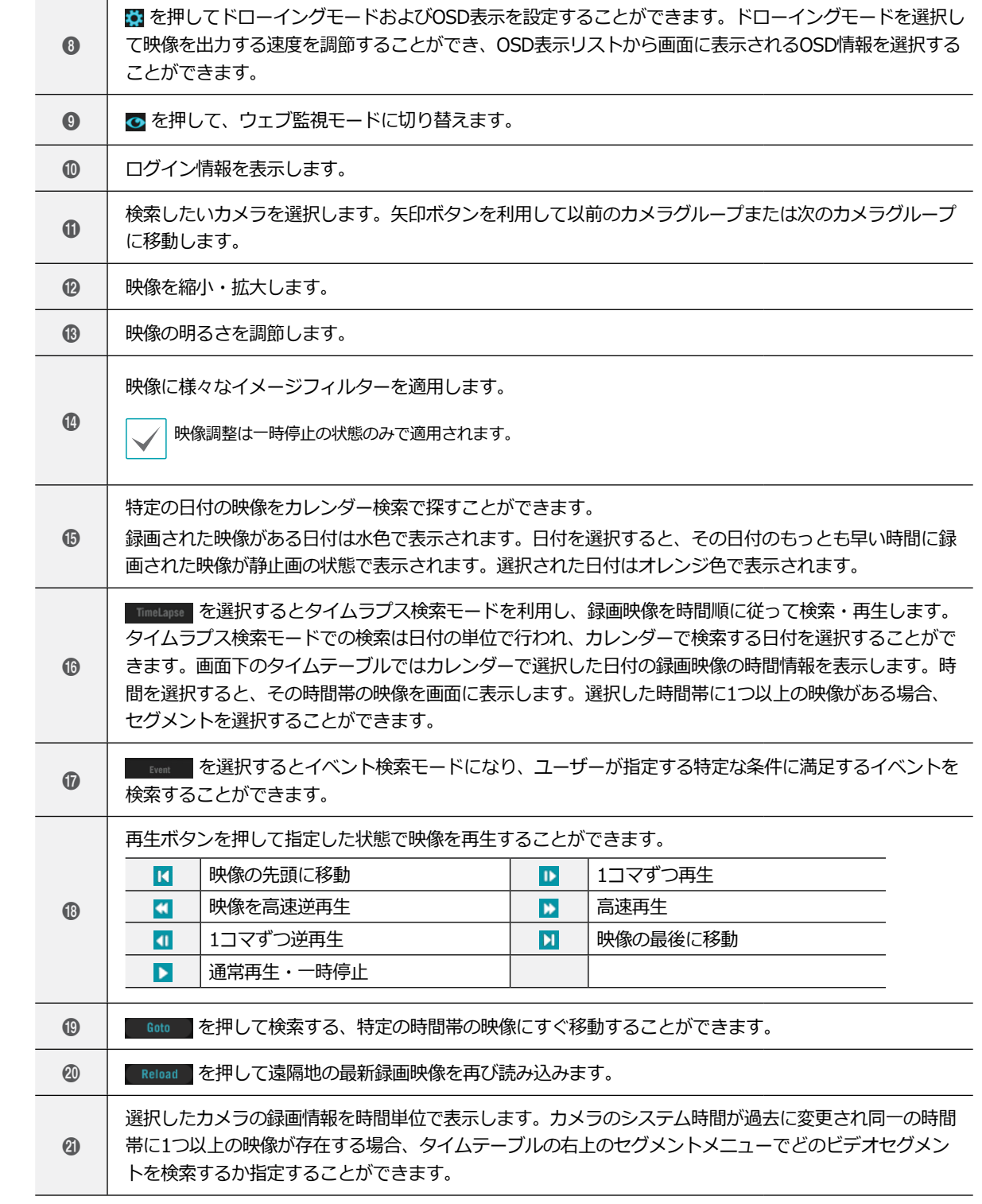

 $\mathbf{r}$ 

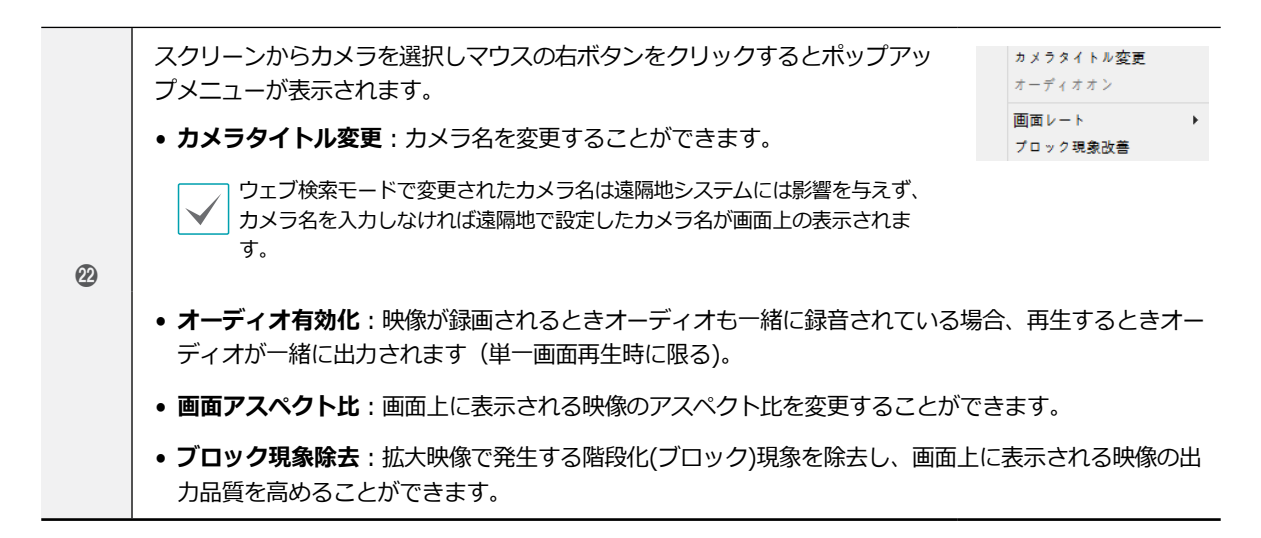

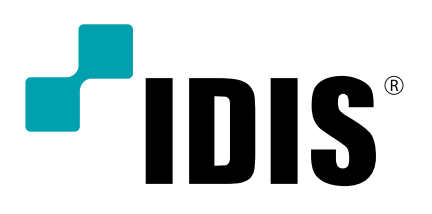